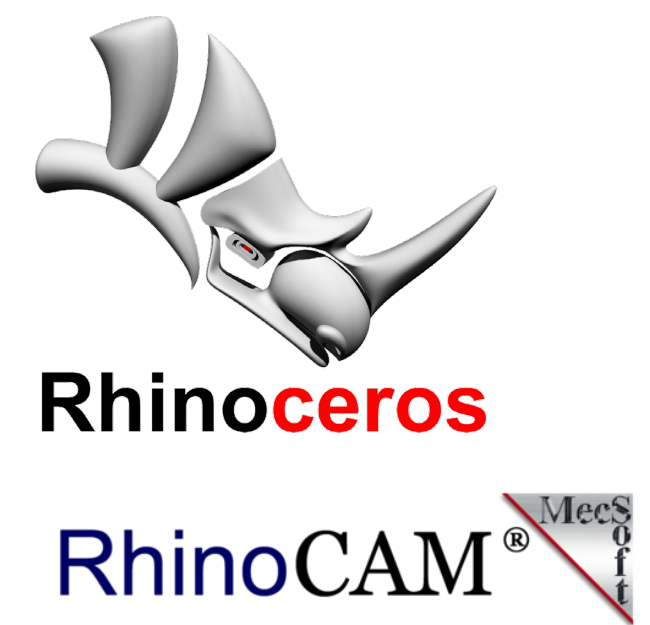

**Rhino CAM 2020/2023 Manual AXYZ 4008 Roland MDX 540**

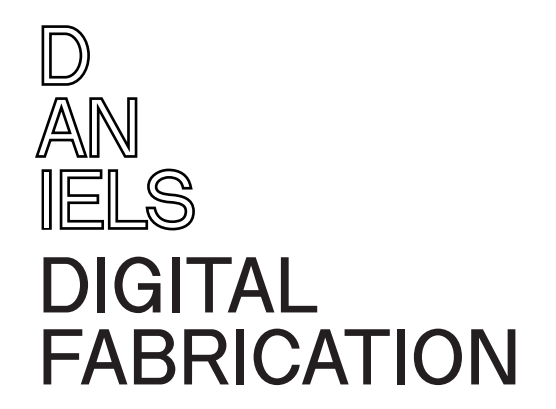

You can see the section you are currently in.

# **About this manual**

Each page in this manual follows a general layout of three columns. Read left, to right, to the bottom of each column, then move to the next.

Important keywords are **bolded**, values are **highlighted** in red. On images, areas of interest are highlighted with red arrows or squares/circles. External links will precede a ↗.

### **Table of contents**

The table of contents can be found on the next page. Chapter titles and sections are hyperlinked. You can click on a chapter title or a section to quickly navigate. You can click on the **video ↗**  button to watch the video for that chapter.

### **Chapter cards**

Clicking on chapter titles along the bottom bar will also take you to its chapter card. The section titles are hyperlinked, and to the right, corresponding timestamps are hyperlinked for the accompanying video for that chapter.

This manual was updated Septemer 18, 2023.

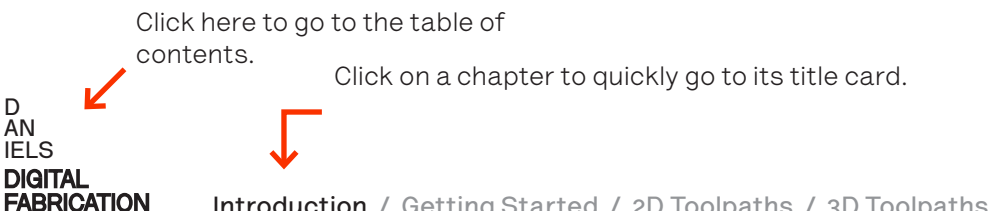

# <span id="page-2-0"></span>**Contents**

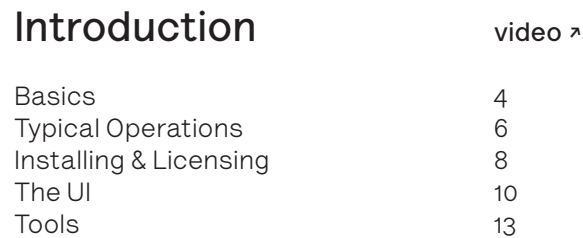

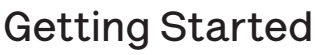

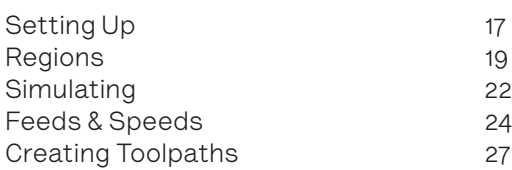

**video** <sup>*∗*</sup>

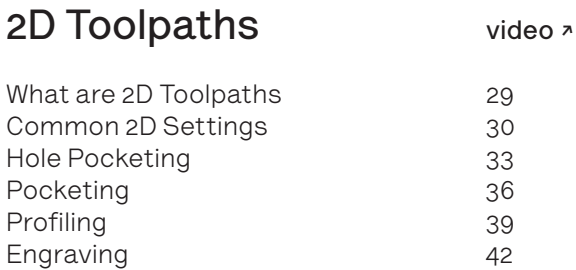

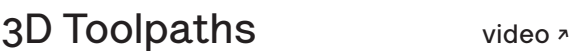

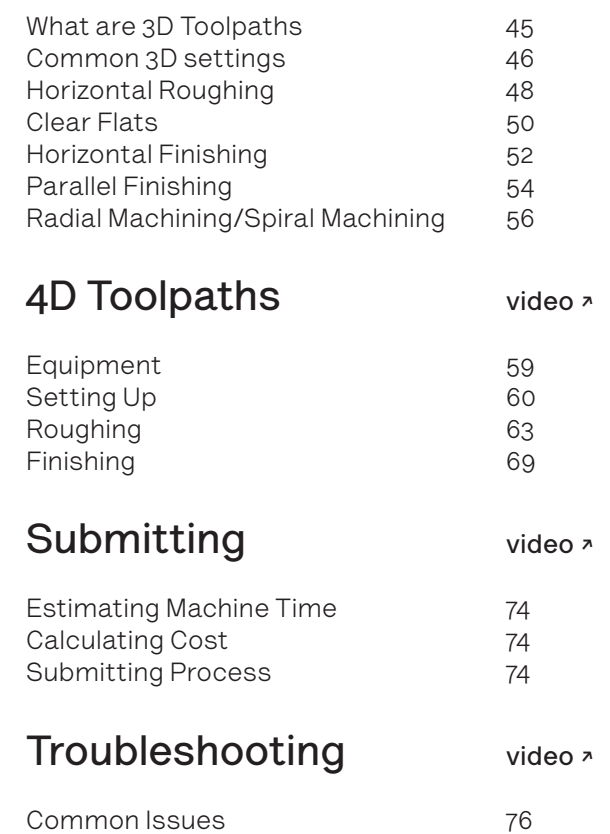

# **Quick Links:**

- **[1. Feeds & Speeds chart](#page-25-0) 2. [Videos Playlist ↗](https://www.youtube.com/playlist?list=PLWOl5M5R7FKlufiuTT4XRayBwhmUs3JFN) [3. How to access FTP ↗](https://www.daniels.utoronto.ca/ftp-step-step-windows)**
	- **[4. How to setup VPN ↗](https://isea.utoronto.ca/services/vpn/utorvpn/users/)**

# <span id="page-3-0"></span>**Introduction [video ↗](https://www.youtube.com/watch?v=8PPf9wAzGZo&list=PLWOl5M5R7FKlufiuTT4XRayBwhmUs3JFN&index=1)**

[Basics 4](#page-4-0) [Typical Operations 6](#page-6-0) [Installing & Licensing 8](#page-8-0) [The UI 1](#page-10-0)0 [Tools 1](#page-13-0)3  $\overline{\phantom{a}}$ -

Skip to [0:10 ↗](https://www.youtube.com/watch?v=8PPf9wAzGZo&list=PLWOl5M5R7FKlufiuTT4XRayBwhmUs3JFN&index=1&t=10s) Skip to 1:41 <sup>></sup> Skip to [2:46 ↗](https://www.youtube.com/watch?v=8PPf9wAzGZo&list=PLWOl5M5R7FKlufiuTT4XRayBwhmUs3JFN&index=1&t=166s)

# <span id="page-4-0"></span>**Basics**

### **Basics**

A CNC Router moves a fast-spinning spindle and tool in a number of axes (usually 3). Each axis is controlled by an individual stepper or servo motor.

**RhinoCAM** is used to translate toolpaths into directional instructions that the CNC machine can understand.

To achieve complex motions, RhinoCAM instructs the CNC machine to move multiple axes together, each with its own speed and direction.

This manual will cover the **AXYZ 4008 3-Axis CNC Router**, and the **Roland MDX 540 4-Axis CNC Mill**.

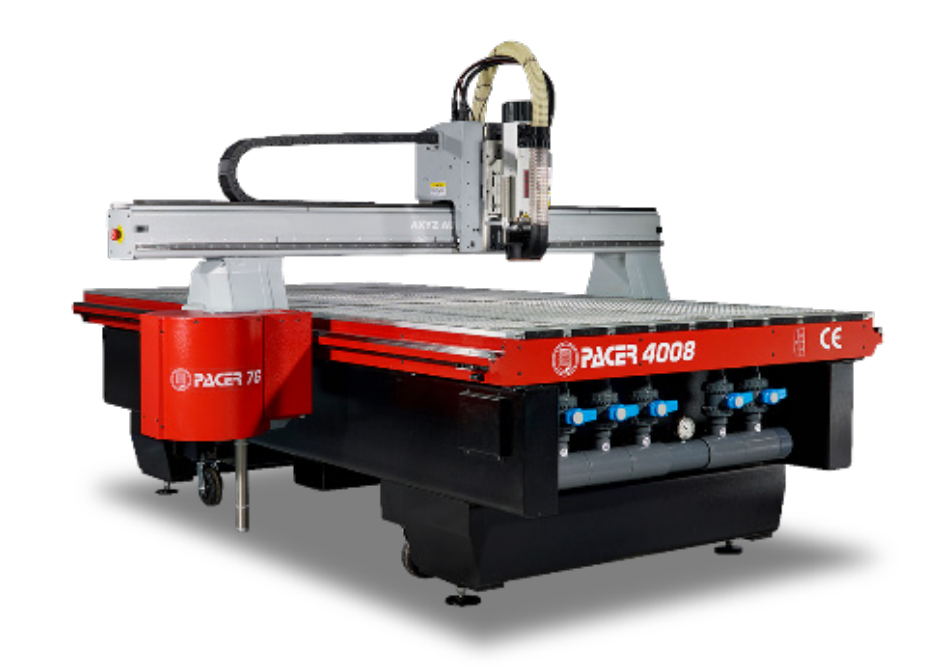

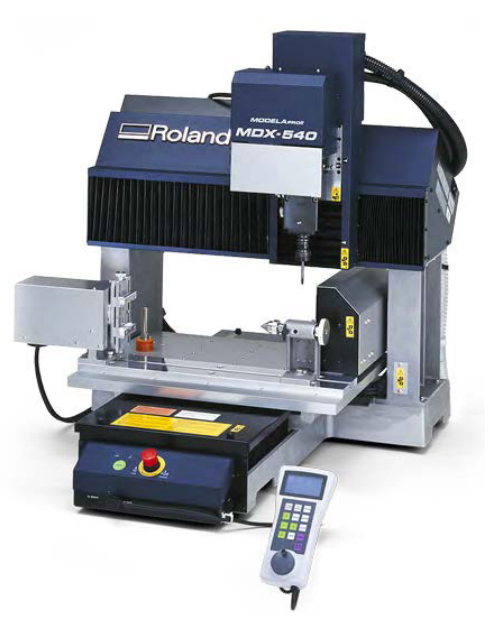

## **Setting up a RhinoCAM Project**

### **1. Choose your stock**

What material and size are you cutting and is it available in the shop? Often using a slightly larger stock and cutting out your pieces with a profile cut works best.

#### **2. Reference your geometry**

You will mostly use curves to define your toolpaths.

#### **3. Pick your tool(s)**

You can use this guide as a base to pick a tool, but it may change depending on what's available.

### **4. Cut Depth/Cut Parameters**

You can adjust this parameter to customize the number of cuts you will use. The number of cuts you choose depends on the material being cut.

#### **5. Set your Feeds and Speeds**

You can use the table provided in this guide as a base to choose your feeds and speeds. These values are heavily dependent on the material.

### **6. Simulate**

**D AN IELS**

You can see exactly what the CNC will do through the simulation function. Using this feature, you will see what your end result will look like, and if there are any collisions you need to take care of.

### **FAQ**

### **1. Why did I get a pop up saying units are not supported?**

RhinoCAM will only work if your Rhino file units are set to **inches**.

#### **2. Can someone look over my file before I submit?**

TAs work every weeknight from 6-10 pm to run files and help set up files. You can email **[cncmilling@daniels.utoronto.ca](mailto:cncmilling%40daniels.utoronto.ca?subject=)** to set up a time to get feedback on your file before you submit.

#### **3. When will I be scheduled to mill?**

Once you have uploaded your file to the **FTP**, and emailed **[cncmilling@daniels.utoronto.ca](mailto:cncmilling%40daniels.utoronto.ca?subject=)** with your submission form, a TA will book you into the next available slot that works with your schedule.

### **4. How long will my mill take?**

Once everything is setup in your file, you can rightclick on your setup, and select "**Information**" to get an estimation. Please note, you should add **40-60%** extra time to your estimation.

### **Notes**

1. It can take up to 1 week during busy times to mill your file after you have submitted. Please plan ahead.

2. The toolpaths are based on your geometry. Having a clean model is critical to creating clean toolpaths.

3. This manual does not cover every toolpath available in RhinoCAM. If you are looking to create more specific toolpaths, you can contact a TA.

4. If you do not connect to the VPN while using RhinoCAM, you will not be able to save your toolpaths.

# <span id="page-6-0"></span>**Typical Operations**

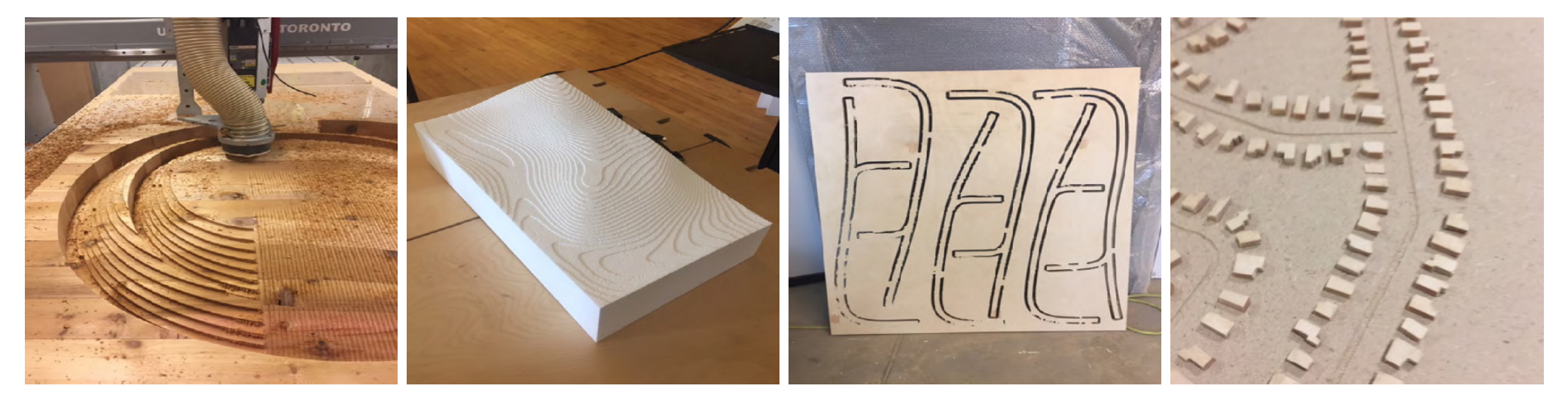

### **Horizontal Roughing + Parallel Finishing**

Almost 95% of projects are these two operations. It is used for creating smooth 3D surfaces quickly by first removing as much material with a larger bit, then going back and forth usually with a smaller bit to smooth out the contours.

#### **Horizontal Roughing + Clear Flats**

This is often used for stepped contour models. If you already have a stepped contour model in Rhino, you can use these two toolpaths to first remove the bulk of material, then use a smaller tool to finish the rest of the flat areas.

### **Profiling**

This toolpath is usually used to cut out parts from a stock.

Profiling can also be used to clean up vertical edges after operations, such as the pocketing operation.

### **Engraving**

This toolpath is often used to create engraves into the stock, for example to create roads or paths on a site model.

Engraving can also be used to clean up hard edges after a parallel finishing operation.

# **Typical Operations ctd.**

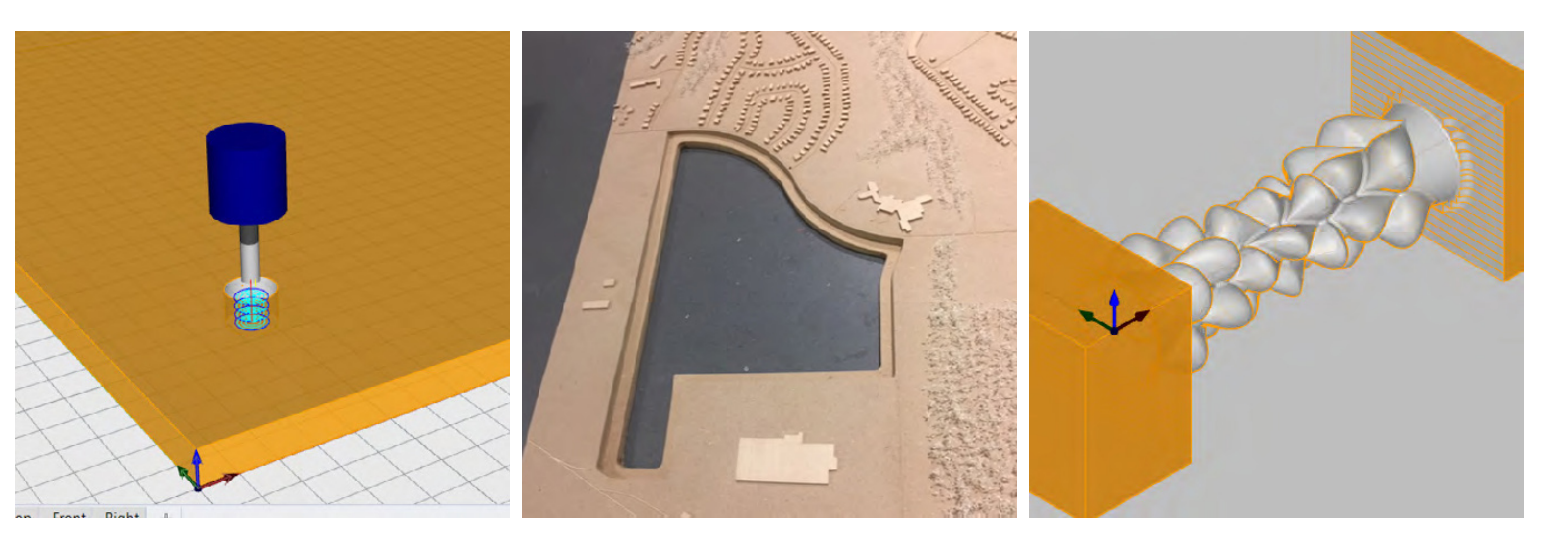

### **Hole Pocketing**

**Pocketing**

This toolpath is used to create perfectly circular holes, which could be used for inserting a dowel or screw holes into your model.

This toolpath is often used to create inserts within a model. You can use this toolpath for models that require a plug.

### **4 Axis Milling**

4 Axis operations allow the creation of mills that would be impossible with 3 Axis milling, as it can rotate the stock to mill all around the object.

# <span id="page-8-0"></span>**Installing & Licensing Licensing RhinoCAM**

### **Installing RhinoCAM**

The RhinoCAM 2023 installer can be downloaded from the following link: **<https://mecsoft.com/demo-rhinocam/>**

Alternatively, the installer can be found on the FTP under **"Groups > CNC Milling".** To connect to the FTP server, follow **this guide [↗](https://www.daniels.utoronto.ca/ftp-step-step-windows)**

Run the installer, then follow the instructions to complete the installation.

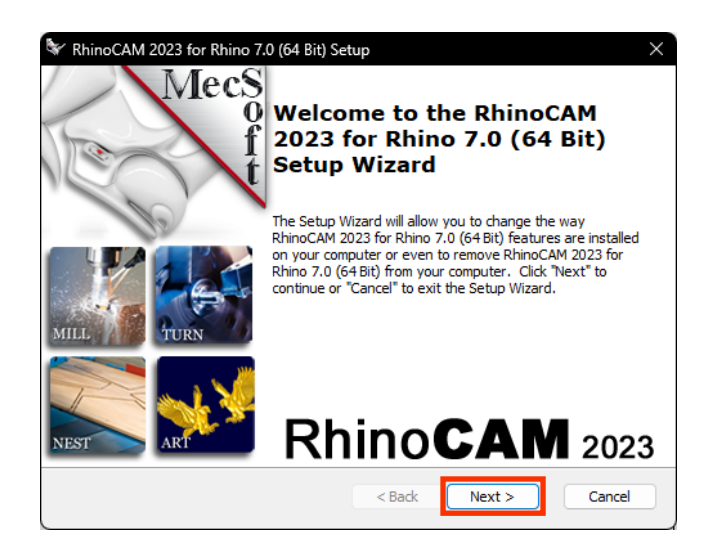

Once installed, launch Rhino. Simply close the two new pop-up windows that appear.

If the RhinoCAM 2023 Machining Browser does not appear when Rhino loads, you can enter "**RhinoCAM2023**" as a Rhino command to bring it forward.

In the Machining Browser window, click on "**Preferences**", then navigate to the "**Licensing**" tab.

Check "**Using Network Locked License Server**", and set the following values:

IP Address or name: **license2019** Server Port #: **50505**

Click "**Test Connection**" to ensure the license server can be reached. You should see "OK" 1 each item in the "**Diagnostics**" window.

If you do not see "OK" for each item, ensure y connected to the Daniels network either through VPN or directly.

> Diagnostics Licensing System Initializ Internet Connection Cloud Service Reachabl Host IP/Name Entered **Host Resolved** Service Connected License Received

Click "**OK**" to close this window.

Restart Rhino to apply the license.

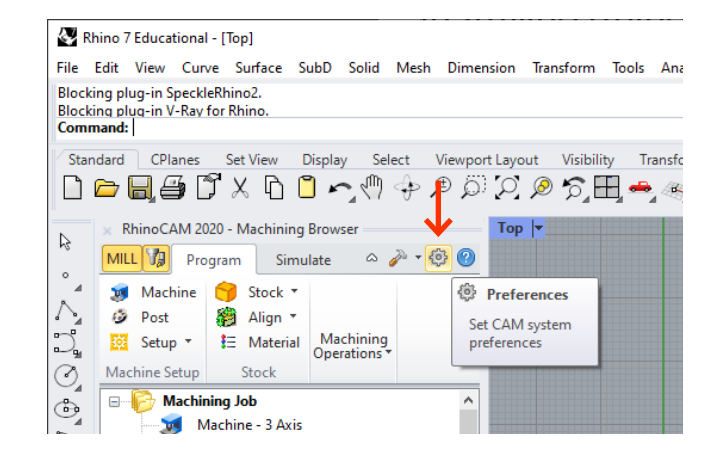

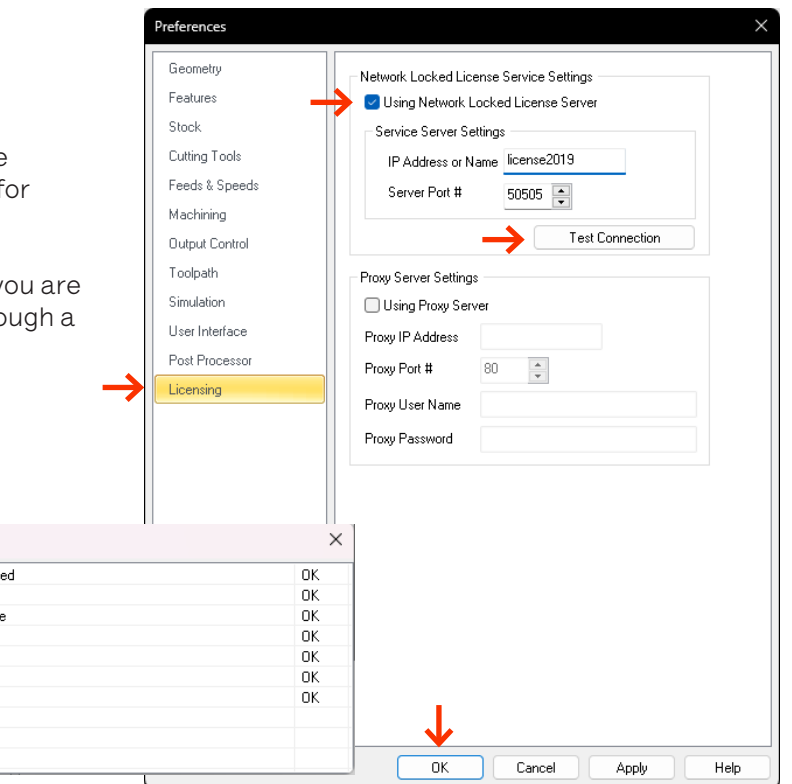

 $\times$ 

## **Manually loading RhinoCAM**

Once RhinoCAM is installed, it will load every time Rhino is launched. To load Rhino faster, you may choose to only load RhinoCAM only when you wish to use it.

Enter "**Options**" as a command. In the Rhino Options window, navigate to **Plug-ins > RhinoCAM 2023.** Deselect **RhinoCAM**, and select "**Ask to load disabled plug-ins**".

Click "**OK**".

Now when launching Rhino, you will be prompted to load RhinoCAM:

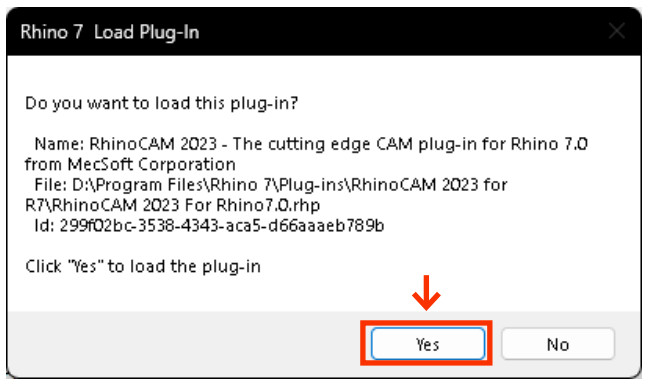

Selecting "**No**" will prevent Rhino from unnecessarily loading **RhinoCAM**. Select "**Yes**" when you wish to use **RhinoCAM**.

#### Rhino Options

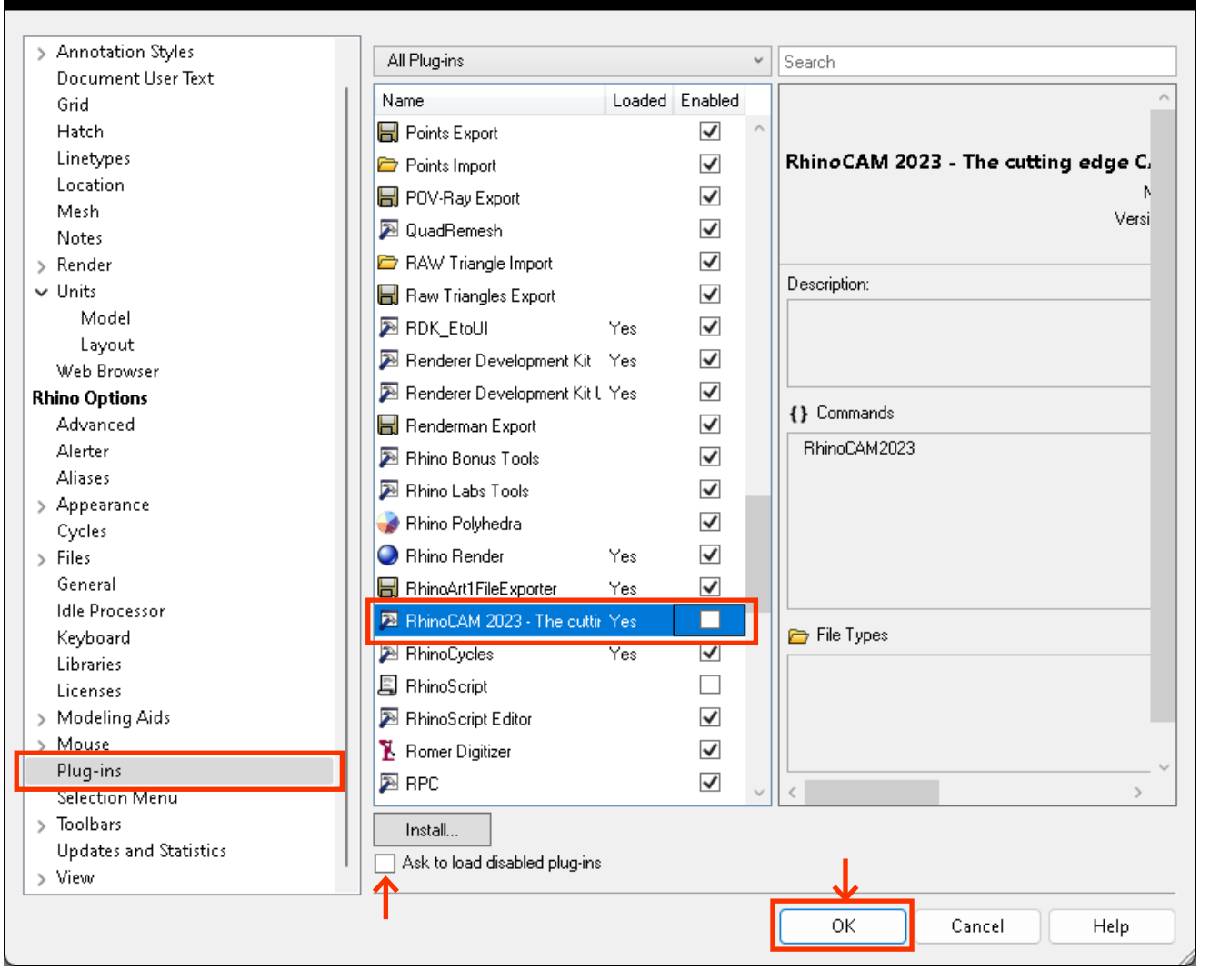

# <span id="page-10-0"></span>**The UI**

The RhinoCAM UI consists of two main windows: **Machining Browser** and **Machining Objects**. If you do not see these windows when you launch Rhino, click **RhinoCAM2023 > Mill** from the menu bar.

From the **Machining Browser** window, you can: edit preferences, create/edit setups, set stock, select operations, simulate, toggle visibility options.

Most of what you do will be in this window.

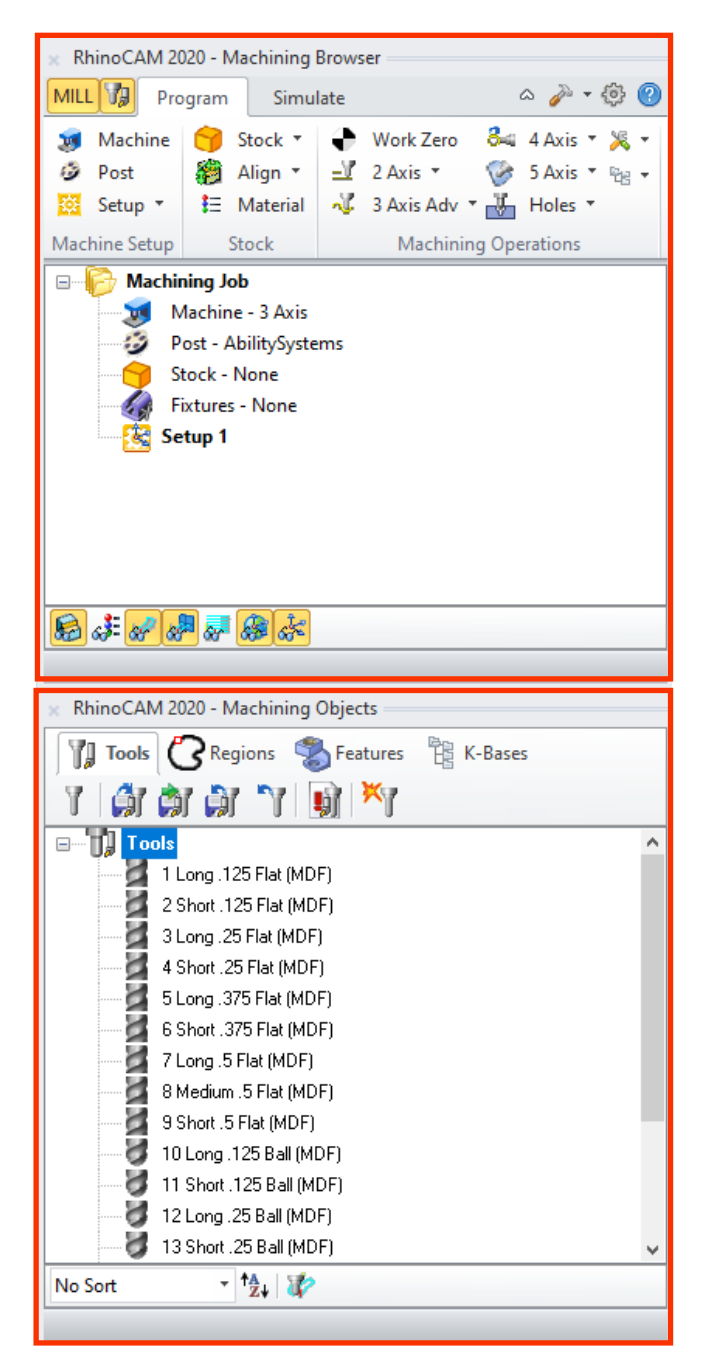

From the **Machining Objects** window, you can: load/edit tools, select machining regions, add custom bridge points using regions.

If you do not see this window, click on the **Machining Objects toggle** button shown on the next page.

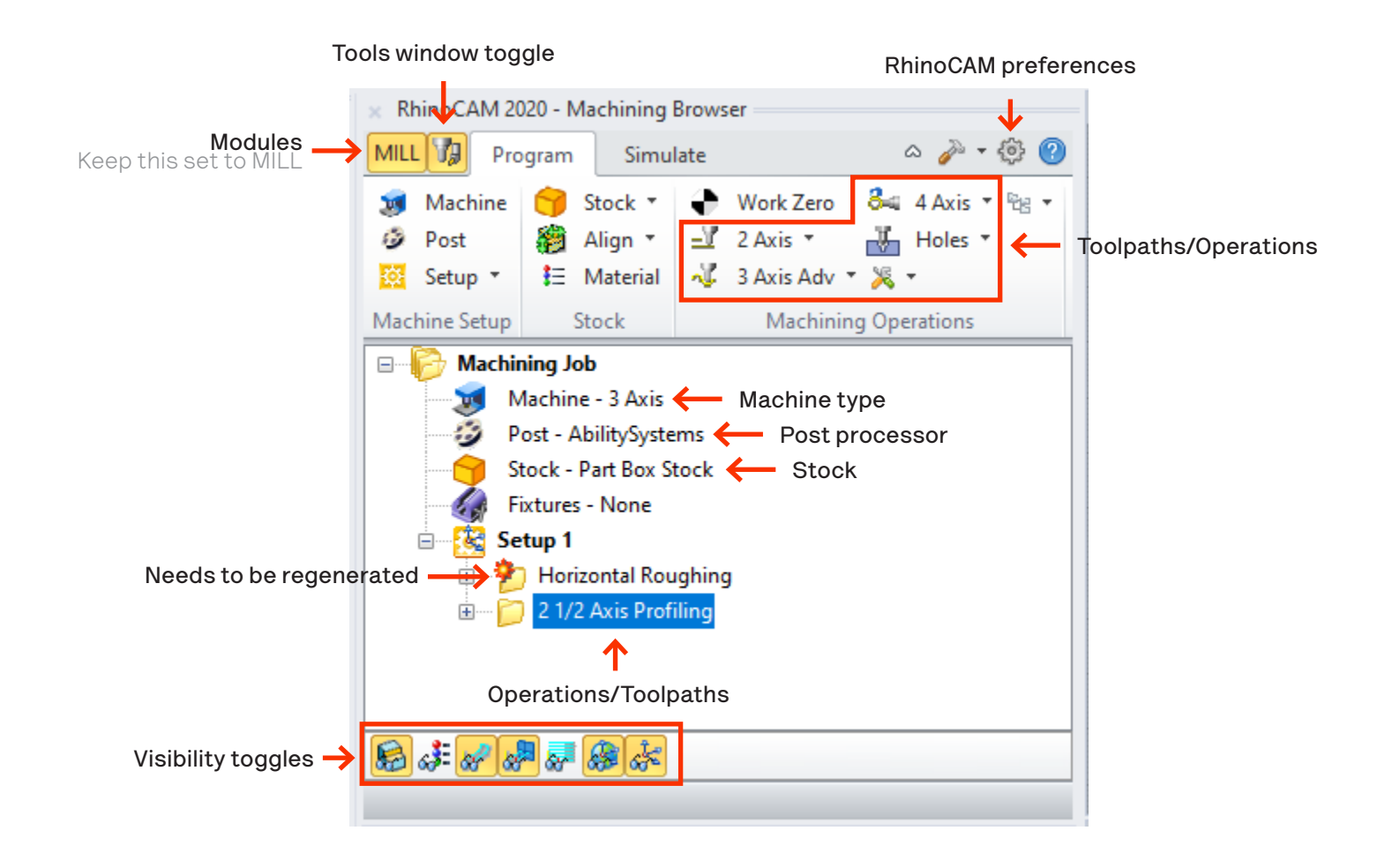

#### **Load tool library**

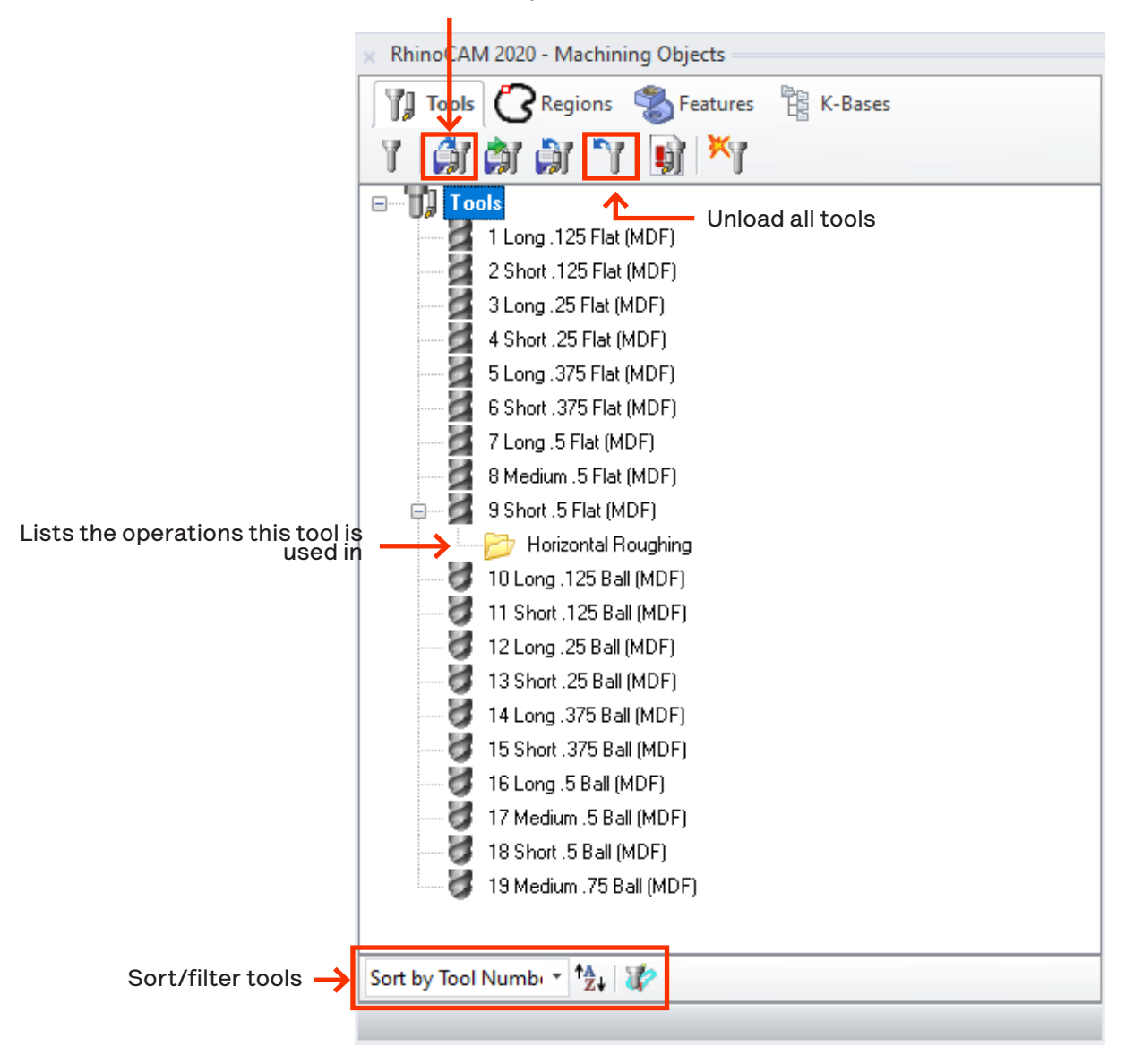

# <span id="page-13-0"></span>**Tools**

There are three main forms of tools/bits/endmills.

Tools of the same form are usually available in various different diameters. A larger tool can remove material faster, but cannot get into the nooks and crannies.

Try not to use the smallest tool for your entire operation. Instead, use larger tools for roughing, then use a smaller tool for finishing up. This will save you time, and prolong tool life.

You can find several tool libraries for milling in the following Daniels **FTP server** directory: **Groups > CNC Milling > Tools**

**[How to access FTP ↗](https://www.daniels.utoronto.ca/ftp-step-step-windows)**

Download them to your computer so you can reference them in RhinoCAM.

Tool libraries are arranged by material type. **Only import tools appropriate for the material you will be working with.**

![](_page_13_Picture_9.jpeg)

![](_page_13_Picture_10.jpeg)

![](_page_13_Picture_11.jpeg)

### **Flat/Square**

Used for flat surface finishes, pocketing, profiling, and toolpaths that require 90° bottom corners.

**Ball-nose**

Used mainly for 3D toolpaths which produce smooth 3D surfaces.

![](_page_13_Picture_16.jpeg)

Can be used for V-caving, or for creating chamfered edges.

## **Tools ctd.**

To load tools, in the Machining Objects window, click on the "**Load Tool Library**" button.

![](_page_14_Picture_3.jpeg)

When presented with the open file dialog window, ensure the file type is set to "**.csv**"

Then navigate to **Groups > CNC Milling > Tools** on the **FTP server**.

Select the Tool Library you want to import for your project, then click "**Open**".

**Only load the tools appropriate for your material.**

![](_page_14_Picture_8.jpeg)

The tools will be imported to your project.

The number to the left of each tool is the tool number. The CNC machine uses this number to guide the auto tool changes.

You can unload tools to load in a different library by using the "**Unload Tools**" button.

![](_page_14_Figure_12.jpeg)

### **Creating your own tools**

You can create your own tools or edit existing tools by inputting the correct tool measurements into RhinoCAM.

To create your own tool, in the Machining Objects browser, click on the "**Create/Edit Tools**" button.

This will bring up the **Create/Select Tool** window.

![](_page_15_Picture_5.jpeg)

In this window, **start by entering a new name for the tool**.

Then, enter all of the appropriate information, such as the **Shank Diameter**, **Tool Length**, **Shoulder Length**, **Flute Length**, and **Tool Diameter**. The tool preview will update as the values are entered.

On the right, enter the **Number of Flutes**, and a unique **Tool Number** that is not used by any other tools in your current setup. The machine uses the tool number as reference when picking up tools via **ATC (Automatic Tool Change)**.

You can optionally enter the preferred **Feeds & Speeds** for this tool in the appropriate tab. This will be covered in the next chapter.

To save the tool, click "**Save as New Tool**". Note that it will not be clickable until you enter a new tool Name.

Then click "**OK**".

You can now use your newly created tool in machining operations.

![](_page_15_Figure_13.jpeg)

# <span id="page-16-0"></span>**Getting Started [video ↗](https://www.youtube.com/watch?v=nAE9iUb2btE)**

![](_page_16_Picture_82.jpeg)

![](_page_16_Picture_83.jpeg)

-

×

# <span id="page-17-0"></span>**Setting Up**

# **Setting up your file**

To begin, export only what you want to cut as a separate Rhino file, then open it. Unnecessary geometry may lead to errors in your toolpaths.

1. Your **file units** must be in **inches**. Enter "**Units**" as a command to bring this window forward.

2. Your **CPlane** must be set to "**World Top**". Enter "**NamedCPlane**" as a command to bring this window forward.

For 2D operations, ensure your control geometry lies on the **top surface of your stock**.

For 3D operations, ensure your 3D model is entirely within the stock, and as close to the top surface of the stock as possible. This will ensure the CNC router has to remove the least amount of material to reach your model.

You are now ready to define the stock.

### Document Properties

#### **Document Properties** > Annotation Styles **Document User Text** Grid Hatch Linetypes Location

Mesh  $\mathbf{r}$ 

![](_page_17_Picture_151.jpeg)

![](_page_17_Picture_12.jpeg)

# **Defining your stock**

Enter "**Box**" as a Rhino command, then type "**0**" to start a box at the origin. Then, enter the **X**, **Y**, and **Z** dimensions of your stock. Press enter to finish the command to create your stock in Rhino.

**Dimension** your stock in Rhino as accurately as possible to your physical stock. It is especially important to know the thickness of your stock in order to cut entirely through it without cutting into the spoilboard or stopping short of the bottom of the stock.

**Ensure the bottom left corner of your stock is at the world/machine origin as shown**.

With the Rhino stock selected, right-click Stock and set "**Stock from Selection**" in the Machining Browser window.

**Create a layer for your Rhino stock**, then hide it after you have defined your stock in RhinoCAM. You may see a ghosted view of your stock that you cannot select. This is the RhinoCAM representation of your stock, you can toggle it via the **visibility bar**.

**If you do not hide your Rhino stock, it may yield unintended results from your toolpaths, especially in 3D operations.**

Again, for 2D operations, ensure your control geometry is on the top surface of your stock. 49 3D\_operations.3dm (1 MB) - Rhino 7 Educational - [Perspective File Edit View Curve Surface SubD Solid Mesh Dim First corner of base (Diagonal 3Point Vertical Center): 0 Other corner of base or length (3Point) **Command: Box** 

![](_page_18_Figure_10.jpeg)

![](_page_18_Picture_11.jpeg)

# <span id="page-19-0"></span>**Regions**

After you have defined your stock, you can optionally define your control geometry as "**Regions**".

This is an optional step because you can select control geometry directly from the **Control Geometry** tab of every operation.

The Regions tab is located in the "**Machining Objects**" window, beside the **Tools** tab.

Instead of having to repeatedly select curves for each of our operations, you can define regions to then quickly select for the appropriate toolpath.

You can also change the direction of the toolpath, change the starting point (**profile** and **engrave** only), and add **custom bridge points** via regions.

**Region Sets** can be used to group multiple regions to select them together. You can drag and drop regions into **Region Sets** to better organize your regions.

When working on toolpaths, switch to the **Tools** tab in order to hide region preview in your viewport.

There are 3 ways to select regions for your toolpaths. We will cover them in the next pages.

![](_page_19_Figure_10.jpeg)

![](_page_19_Figure_11.jpeg)

**Regions tab**

**Select curves, select surface edges, flat area selection filters, select flat areas**

![](_page_19_Figure_13.jpeg)

**D AN IELS** DIGITAL<br>FABRICATION

# **Regions ctd.**

### **1. Selecting Curves**

This selection tool allows you to exclusively select any Rhino curves. It is useful for **Profile** and **Engrave** toolpaths as it enables **custom bridges**.

![](_page_20_Picture_4.jpeg)

### **2. Selecting Surface Edges**

**AN IELS**

This selection is useful for selecting boundaries of curved 3D surfaces.

![](_page_20_Figure_7.jpeg)

### **3. Selecting Flat Surface Edges**

This tool makes it easy to select both internal and external boundaries of flat surfaces automatically.

Before selecting surfaces, ensure the **Flat Area Selection Filters** are set up correctly.

![](_page_20_Picture_134.jpeg)

In general, use **Select Curves** for **2D curves**, and **Select Surface Edges** for **3D models**.

![](_page_20_Picture_13.jpeg)

No selection filters

![](_page_20_Picture_15.jpeg)

Ignore outer most region

![](_page_20_Figure_17.jpeg)

Ignore all inner regions

### **Custom bridge points**

The **Regions** feature also allows you to add or edit **custom bridge points** on selected regions.

**Bridges** are useful in holding your piece to the larger stock when profiling. Pieces that become dislodged during milling may become damaged, or damage the machine.

You can also set the **startpoint** used by profiling and engraving operations, as well as the **cut direction**.

![](_page_21_Picture_5.jpeg)

![](_page_21_Picture_6.jpeg)

# **Using regions in toolpaths**

Once **Regions** are setup, you can pick them when creating a new operation/toolpath.

![](_page_21_Picture_156.jpeg)

Switching to the **Simulate** tab allows simulation and playback of the established milling operations. You can come back to this section after you have set up your toolpaths in the next chapters.

The slider in the options column of the **Simulate** tab allows you to control simulation speed. You can deselect "**Simulate by Moves**" to further slow down your simulation. At any point, you can **Stop**, then click **To End** to see the end result. **Step** allows you to run through the simulation step by step.

![](_page_22_Picture_4.jpeg)

The **visibility bar** has additional toggles while in this tab. You can toggle: your part, your stock, toolpath previews, tool visibility, holder visibility.

<span id="page-22-0"></span>Click the **gear icon** to go open the **preferences**  Click the **gear icon** to go open the **preferences** You can select "Simulate Until" on any toolpath<br>Window. Under Simulation, you can switch between to instatly run through all toolpaths before it and "**Voxel Model**" and "**Polygonal Model**". The **Polygonal Model** is more accurate, but slower to compute.

> Under **Simulation Accuracy**, you can adjust the simulation accuracy using the slider. A more accurate simulation will take longer to compute, and may produce a choppy simulation.

On larger models with a lot of complexity, using a **Voxel Model with standard accuracy and reducing Maximum Display Interval** can speed up the simulation playback.

![](_page_22_Figure_9.jpeg)

to instatly run through all toolpaths before it and present you the final result.

![](_page_22_Figure_11.jpeg)

### **Toolpath preview**

You can always preview your toolpaths by first selecting the toolpath in the **Machining Browser** window, then ensuring "**toolpath visibility**" is toggled on in the visibility bar below.

The toolpath preview allows you to see every movement of the tool in the selected toolpath.

It can be useful in quickly identifying issues with your toolpath, such as not enough stepdown levels, or incorrect control geometry selection.

![](_page_23_Picture_5.jpeg)

![](_page_23_Figure_6.jpeg)

The line colours in toolpath preview have meaning.

**Yellow** lines are where the tool enters the stock.

**Red** vertical lines are where the tool exits the stock, **Blue** curves are arc cut moves. **Red** horizontal lines are transfer moves that show the tool heading to its next entry location.

**Magenta** curves are where the tool begins cutting into the stock. They may appear as spirals, or ramps along a path as set in the Entry/Exit tab of the toolpath.

**Cyan** curves are linear cut moves. They are mostly used for straight moves, but can be broken up to approximate curved moves.

# <span id="page-24-0"></span>**Feeds & Speeds**

For every operation the **Feeds & Speeds** of the machine need to be set. The **speed** is how fast the tool spins within the spindle, the **feed** is how fast the tool moves into the stock.

The speeds and feeds are dependent on the operation you are performing and what material you are using. The chart below outlines the speeds and feeds for each operation and material.

They can be set under the **Feeds & Speeds** tab of each operation and example of this is to the right.

You can use the chart on the next two pages as reference when setting **Feeds & Speeds** for your toolpaths.

![](_page_24_Picture_100.jpeg)

A TA will finalize your Feeds & Speeds.

![](_page_24_Picture_8.jpeg)

<span id="page-25-0"></span>![](_page_25_Picture_296.jpeg)

\***Chipbreaker** bits will leave serration marks on your vertical surfaces. \*\***Compression** bits decrease the chance of plywood layer delamination during milling.

![](_page_26_Picture_252.jpeg)

Note: White Foam stepover for **Parallel** / **Horizontal** / **Spiral** Finishing can be set to:

\*Gold bits are longer, but are more fragile

**10-25%** for smooth (slower) **80-100%** for scallops (faster)

# <span id="page-27-0"></span>**Creating Toolpaths**

For most projects, you will be doing one or more **roughing passes**, followed by one or more **finishing passes**.

A **roughing pass** will use the largest allowable bit to remove as much material as fast as possible. **Finishing passes** will generally use a smaller bit to remove little material, at a slower pace to "finish" your part.

When you select a toolpath from either the 2 Axis, 3 Axis, or 4 Axis drop-down, a new window will open where you can set up the toolpath. This window has several tabs such as **Control Geometry**, **Tool**, **Feeds & Speeds**, **Clearance Plane**, **Cut Parameters**, **Cut Levels**, **Engage/Retract**, **Advanced Cut Parameters**, and more.

Once the tabs are setup according to this guide, you can click "**Generate**", and the toolpath will get added to your project.

![](_page_27_Picture_6.jpeg)

# <span id="page-28-0"></span>**2D Toolpaths [video ↗](https://www.youtube.com/watch?v=_M8RM1Xqd9U)**

![](_page_28_Picture_88.jpeg)

![](_page_28_Picture_89.jpeg)

# <span id="page-29-0"></span>**What are 2D Toolpaths**

**2D Toolpaths** still cause the machine to move in three dimensions. However, **2D toolpaths** only cut while moving in a maximum of two dimensions, whereas **3D toolpaths** can cut while moving in the x, y, and z directions simultaneously.

There are two exceptions to this: V-Carve, and Engrave (if given non planar curves), though we will not cover them in detail in this manual.

You can select **2D toolpaths** from the **2 Axis** dropdown under the **Program** tab of the **Machine Browser** window.

In this manual, we will be covering **Hole Pocketing**, **Pocketing**, **Profiling**, and **Engraving**.

#### Rhino 7 Educational - [Perspective]  $\Box$ File Edit View Curve Surface SubD Solid Mesh Dimension Transform Tools Analyze Render Panels Paneling Tools V-Ray RhinoCAM 2023 Help Command: Units Command: DocumentPropertiesPage Command: CPlanes Set View Display Select Viewport Layout Visibility Transform Curve Tools Surface Tools  $VRay \gg \textcircled{3}$ Solid Tools SubD Tools Mesh Tools Render Tools Drafting  $\mathcal{A} \otimes \mathcal{A} \otimes \mathcal{$ Perspective | RhinoCAM 2023 - Machining Browser Layers  $\beta$ ď  $\begin{picture}(180,10) \put(0,0){\vector(1,0){10}} \put(15,0){\vector(1,0){10}} \put(15,0){\vector(1,0){10}} \put(15,0){\vector(1,0){10}} \put(15,0){\vector(1,0){10}} \put(15,0){\vector(1,0){10}} \put(15,0){\vector(1,0){10}} \put(15,0){\vector(1,0){10}} \put(15,0){\vector(1,0){10}} \put(15,0){\vector(1,0){10}} \put(15,0){\vector(1,0){10}} \put(15,0){\vector($ MILL J.J. Program Simulate  $\wedge$ g ℐ Բ Work Zero 84 4 Axis \* % \* **W** Machine Stock  $\tau$  $\overline{\mathcal{O}}_4$  $\boldsymbol{\Omega}$ وشاه Post 88 Align  $\frac{1}{2}$  2 Axis  $\frac{1}{2}$ 5 Axis \* Pag - $\bullet$ ۰  $D \Box$  $E$  Material Setup \* 启 П  $D V A =$  $\bigodot$ Machine Setup Stock Face Top Roughing Facing Pocketing Profiling  $\overline{\mathcal{H}}$ **Machining Job**  $\Box$ Layer  $\mathcal{P}$ 曱 Ħ **LCarvell**  $\mathcal{P}$ Machine - 3 Axis Default  $Q_{\alpha}$ B Post - None V-Carving Slotting Chamfering Engraving Laver<sub>01</sub> Roughing  $\overset{\circ}{\mathbf{G}}$  $TThreadMilling T$ Stock - None Layer 02 N  $\bullet$  $\bullet$ **A** Fixtures - None Layer 03  $\sqrt{3}$  11 Hole Hole Filleting T-Slotting **Each** Setup 1 Pocketing Profiling Layer 04 ዹዹ Layer 05 y a,  $Re$ Knife<br>Cutting  $\mathbf{\Omega}$ ,  $\partial_{\bullet}$ Sawing Machining  $\sum_{i=1}^{n}$ ↷ r r 器吃  $\bigcirc$ **HE**  $\mathbb{Q}$ **Named Views**  $\mathcal{A}$  $0 4 0 8$ 局球的非正确的  $R \times R$ 68<sup>1</sup> No named views have bee RhinoCAM 2023 - Machining Objects 10 Long .125 Ball (MDF) | #10 | Dia:0.125, CRad:0.062, Taper:0.0 deg | RPM: 1 | Perspective | Top Front Right  $\Phi$ V End V Near V Point V Mid O Cen V Int V Perp V Tan V Quad O Knot V Vertex © Project O Disable World x-87.79  $\sqrt{46.84}$  $z$  0.00 Defaul Grid Snap Ortho Planar Osnap SmartTrack Gumball Record History Filter Absolute...

![](_page_29_Picture_7.jpeg)

[FABRICATION](#page-2-0) **[Introduction](#page-3-0) / [Getting Started](#page-16-0) / [2D Toolpaths](#page-28-0) / [3D Toolpaths](#page-44-0) / [4D Toolpaths](#page-58-0) / [Submitting](#page-73-0) / [Troubleshooting](#page-75-0)**

# <span id="page-30-0"></span>**Common 2D Settings Control Geometry**

In this section, we will cover some tabs that are common across all basic **2D Toolpaths**. Tabs not covered in this section will be covered in the individual toolpath sections.

When you select a toolpath, you will be greeted with the toolpath setup window as seen on the right.

When setting up a new toolpath, always go through every tab, even if you are not changing anything in that particular tab.

**Cut Parameters** and **Cut Levels** are usually the settings you will spend most time tweaking. We will cover these tabs in the individual toolpath pages as the settings under these tabs change with the toolpath.

This is always the first tab you need to setup when creating a new toolpath. First, select your **control geometry**, either directly by selecting the **Curve/ Edge Regions**, or using **Pre-Defined Regions**.

Any control geometries you select will appear in the **Part Regions** list.

![](_page_30_Figure_9.jpeg)

### **Tool**

In this tab, you can pick the tool for this operation. You can preview the selected tool by clicking "**Preview Tool**".

![](_page_30_Figure_12.jpeg)

## **Common 2D Settings ctd.**

### **Feeds & Speeds**

Set your feeds and speeds according to the material, type of operation, and tool you selected.

Refer to the **[Feeds & Speeds](#page-25-0)** table.

![](_page_31_Figure_5.jpeg)

### **Clearance Plane**

Leave the **Clearance Plane** tab as is.

It defines a safe plane above the stock on which the tool expects to travel without obstruction. It will be automatically calculated using the topmost geometry in your file.

![](_page_31_Picture_171.jpeg)

### **Clearance Plane ctd.**

When in the **Clearance Plane** tab, you will be able to see a preview of the clearance plane in red.

If you do not see this red preview, ensure there are no rogue geometries in your file above your model.

![](_page_31_Picture_13.jpeg)

### **Sorting**

Always set **Sorting** to "**Minimum Distance Sort**" when you have multiple control geometries. This will speed up toolpaths that need to move between many entry points.

![](_page_32_Picture_120.jpeg)

# **Common 2D Settings ctd.**

### **Advanced Cut Parameters**

You can leave this tab as is.

![](_page_32_Picture_121.jpeg)

### **Entry/Exit**

This tab defines how the tool enters the stock, and leaves it.

Always set **entry motions** to "**Path**". Always set **exit motions** to "**None**" if possible, otherwise use the default.

You can adjust the **Length**, **Angle**, and **Height** of the **engage/retract** motions as needed.

![](_page_32_Picture_122.jpeg)

# <span id="page-33-0"></span>**Hole Pocketing**

This operation will mill circular holes in your stock.

You can select closed circular curves, or points as your control geometry. Curves that are not circular, or not closed cannot be used with **Hole Pocketing**.

**Circles with diameters less than or equal to the tool diameter will also not be milled via this operation.**

To set up all other tabs not shown in this section, refer to the **[Common 2D Settings](#page-30-0)** section.

![](_page_33_Picture_6.jpeg)

![](_page_33_Picture_7.jpeg)

### **Hole pocketing ctd.**

Select your geometry. You can select closed circular curves, or even points. You will assign diameters to these points later.

![](_page_34_Picture_3.jpeg)

### **Cut Parameters**

Ensure your control geometry is on the top surface of your stock. When **Location of Cut Geometry** is set to "**At Top**", RhinoCAM will start cutting from where the control geometry is, and finish cutting below it with the depth you set.

Set your **Hole Depth**. If you want to mill all the way through your stock, **Hole Depth** should equal your stock thickness.

You can set **Hole Diameter** for any points you have selected as your control geometry. The toolpath will replace any points you have selected with holes of the diameter set here.

**Stepdown** controls how deep the tool goes into the stock at each cut level. Going too deep in one go may cause too much resistance on the tool, and cause it to break. Set the **Stepdown** according to the **[Feeds & Speeds](#page-25-0)** table.

#### Select "**Do cleanup pass at each Z level**".

Ensure you have setup all other tabs according to the **[Common 2D Settings](#page-30-0)** section.

Click "**Generate**".

![](_page_34_Picture_150.jpeg)

# **Drilling small holes**

### **Cut Parameters**

The **Hole pocketing** operation cannot pocket holes smaller than or equal to the tool diameter.

A work-around is to use the **Engrave** operation to **centermark** the hole for later drilling using a handheld drill.

Select a point centered in the hole, then use a cut depth of **0.02"**.

You may want to use a **ball-bit** for this operation.

These **centermarks** will make it easier to know where to drill, and will prevent the drill bit from "walking".

Drilling holes can cause fires if done incorrectly. Talk to a TA about drilling holes if required.

![](_page_35_Picture_104.jpeg)

![](_page_35_Picture_10.jpeg)
# **Pocketing**

This operation will mill a pocket given an outline geometry.

It is suggested to run a **[Profiling](#page-39-0)** operation after **Pocketing** to leave a cleaner surface finish.

You can select closed curves, or surface boundaries as control geometry.

To set up all other tabs not shown in this section, refer to the **[Common 2D Settings](#page-30-0)** section.

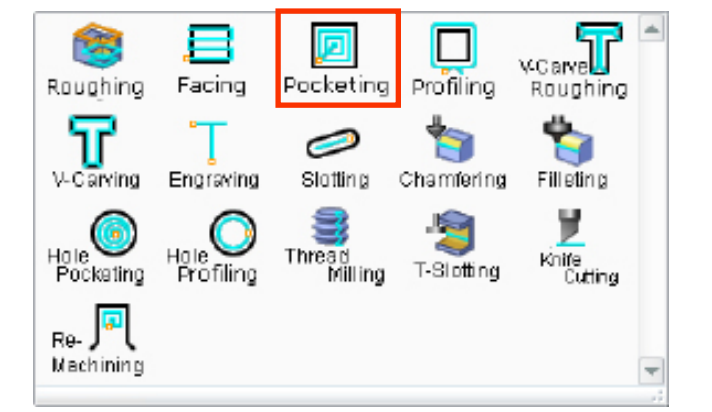

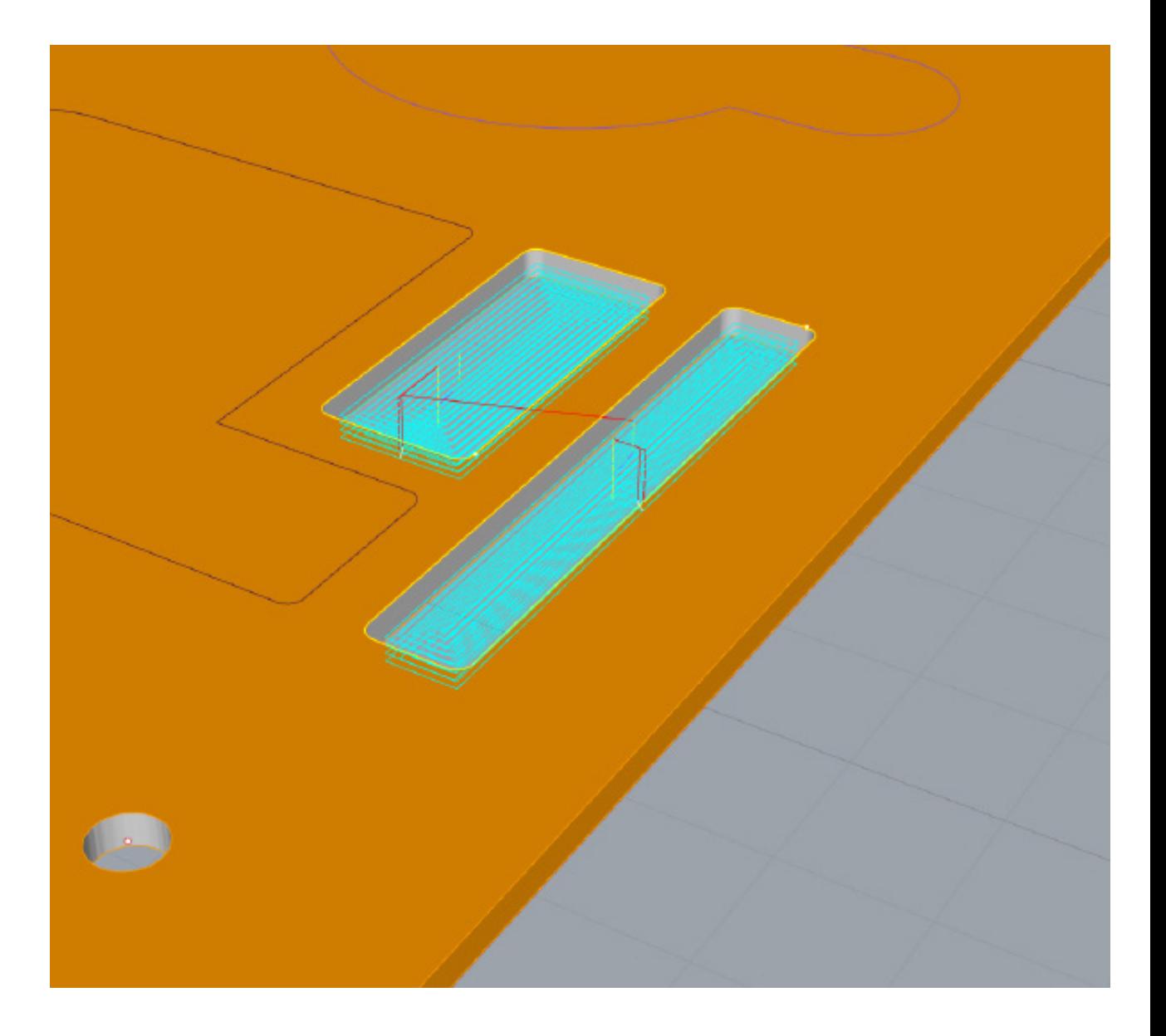

### **Pocketing ctd.**

### **Select control geometry**

Select your control geometry. You may wish to add fillets to your geometry according to the tool you will be using. **If you require sharp corners, you will need to file them manually later**.

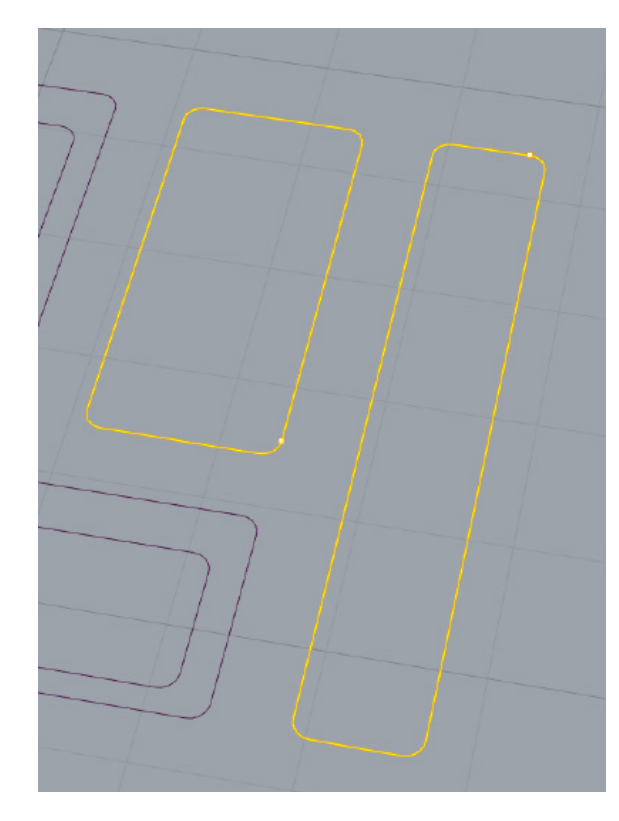

### **Cut Levels**

Again, ensure your control geometry is on the top surface of your stock, set **Location of Cut Geometry** to "**At Top**".

Set your pocketing depth, and set the **Rough Depth/Cut** (stepdown) according to the **[Feeds &](#page-25-0)  [Speeds](#page-25-0)** table for the material, and tool you are working with.

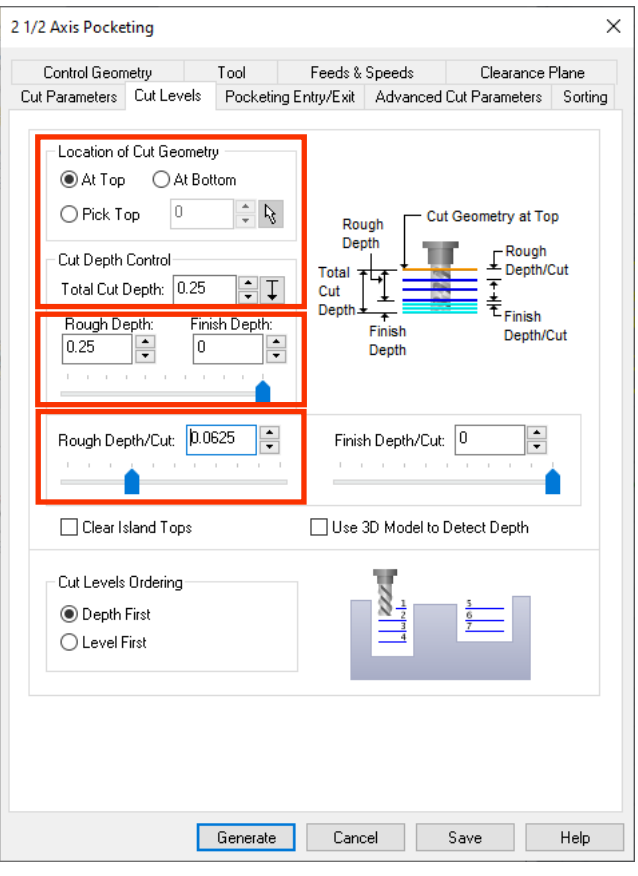

### **Cut Parameters**

You can set **Stock** to **0** if this will be the only operation you wish to use. Otherwise, set this to **0.025"** to leave some material behind for the next operation using this **control geometry**.

To learn more about **Cut Patterns**, see the next page.

**Cut Direction** can be set to "**Mixed"** for foam and softer materials, otherwise select "**Climb**" for a cleaner wall finish.

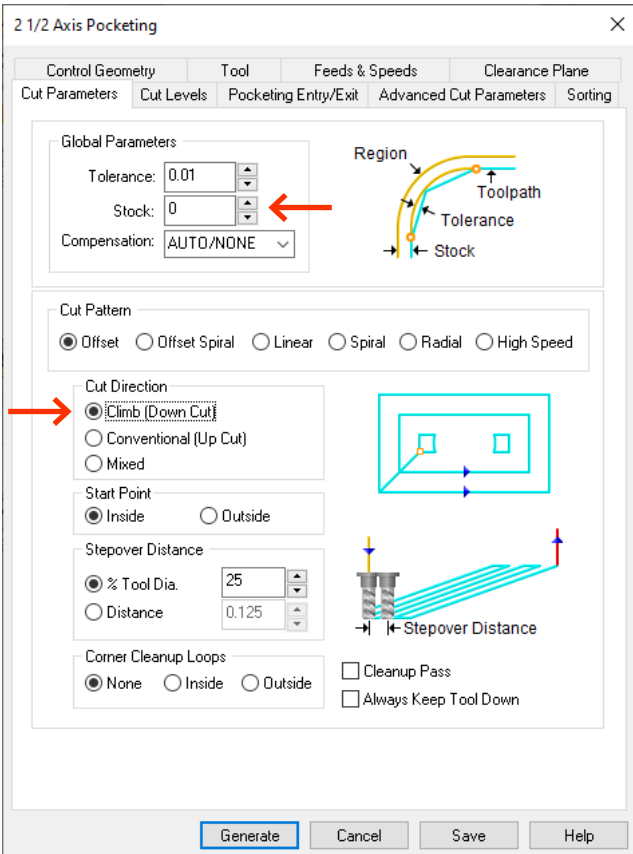

## **Cut Pattern**

Some toolpaths such as the **Pocketing** toolpath allows you to choose the **cut pattern**. This pattern may appear on the bottom surface of your cut, depending on the material.

Other than the "**High Speed**" pattern which has an advantage in optimizing tool load, and prolonging tool life when milling hard materials, the other cut patterns can be chosen freely depending on the type of surface finish you are looking for.

Note that some patterns take longer to cut. "**Offset**" is almost always the fastest cut pattern.

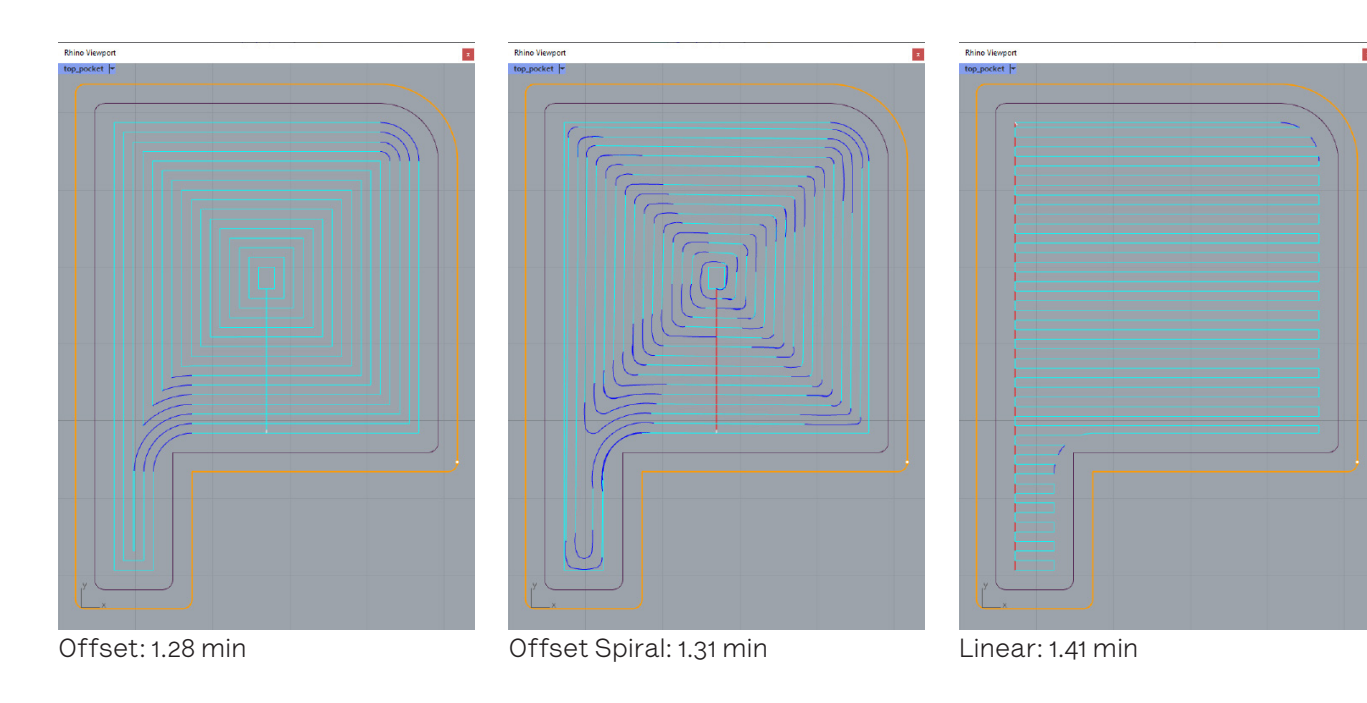

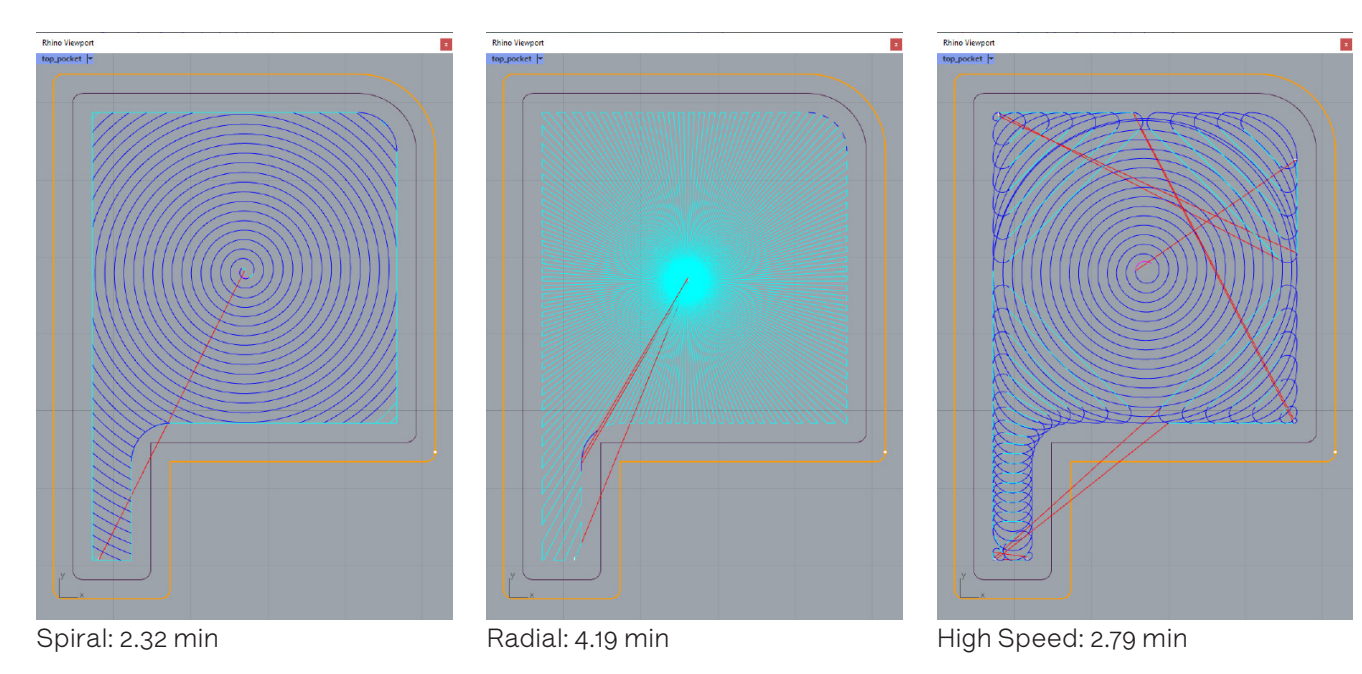

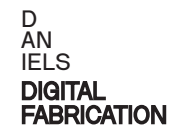

# <span id="page-39-0"></span>**Profiling**

This operation will follow the inside or outside of a profile, usually to cut out a shape. A **flat tool** is recommended for this toolpath.

You have the option to leave **tabs/bridges** with this operation so that your part does not come loose after being cut out. A loose part will almost always collide with the tool, causing damage to the tool and to the part.

**Profile** can be used instead of **pocketing** to clear out a large hole in your stock.

This toolpath can also be used for finishing the vertical surfaces, usually after a **pocketing** operation.

To set up all other tabs not shown in this section, refer to the **[Common 2D Settings](#page-30-0)** section.

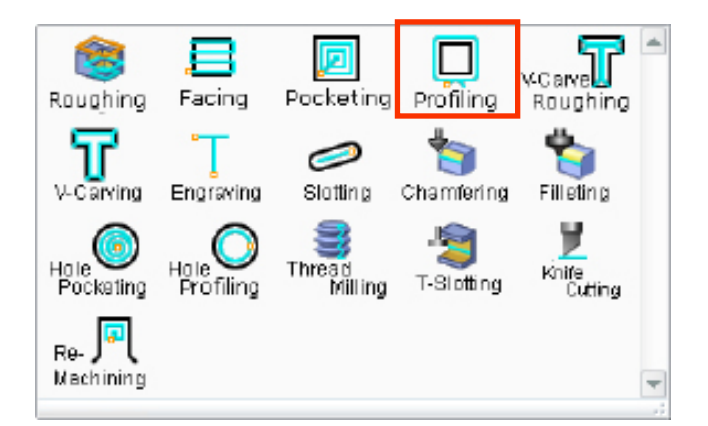

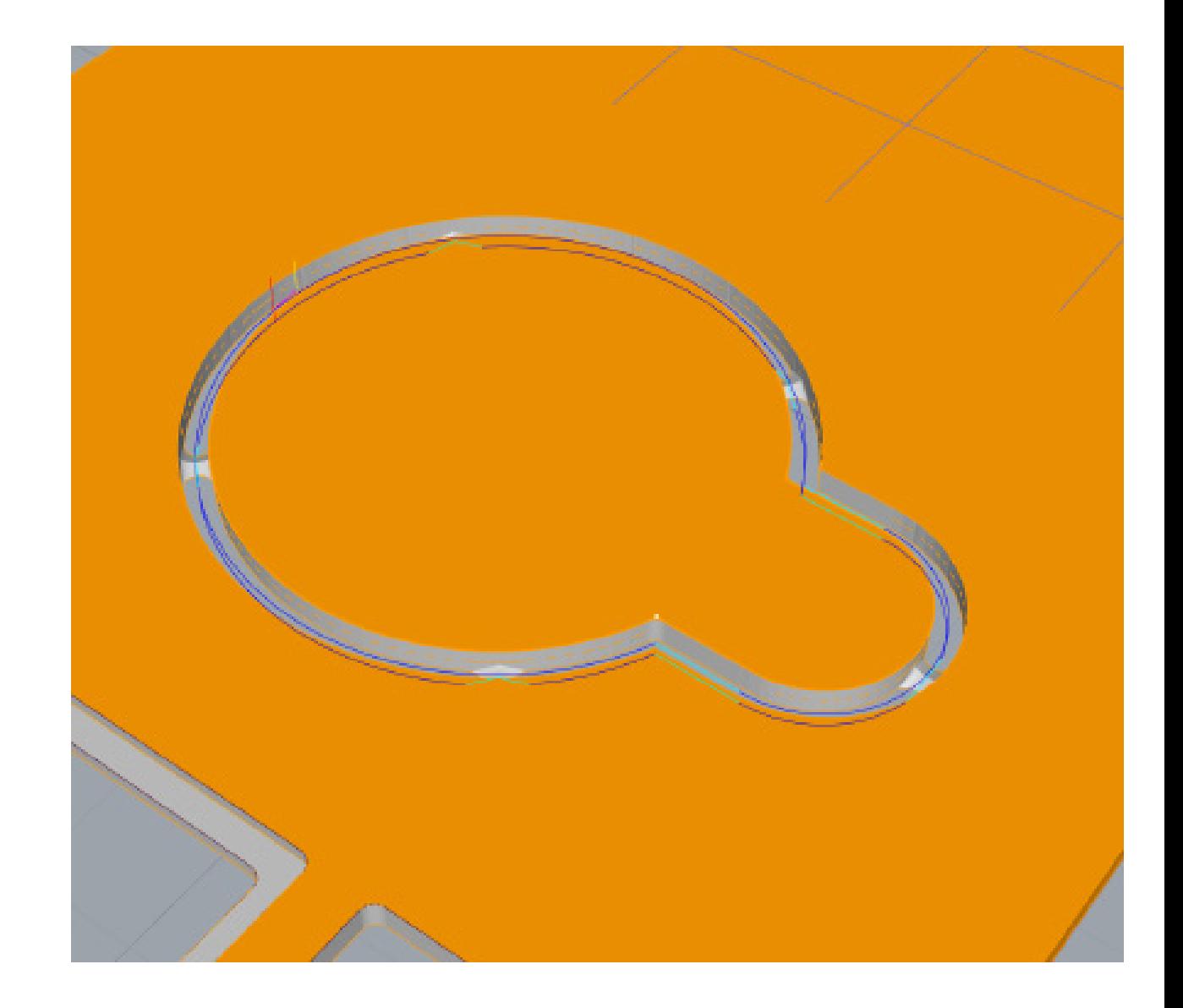

# **Profiling ctd.**

### **Select control geometry**

Select your control geometry either by selecting the curves directly, or by using **Pre-Defined Regions**.

If you select curves using **Pre-Defined Regions**, you will have more control over the placement of **Bridges/Tabs**.

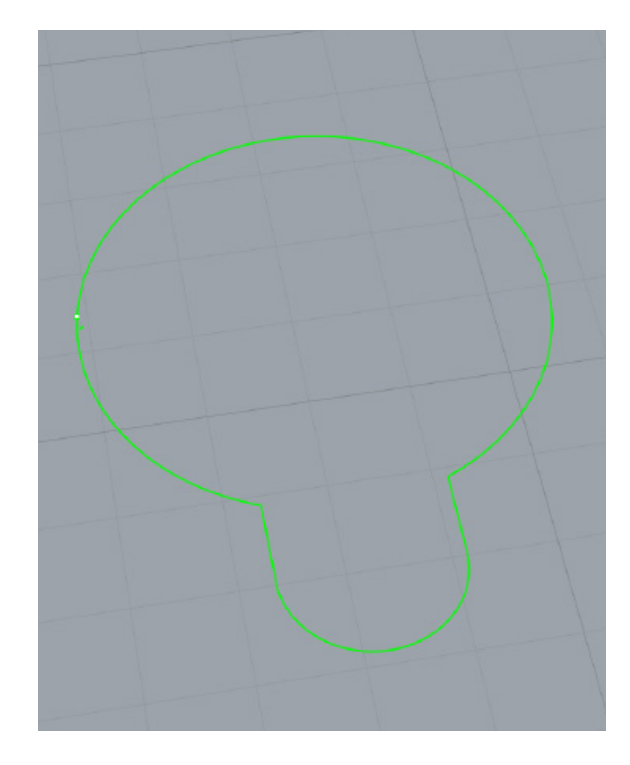

### **Cut Parameters**

Set **Stock** to leave to **0**.

Uncheck "**Use Mid-Point of longest side**" if using Regions and to start cutting at your defined start point.

Set **Cut Direction** to "**Climb**" for better wall finish.

Set the cutting side to "**outside**" to cut out the shape to keep, or set to "**inside**" to remove material from inside the profile shape.

Adjust the other settings as shown.

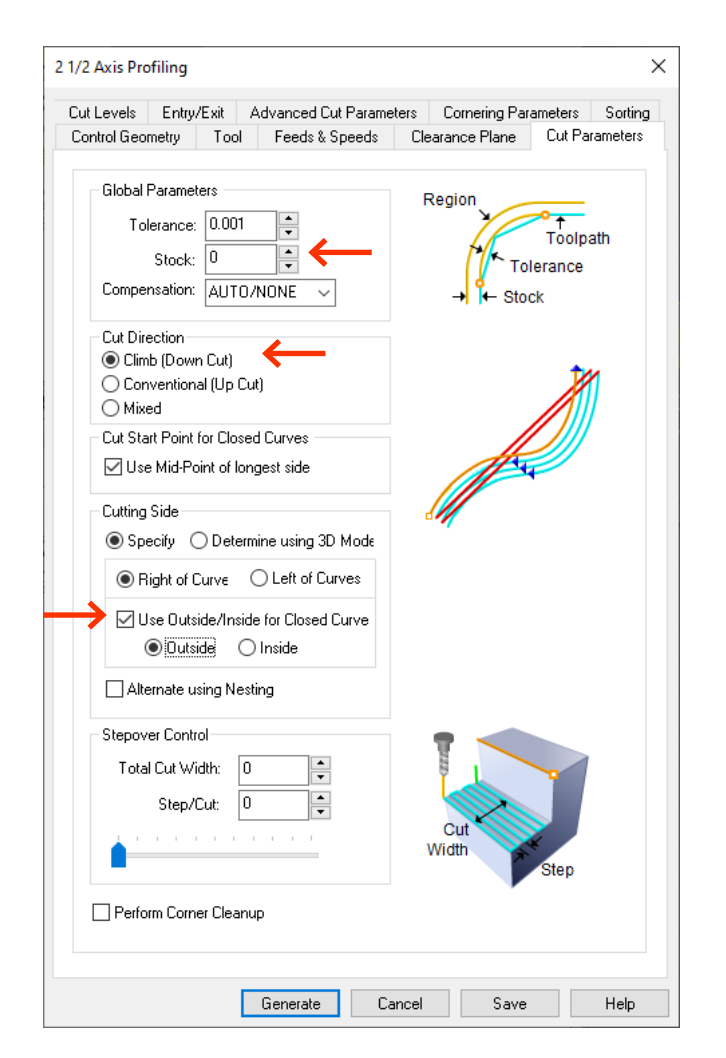

## **Profiling ctd.**

### **Advanced Cut Parameters**

In this tab, you can set the **Bridges/Tabs**. Unless specified using **Regions**, this option will automatically place bridges around your profile geometry according to the number of bridges or distance between bridges set here.

Always add bridges if your **Profile** operation will cut out a part. Otherwise, the part may become loose and collide with the endmill, causing damage to your part and the machine.

**Triangular** bridges have a smaller area of contact with the piece, so they may be weaker but are easier to remove and leave a better wall finish when cleaned.

When using **Profiling** as a finishing operation, you do not need to set **Bridges/Tabs** as there should not be any material left to dislodge.

Tip: avoid placing bridges in corners as it will be more difficult to clean up.

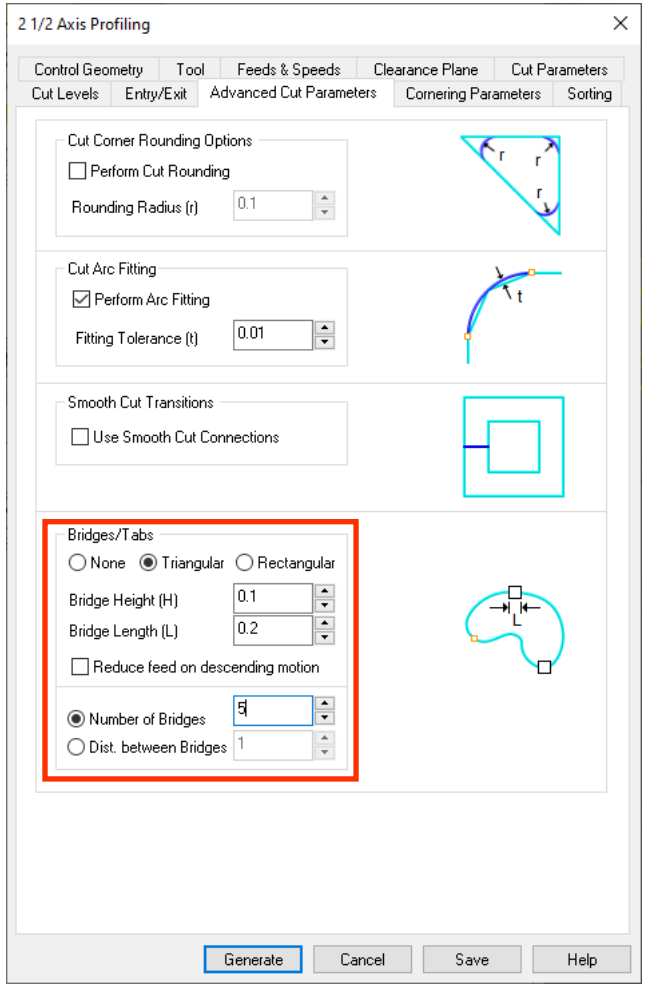

### **Entry/Exit**

Set **Entry Motions** to "**Along Path**", and **Exit Motions** to "**None**".

You may need to adjust the Angle and Height if the entry motion is too small or too large.

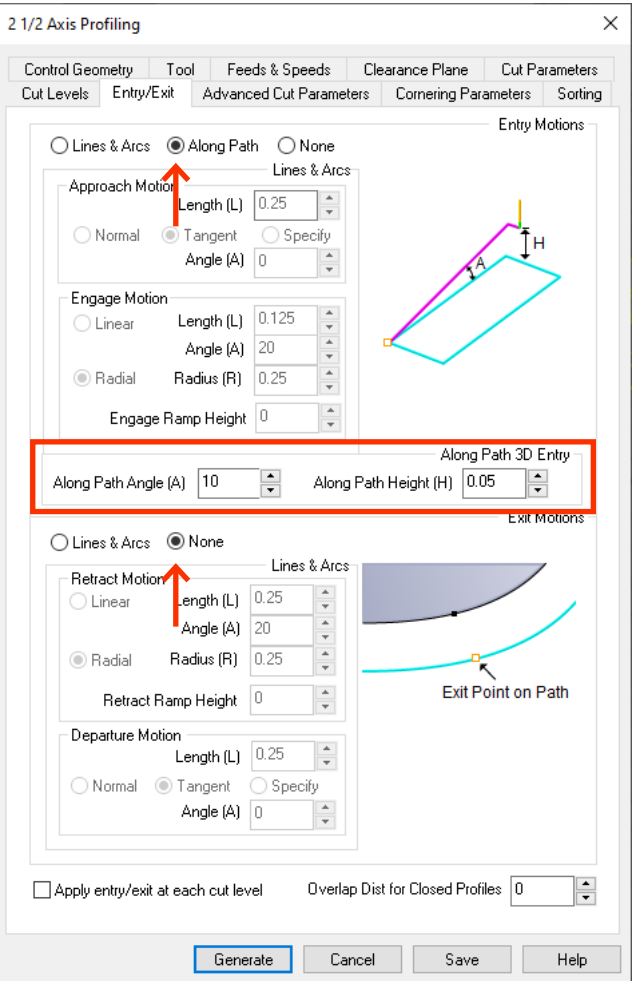

# **Engraving**

Unlike the **Profile** operation which follows inside or outside the control curve, **Engrave** will follow the curve down the middle.

This is useful for engraving road lines, grids, or simple text. You can use **either a flat and a round** endmill for this operation, depending on the engraving effect you desire.

For very shallow engraves, you can set the **feedrate** to **roughing feedrates** for the material you are using. For engraves deeper than **0.0625"**, use the **Profiling feedrate** for the material you are using.

To set up all other tabs not shown in this section, refer to the **[Common 2D Settings](#page-30-0)** section.

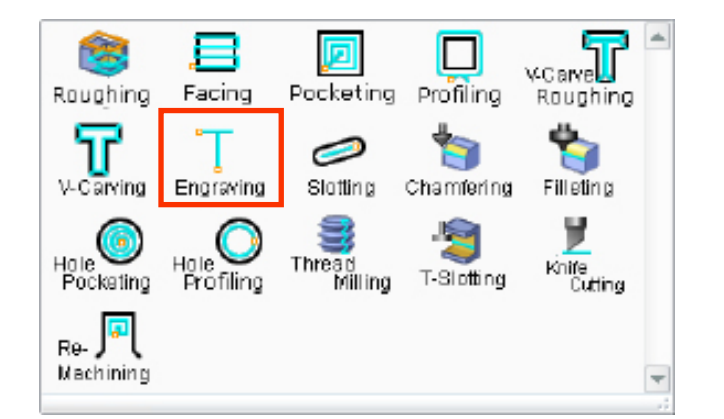

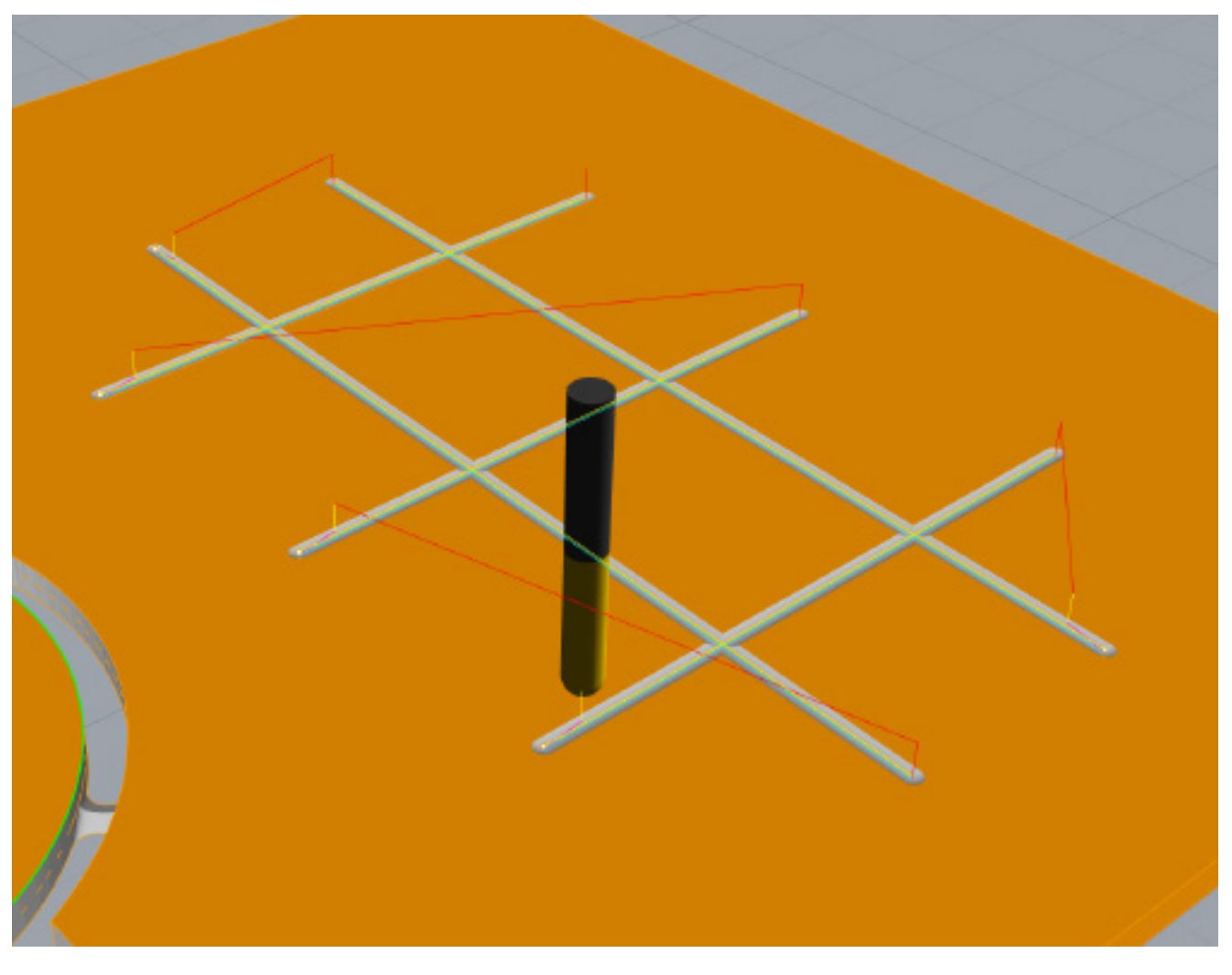

## **Engraving ctd.**

### **Select control geometry**

Select your control geometry. You can use open/ closed curves, as well as points.

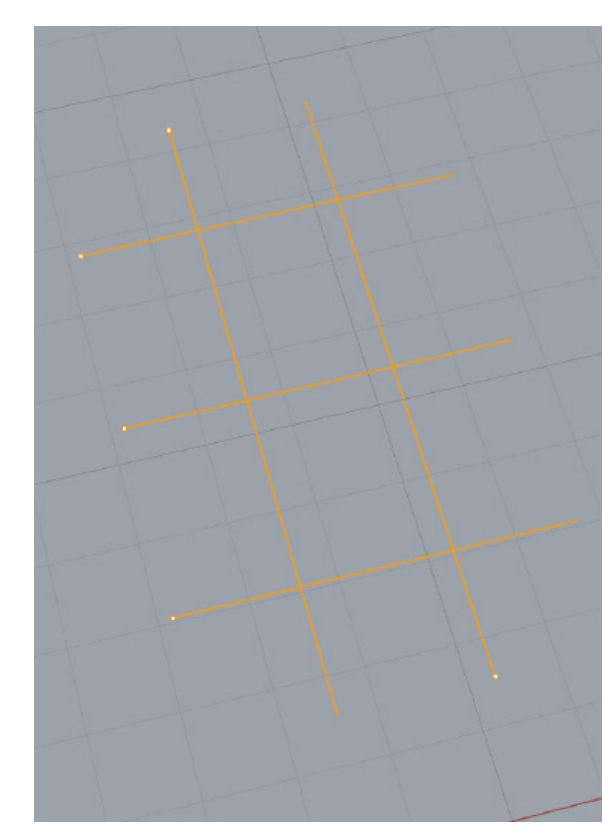

### **Entry/Exit**

Set **Entry/Exit** to "**None**" if removing very little material. Otherwise, set **Entry Motions** to "**Along Path**", and **Exit Motions** to "**None**".

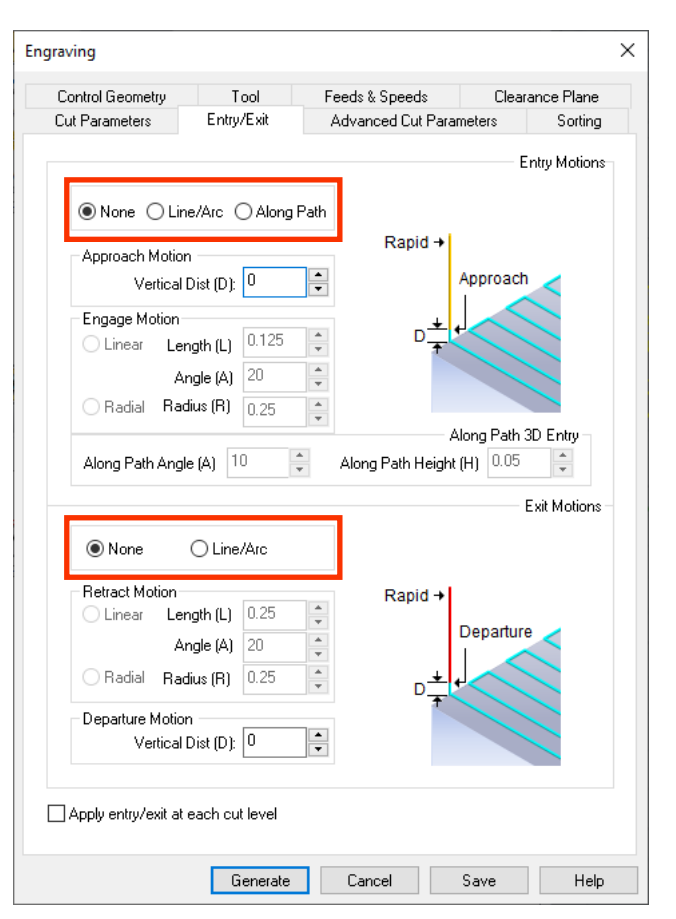

### **Cut Parameters**

For **Cut Depth**, set it to something very small like **0.02"** to engrave, as shown.

To engrave deeper, ensure you are using the appropriate **Rough Depth / stepdown**.

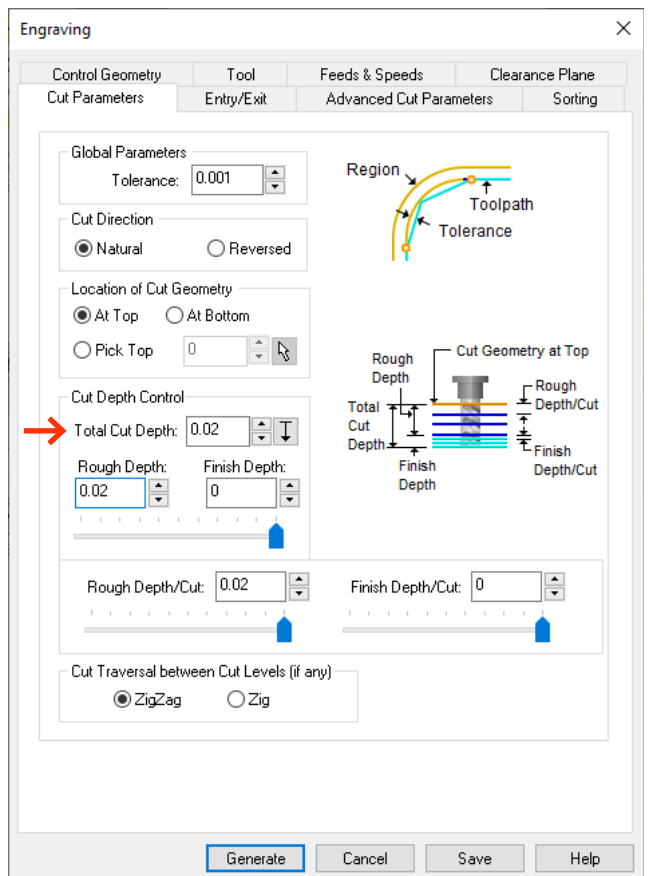

# <span id="page-44-0"></span>**3D Toolpaths [video ↗](https://www.youtube.com/watch?v=hMEBgl4XGac)**

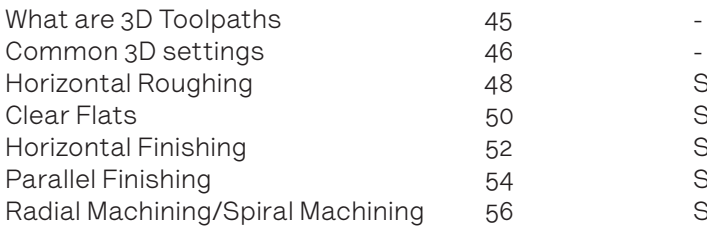

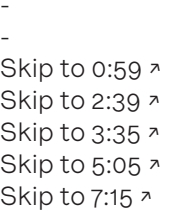

# <span id="page-45-0"></span>**What are 3D Toolpaths**

**3D toolpaths** allow you to take full advantage of the 3 axis motion system of the CNC router. These toolpaths allow the machine to cut while moving all three axes simultaneously.

You can select **3D toolpaths** from the **3 Axis Adv** dropdown under the **Program** tab of the **Machine Browser** window. Most of these toolpaths only require a general boundary to stay within as their control geometry; they calculate the cut depth and cut area automatically using the 3D model.

Common toolpath combinations include: **Horizontal Roughing + Clear Flats**, **Horizontal Roughing + Parallel Finishing**.

In this manual, we will be covering **Horizontal Roughing**, **Clear Flats**, **Parallel Finishing**, **Horizontal Finishing**, **Radial Machining**, and **Spiral Machining**.

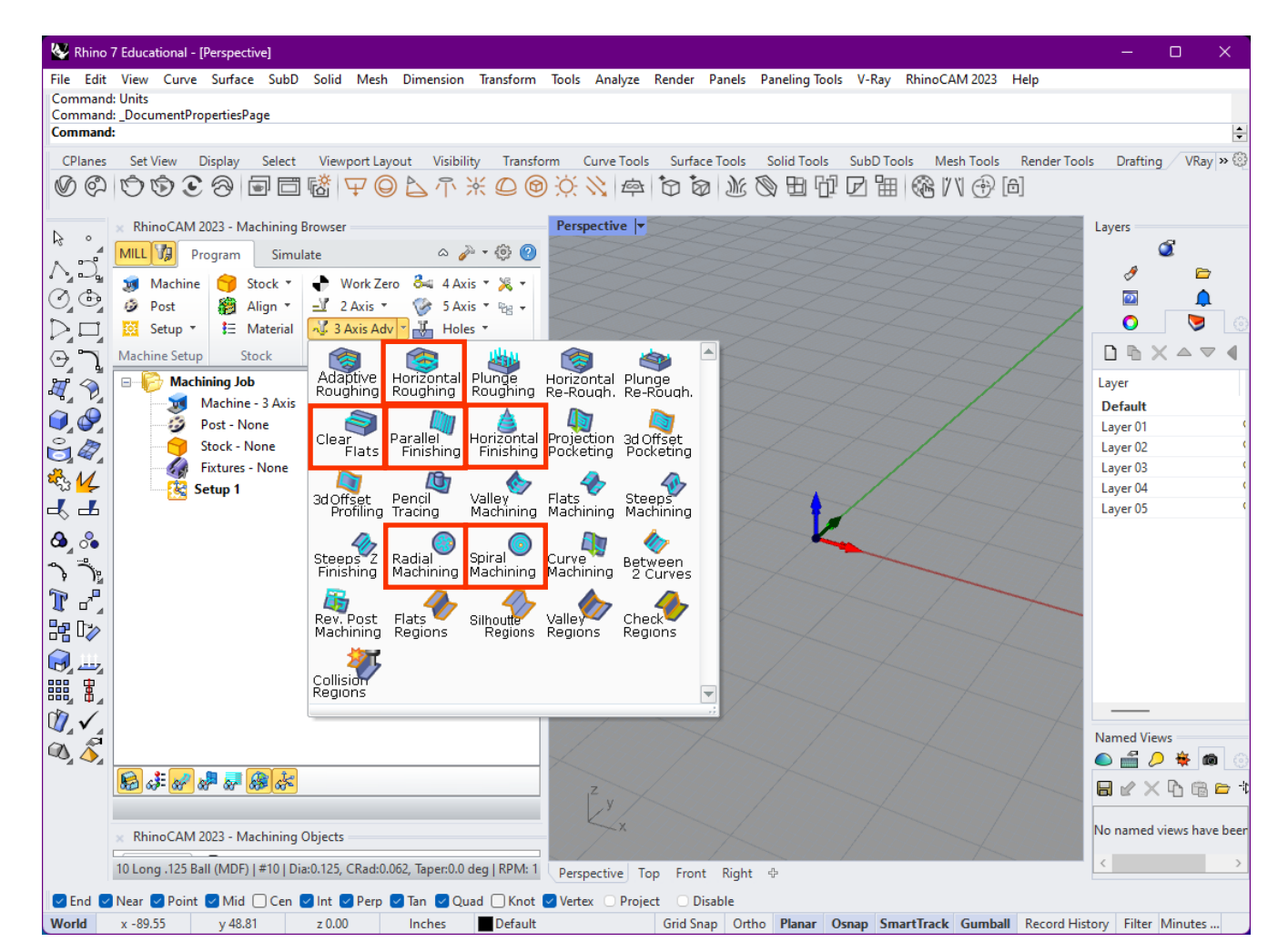

# <span id="page-46-0"></span>**Common 3D settings Fools Feeds & Speeds**

### **Control Geometry**

First, select your control geometry. The toolpath is smart enough to recognize what it needs to remove, as long as it is given a boundary region to stay inside.

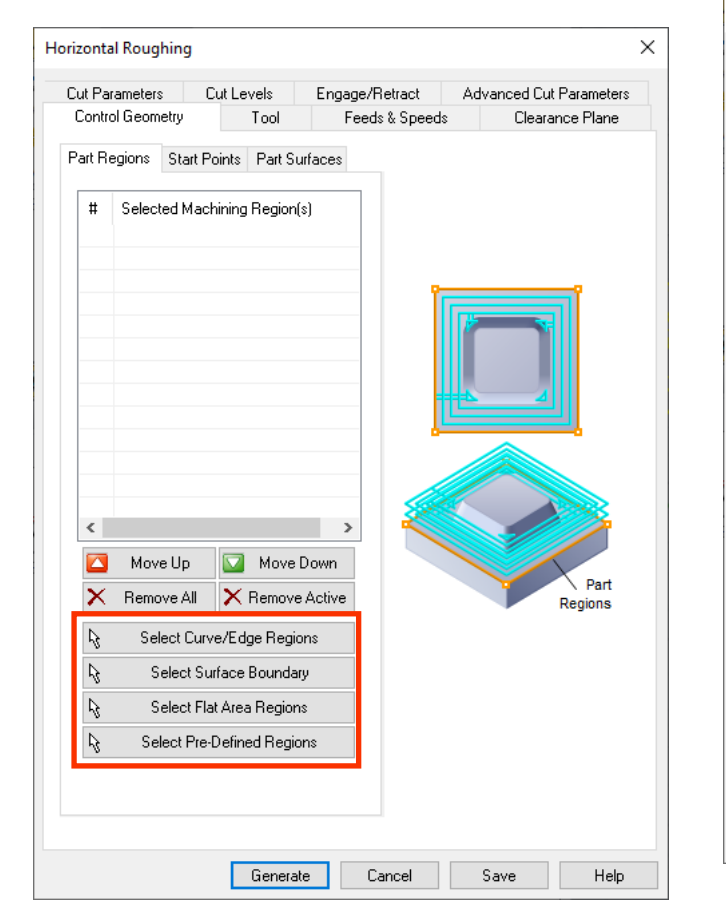

### **Tools**

**Flat bits** are mainly used for **Roughing**, **Pocketing**, and for the **Clear Flats** toolpaths. **Ball-bits** are usually used for **Parallel Finishing** operations.

You can preview your tool using the "**Preview Tool**" button below.

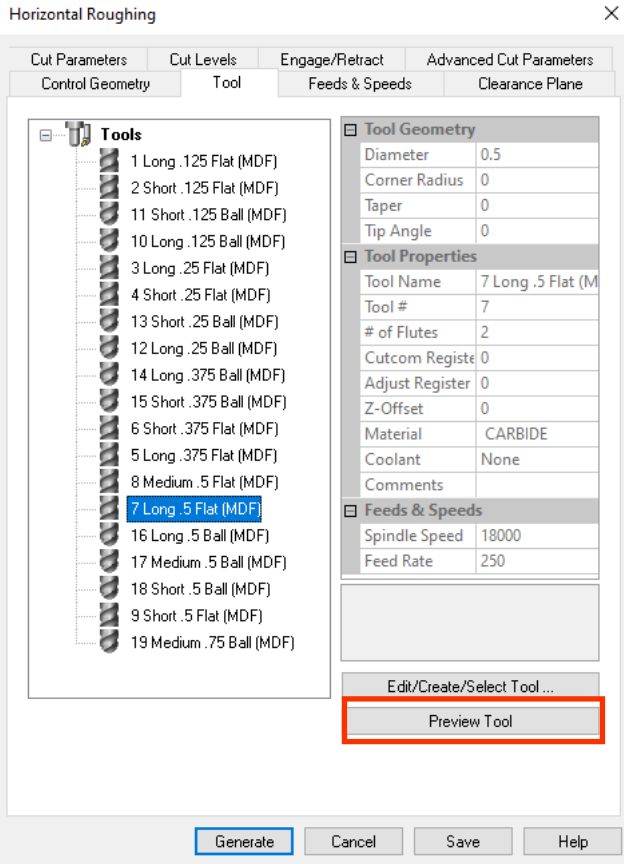

As with **2D operations**, set your **[Feeds & Speeds](#page-25-0)** according to the chart.

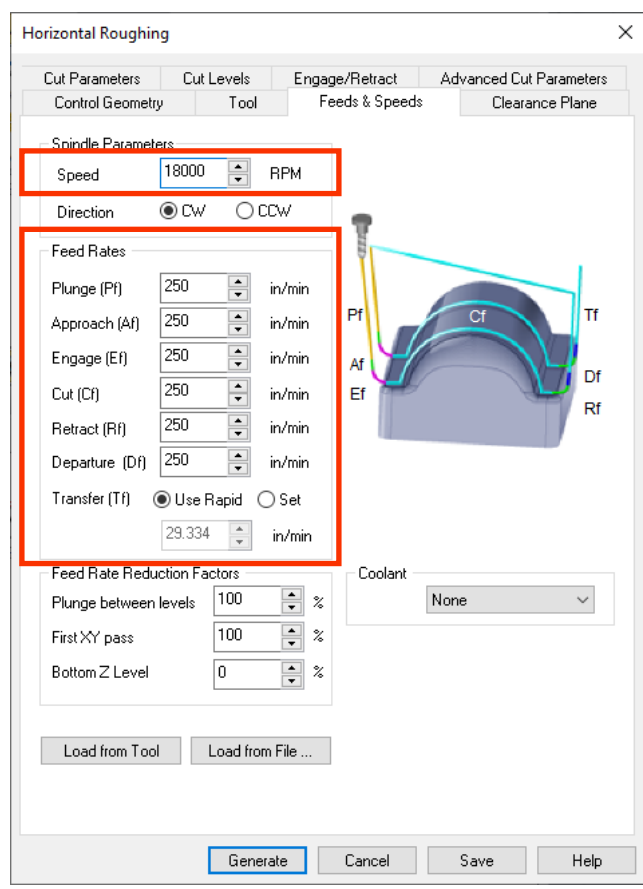

## **Common 3D settings ctd.**

### **Clearance Plane**

Leave this tab as is.

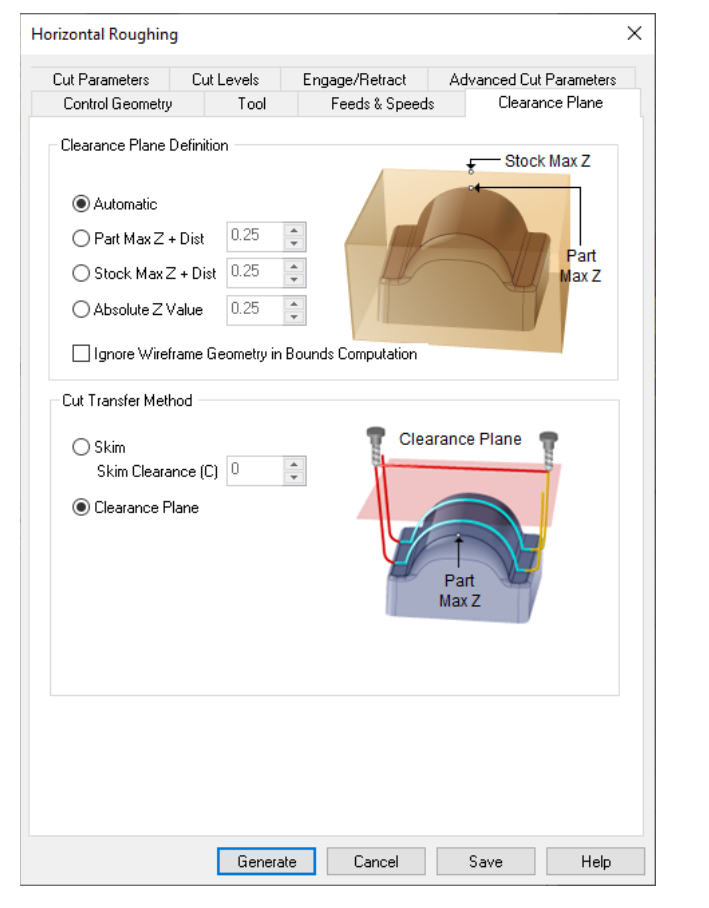

### **Advanced Cut Parameters**

Leave this tab as is.

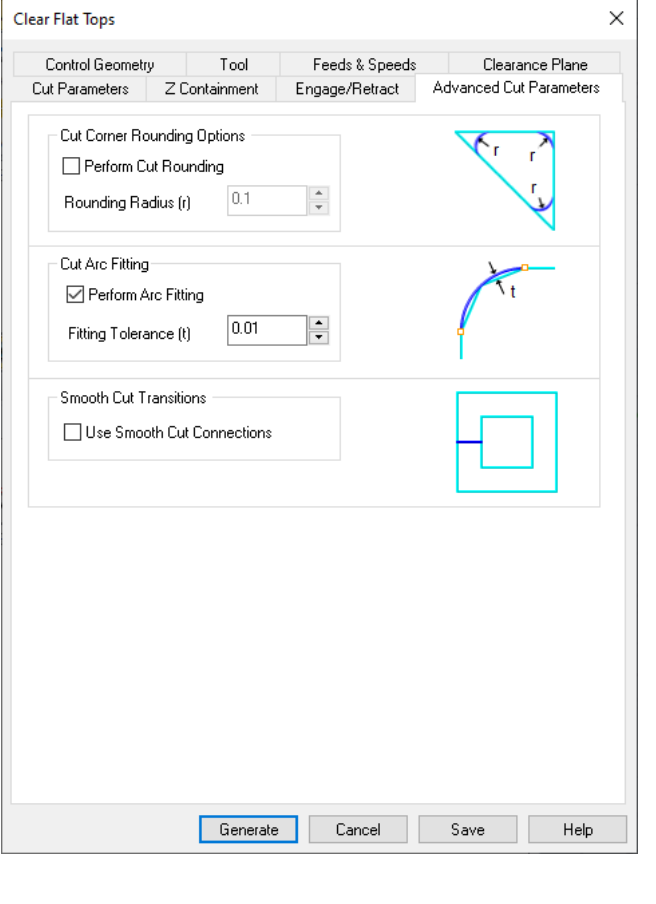

### **Engage/Retract**

This tab is similar to **Entry/Exit**. It defines how the tool engages and retracts from the stock as it is cutting.

Always set **entry motions** to "**Along Path**". Always set **exit motions** to "**Linear**" if possible, otherwise use the default.

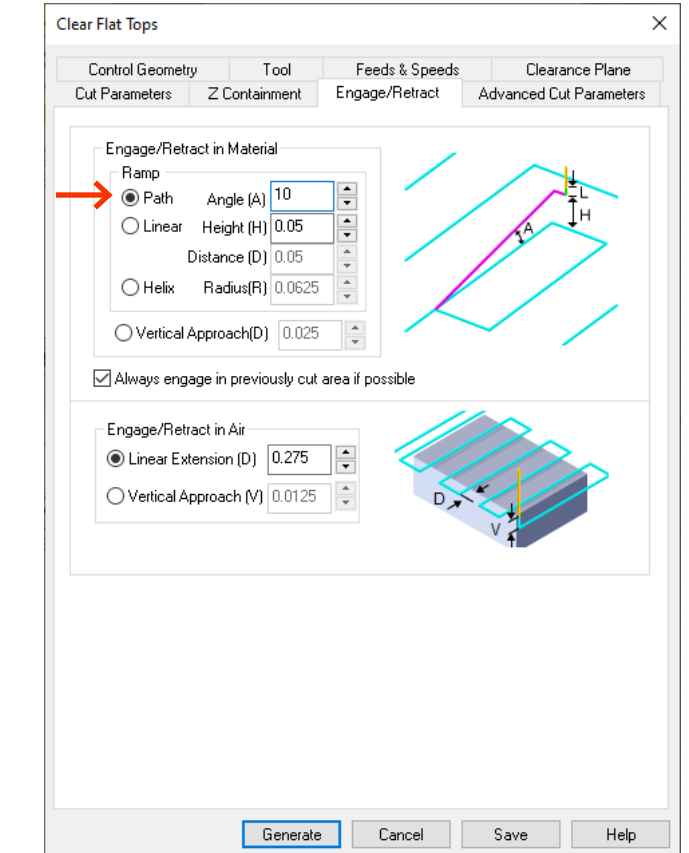

# <span id="page-48-0"></span>**Horizontal Roughing**

This is usually the first operation in any project. This operation removes the bulk of the material in your stock so that the toolpaths afterwards will encounter lesser resistance when finishing.

**Roughing** recognizes curvature in your Rhino model to compute toolpaths automatically, given a boundary.

To set up all other tabs not shown in this section, refer to the **[Common 3D Settings](#page-46-0)** section.

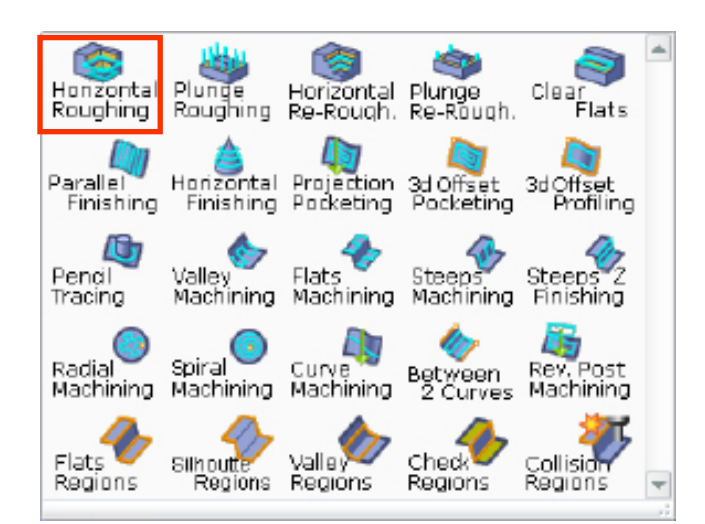

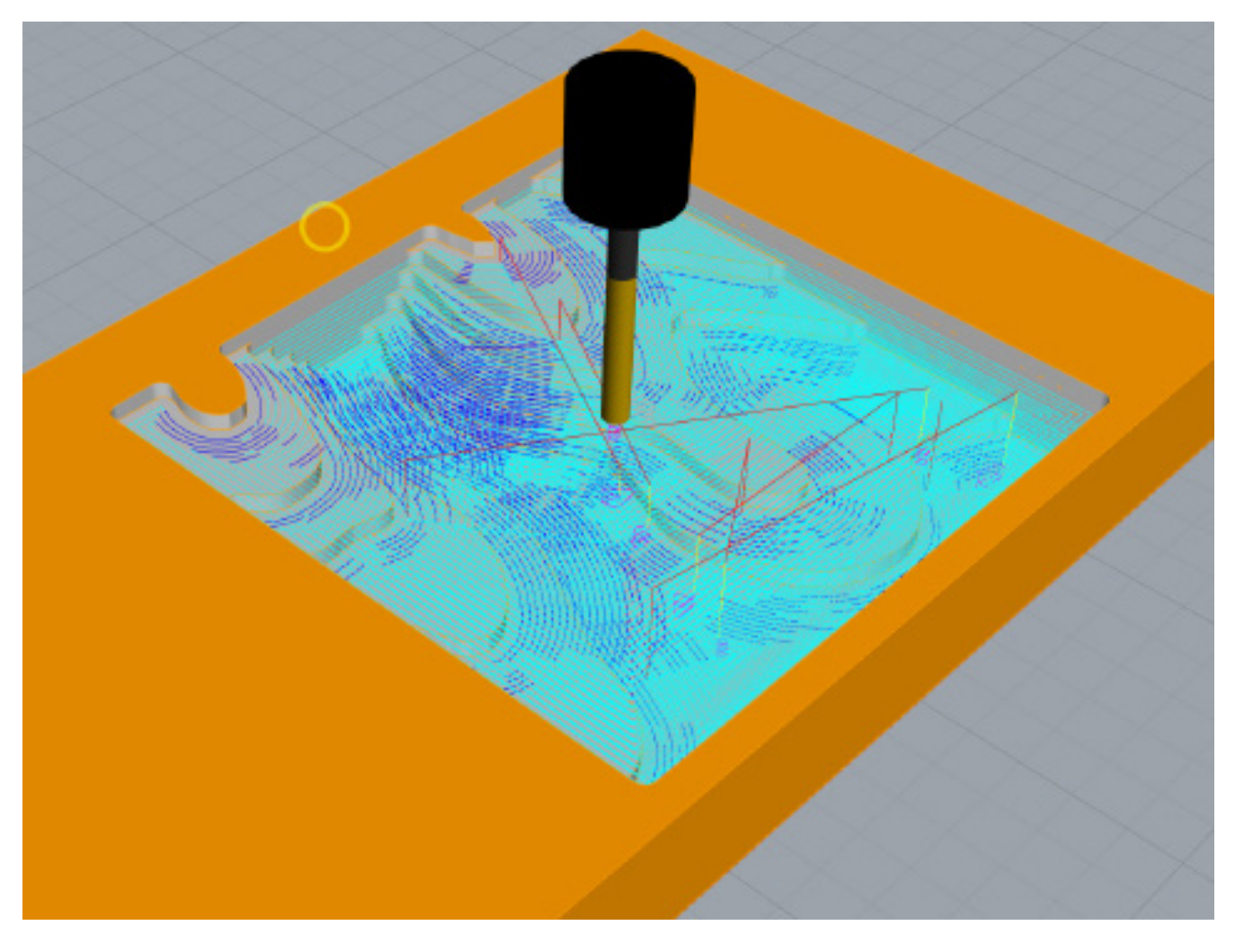

## **Horizontal Roughing ctd.**

### **Select Control Geometry**

Choose your **control geometry** by selecting a rectangle around your model. The toolpath will automatically determine where inside this boundary it needs to cut. **Ensure all other tabs have been setup as shown previously**.

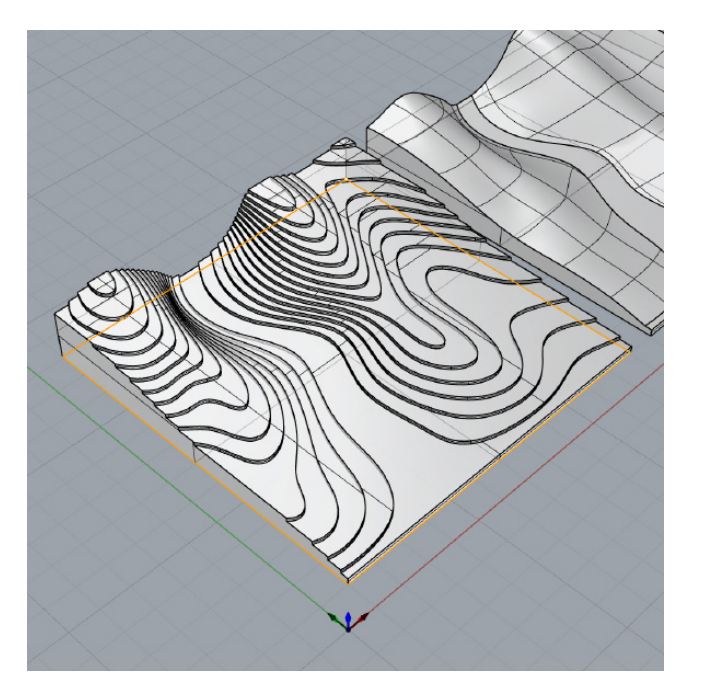

### **Cut Parameters**

You should leave some stock behind if you intend to use finishing toolpaths.

Set **Cut Direction** to "**Mixed**", as wall finish is usually not important for roughing.

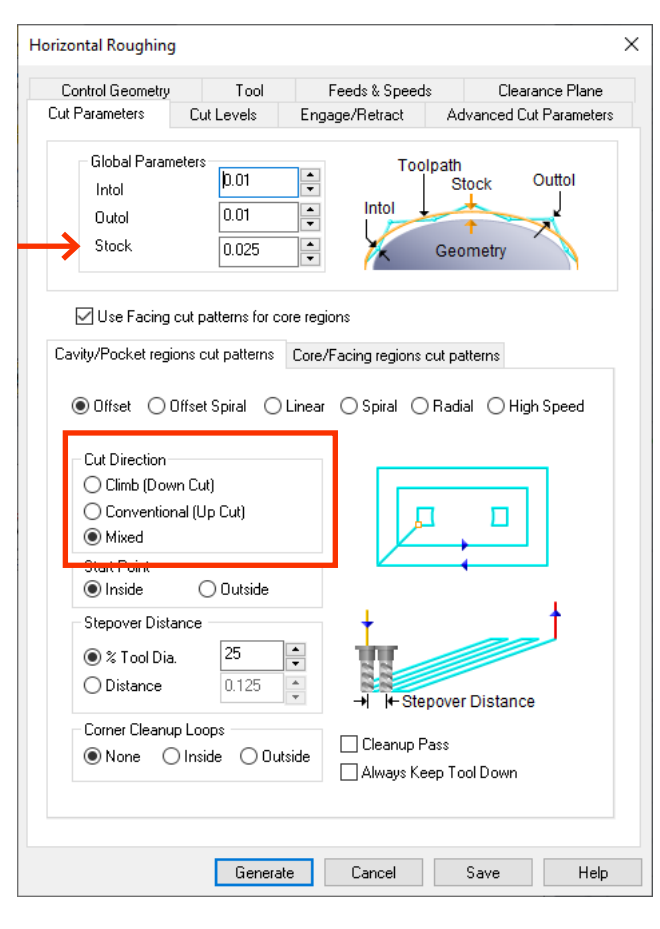

### **Cut Levels**

Set the **stepdown** distance here.

If you have a **stepped model**, set the **Distance** equal to the height of your steps, as long as it does not exceed the limits set in the **[Feeds & Speeds](#page-25-0)** chart.

### Click "**Generate**".

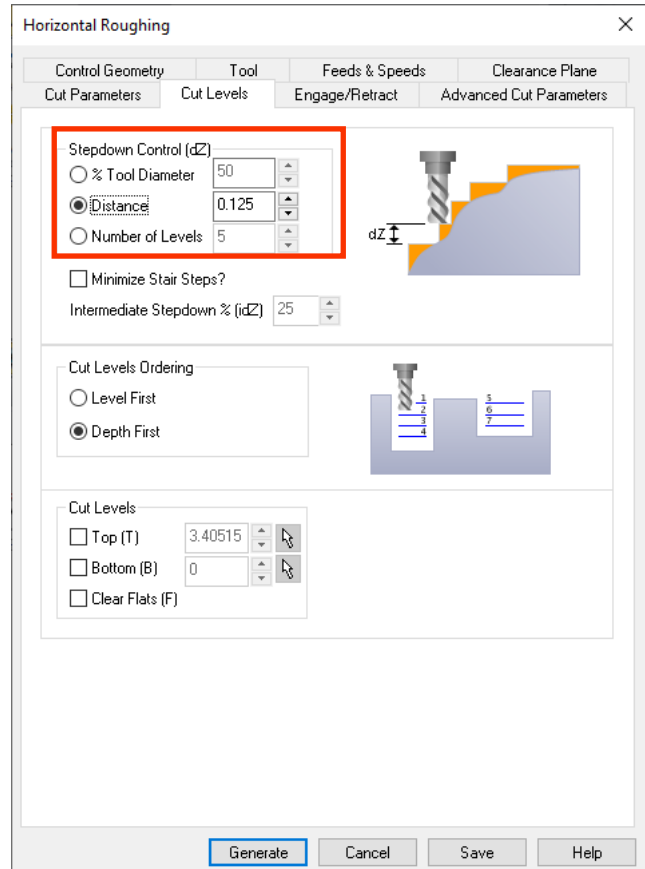

# <span id="page-50-0"></span>**Clear Flats**

This toolpath can be used for a stepped contour model.

You must do **Horizontal Roughing** before using **Clear Flats**.

As the name suggests, this tool will clear any flat areas in your model. A **flat tool is required** for this toolpath.

To set up all other tabs not shown in this section, refer to the **[Common 3D Settings](#page-46-0)** section.

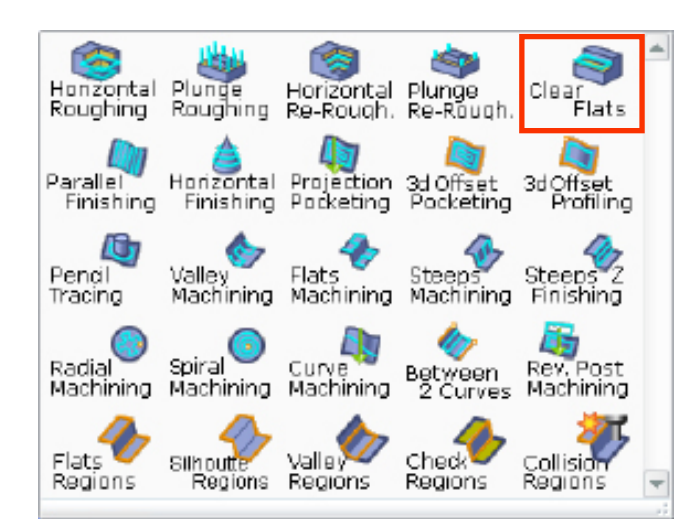

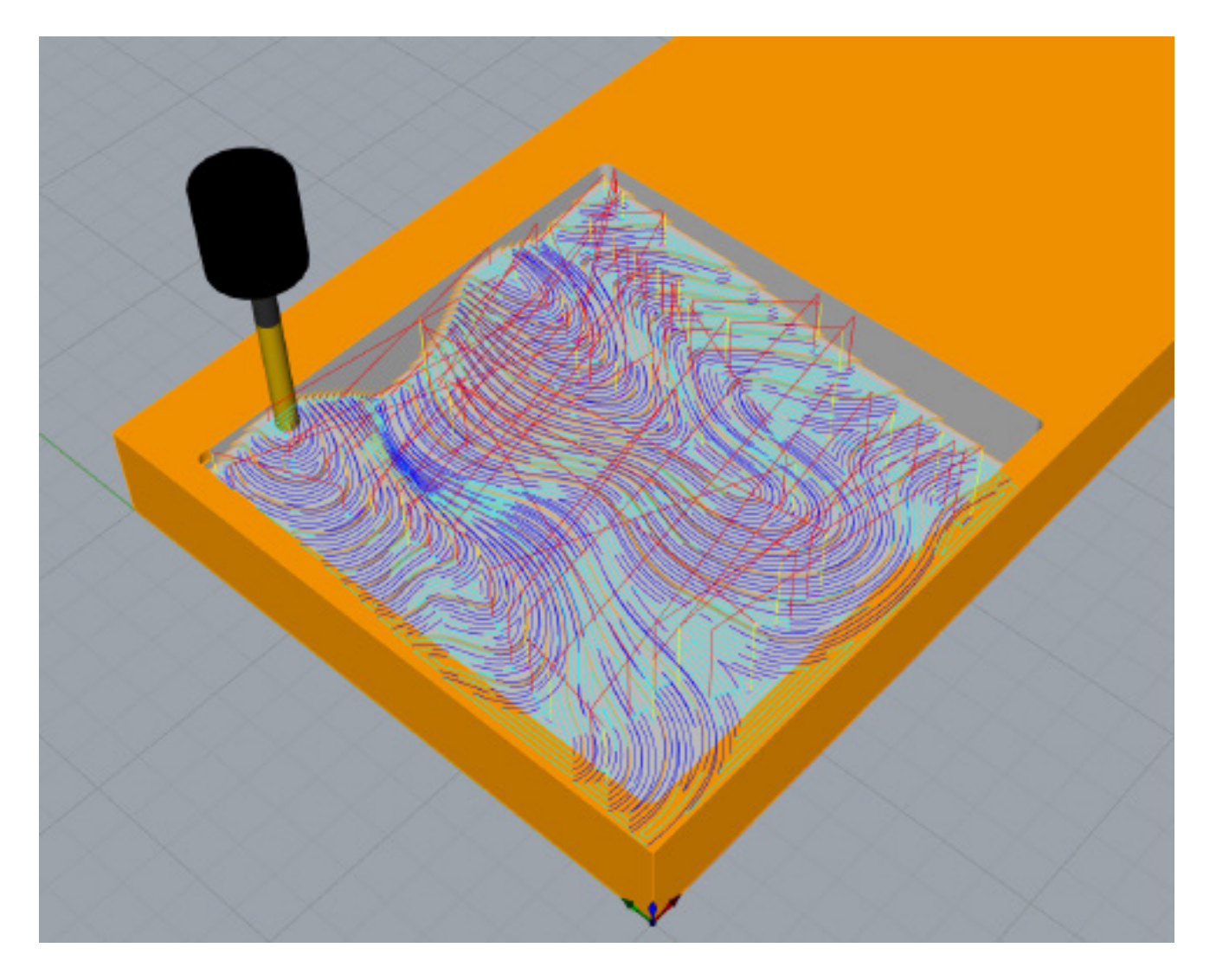

### **Clear Flats ctd.**

### **Select Control Geometry**

Choose your **control geometry** by selecting a rectangle around your model. The toolpath will automatically determine where inside this boundary it needs to cut. **Ensure all other tabs have been setup.**

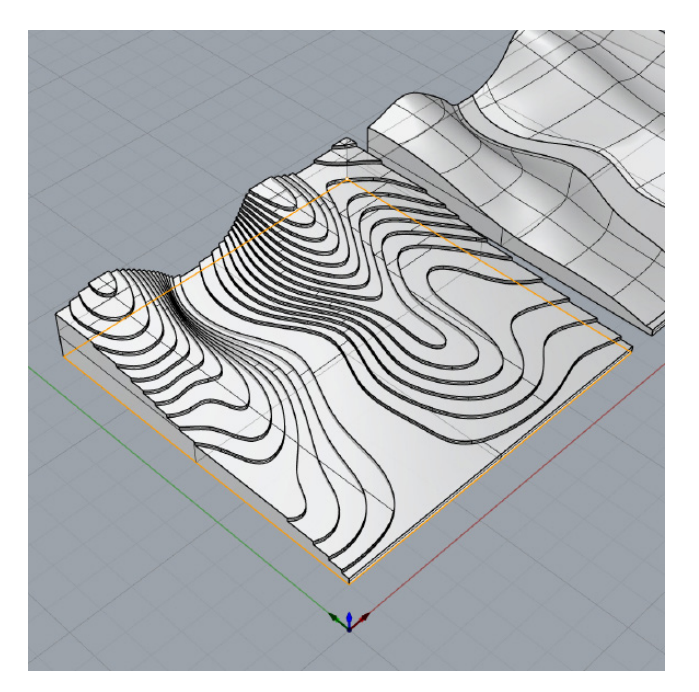

### **Cut Parameters**

**Stock** should be set to **0**.

**Cut direction** can be set to "**Climb**" for a cleaner surface finish. In foam, you can set it to "**Mixed**".

This toolpath may take several minutes to compute depending on how complex your model is.

#### Click "**Generate**".

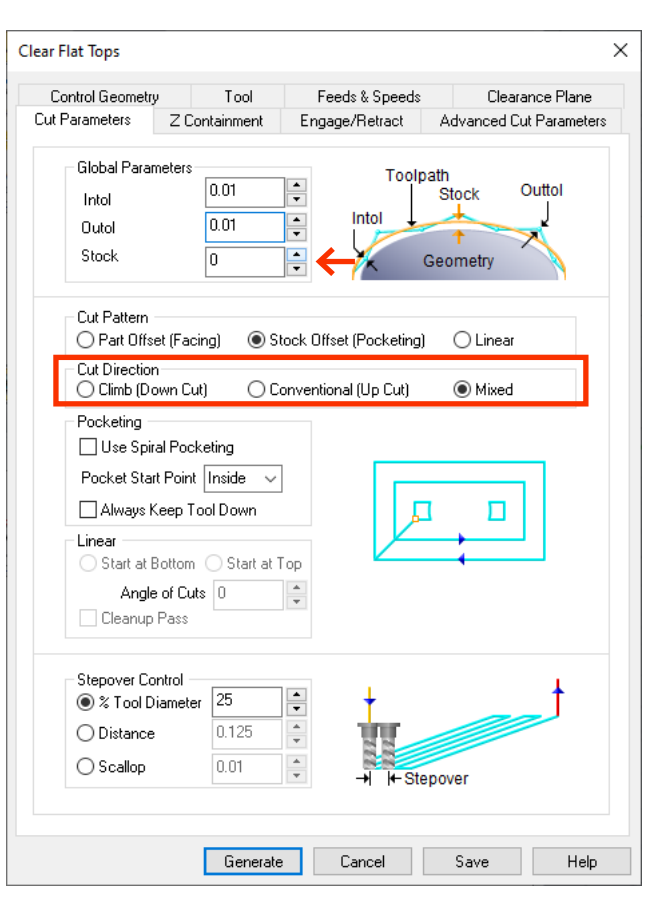

#### **D AN IELS** DIGITAL<br>FABRICATION

# <span id="page-52-0"></span>**Horizontal Finishing**

**Horizontal Finishing** can be used to clean up all vertical surfaces after a **Clear Flats** operation if desired.

**Horizontal Finishing** expects to encounter very little material when cutting. Ensure at the least you ran a **Roughing** operation first.

If your model is mostly vertical, or if the flat areas in your topography model are narrower than your tool diameter, you can use **Horizontal Finishing** instead of **Clear Flats**.

To set up all other tabs not shown in this section, refer to the **[Common 3D Settings](#page-46-0)** section.

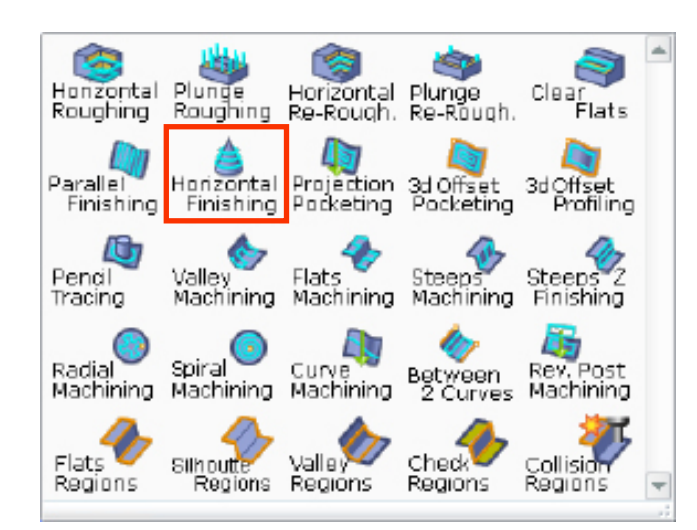

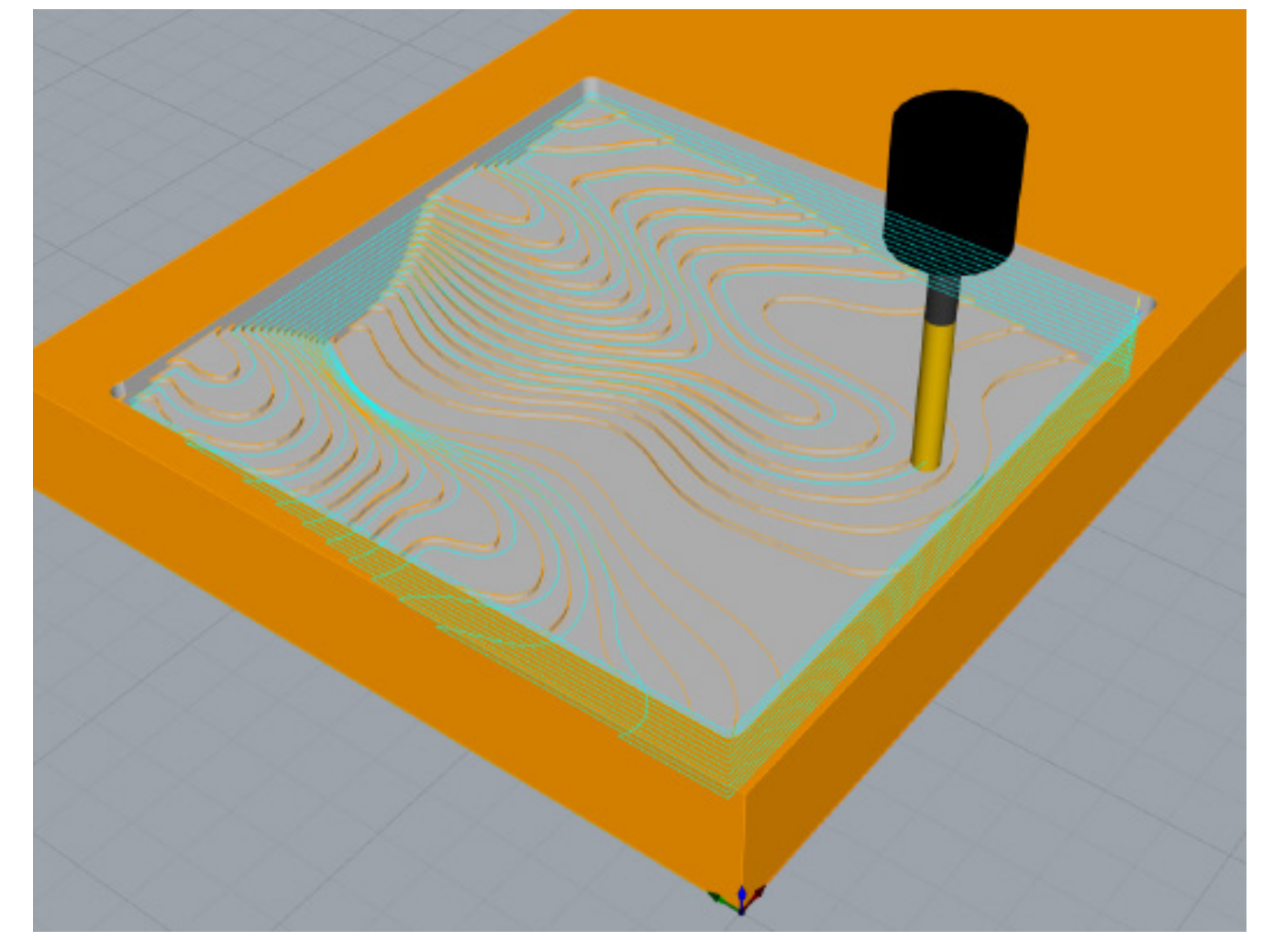

# **Horizontal Finishing ctd.**

### **Select control geometry**

Choose your **control geometry** by selecting a rectangle around your model. The toolpath will automatically determine where inside this boundary it needs to finish. **Ensure all other tabs have been setup**.

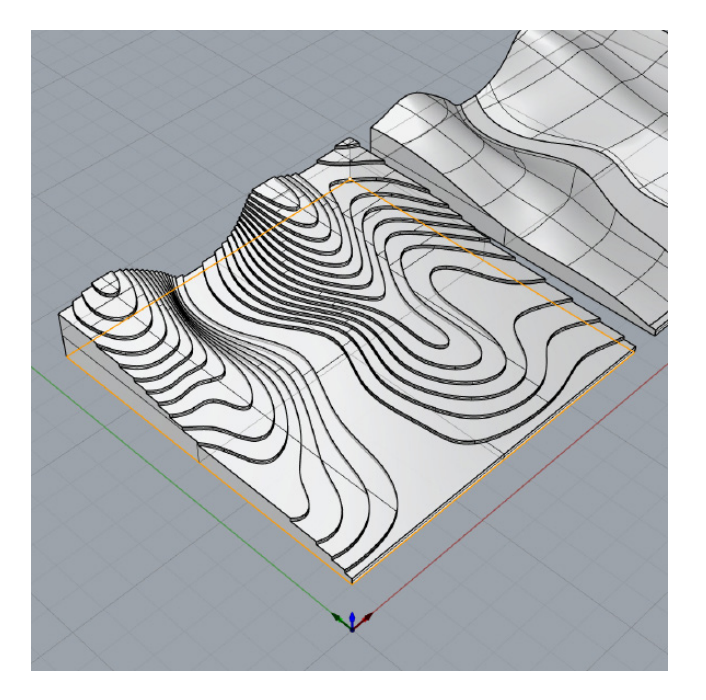

### **Cut Parameters**

### Set **Stock** to **0**.

**Cut direction** should be set to "**Climb**" for better wall finish.

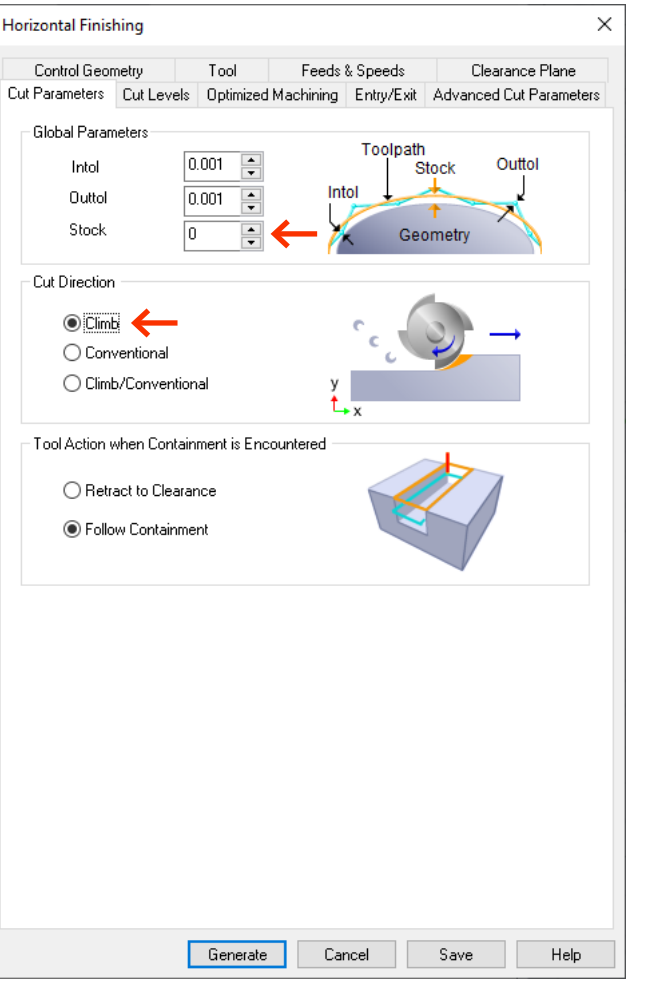

### **Cut Levels**

Set **stepdown** distance to equal to your model step height, to a maximum of **50%** of your tool diameter, or according to the **[Feeds & Speeds](#page-25-0)** table.

Click "**Generate**".

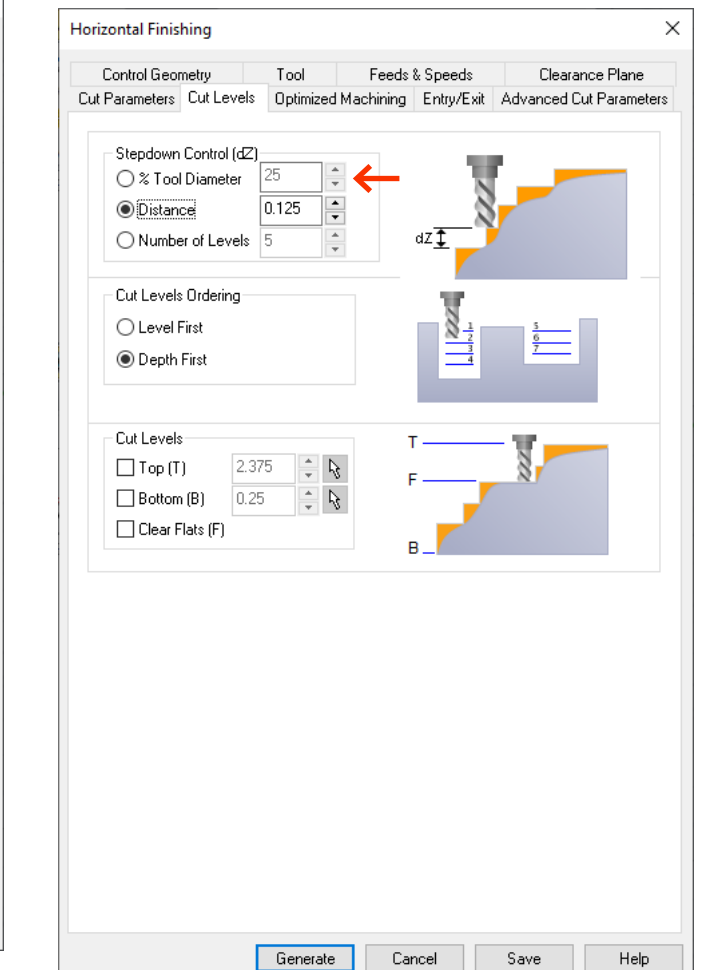

# <span id="page-54-0"></span>**Parallel Finishing**

This toolpath is used to create smooth 3D surfaces. It can be run using both **a ball**, or **flat** end mill.

A **ball-bit** is recommended for most **Parallel Finishing** operations.

You must do a **Horizontal Roughing** operation before using **Parallel Finish**.

To set up all other tabs not shown in this section, refer to the **[Common 3D Settings](#page-46-0)** section.

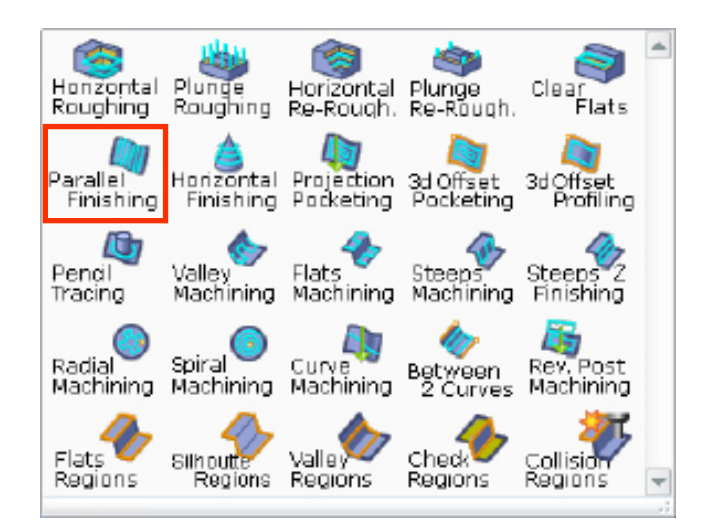

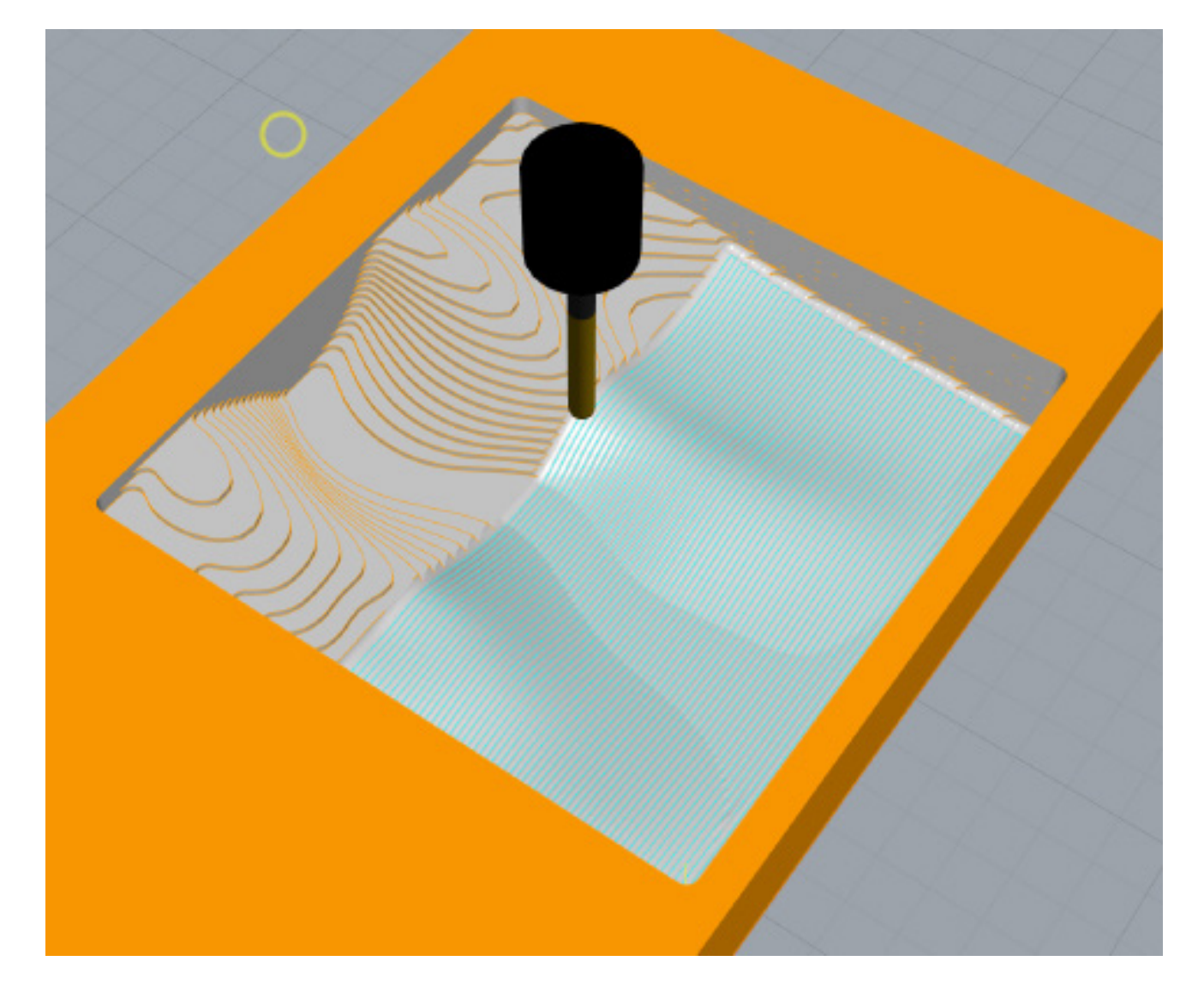

## **Parallel Finishing ctd.**

### **Select Control Geometry**

Select a closed boundary around your model as your **control geometry**. **Ensure all other tabs have been setup**.

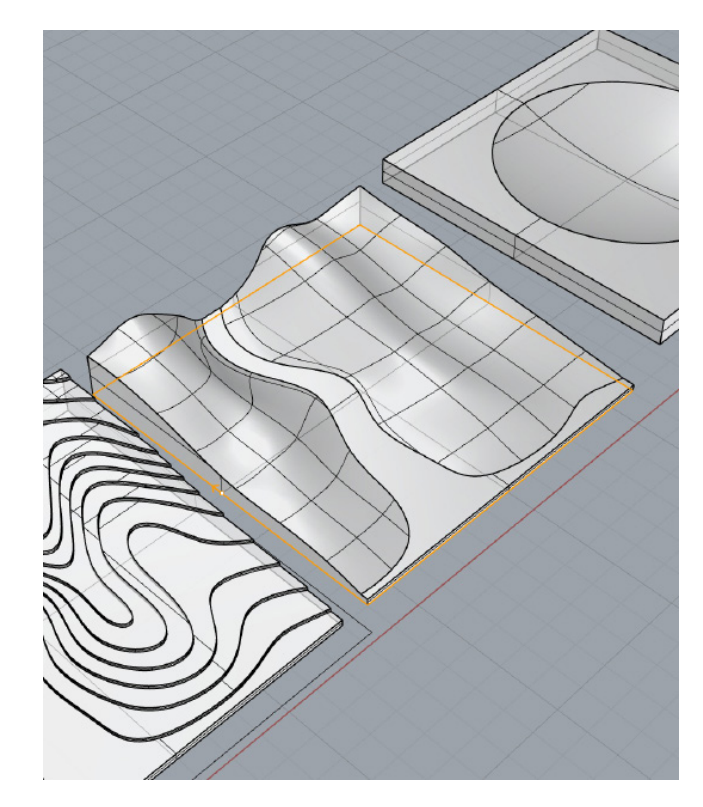

### **Cut Parameters**

You can specify the **angle of cuts** for the parallel passes. An angle of **0** means the tool will move **left to right**.

By default, a **stepover** of **25%** of tool diameter is used. A smaller stepover will result in smaller scallops, at the cost of time.

For white foam, you an use **10% - 25%** for clean finishes, and **80% - 100%** for a finish with scallops.

### Click "**Generate**".

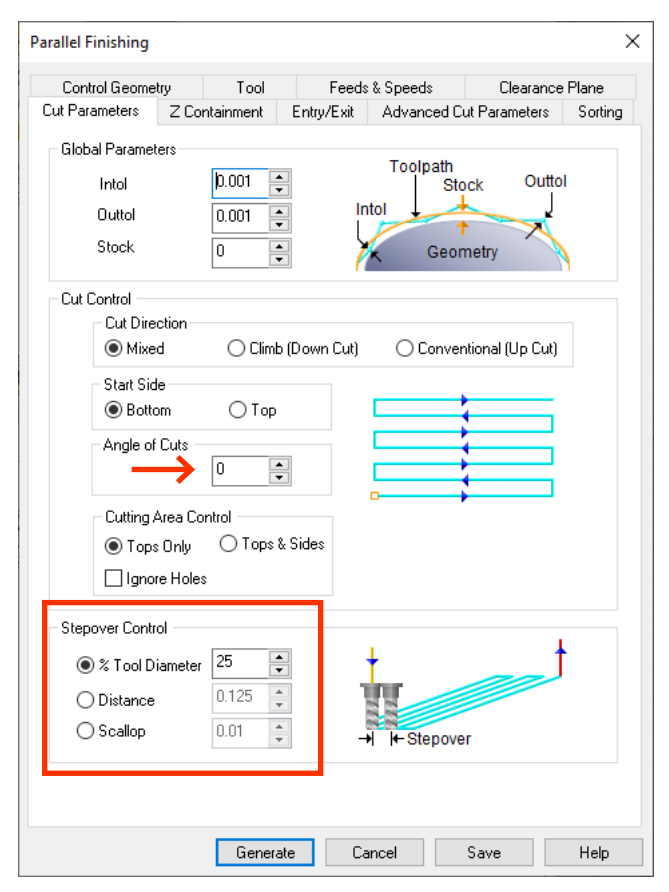

# <span id="page-56-0"></span>**Radial Machining/ Spiral Machining**

**Radial Machining** and **Spiral Machining** can be used as an alternative to **Parallel Finishing** for circular curved features, to leave a different 3D surface finish.

You can use both a **flat** and **ball-bit**, however a **ball-bit** is recommended.

You must do **Roughing** prior.

To set up all other tabs not shown in this section, refer to the **[Common 3D Settings](#page-46-0)** section.

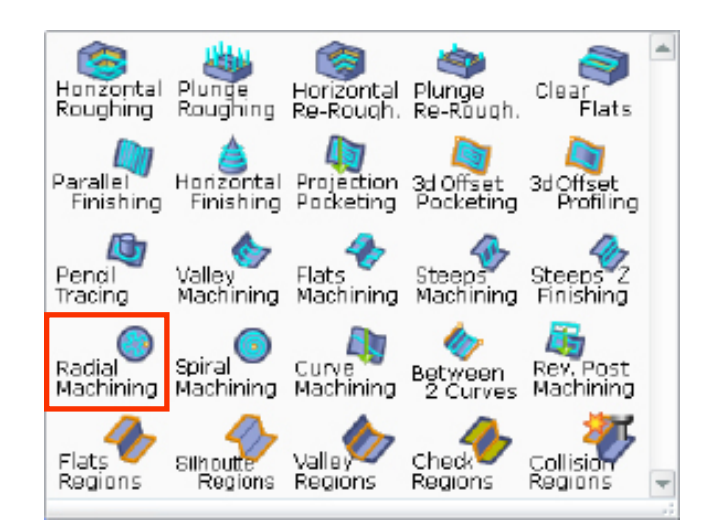

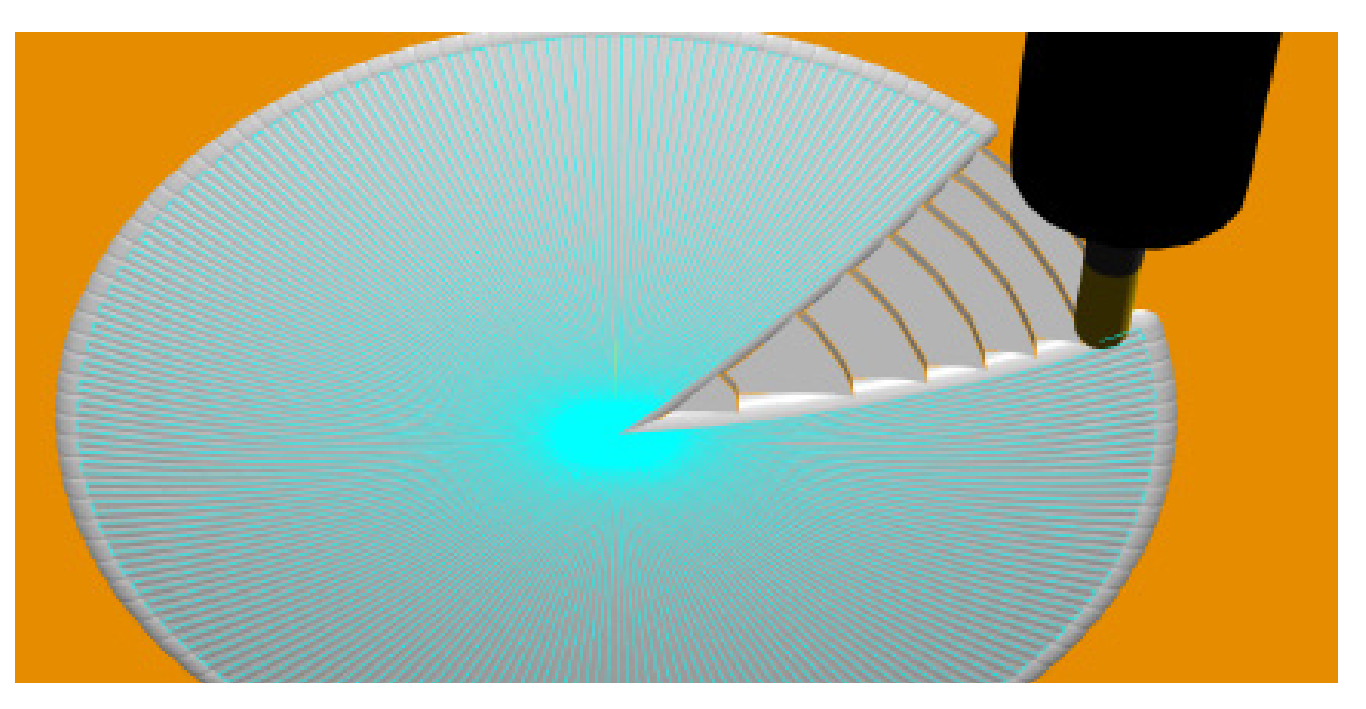

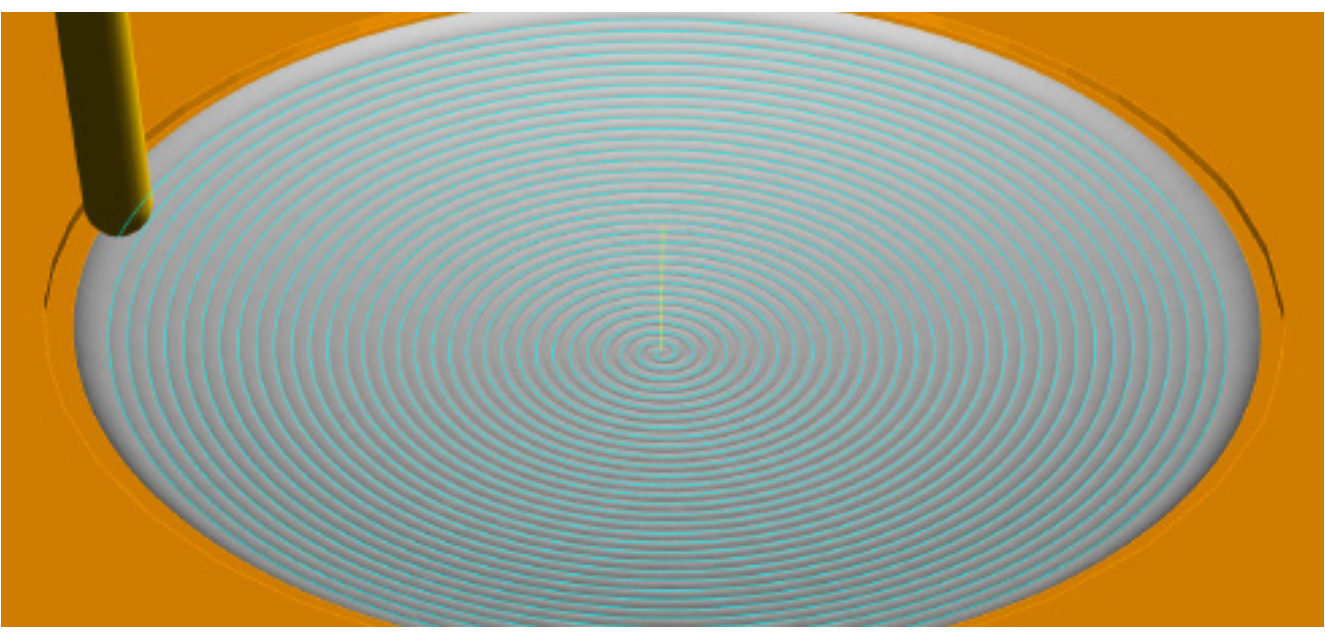

## **Radial Machining/Spiral Machining ctd.**

### **Select Control Geometry**

Select your geometry. It does not have to be circular. **Ensure all other tabs have been setup as shown previously**.

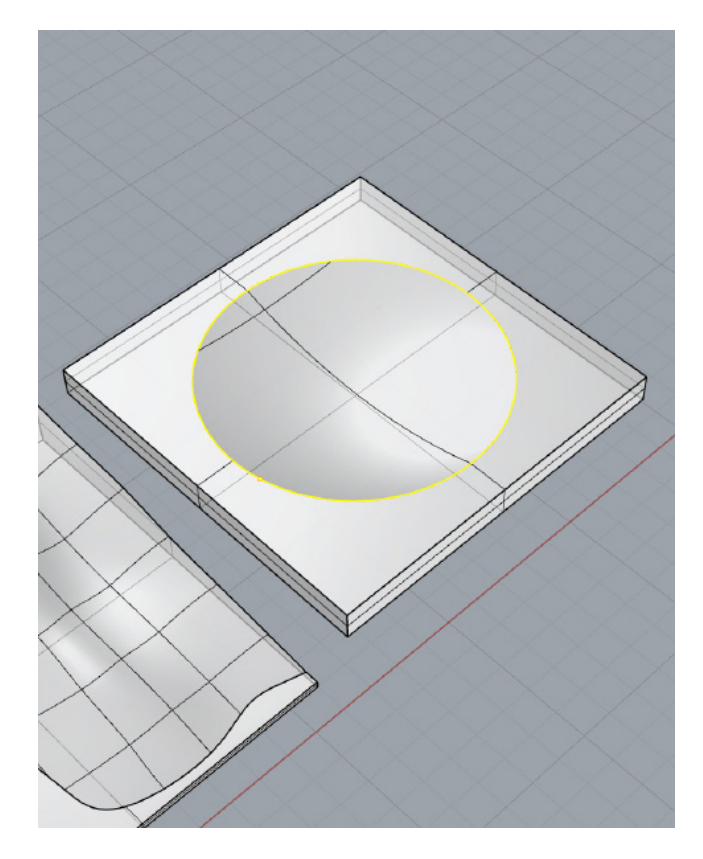

### **Cut Parameters (Radial Machining)**

Set **Stock** to **0**.

Set **cut traversal** to "**ZigZag**", **cut direction** can be left as is.

Lower **stepover** percentage results in a better surface finish at the cost of time. You can set surface finish between **25% - 50%** for a decent surface finish.

### Click "**Generate**".

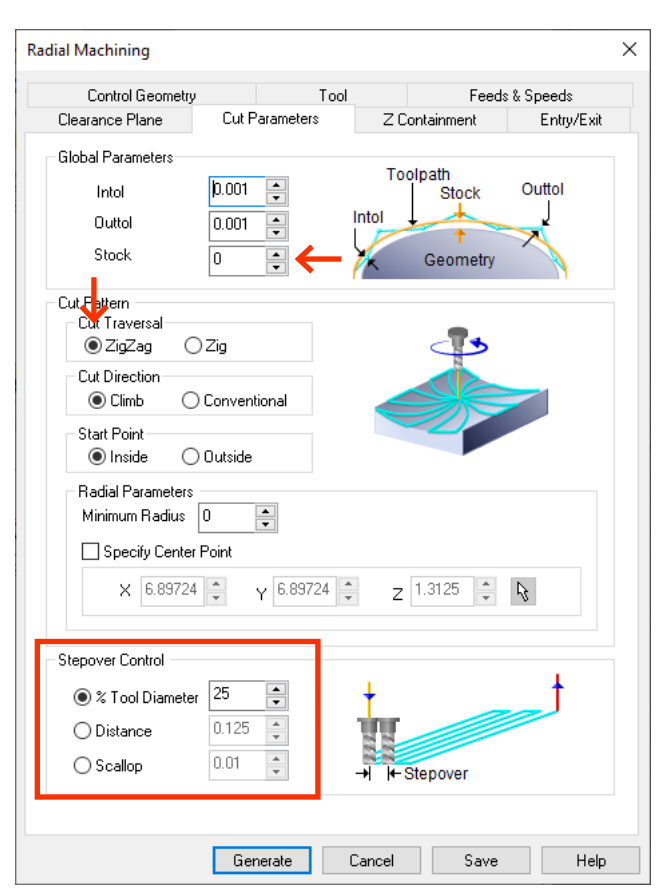

### **Cut Parameters (Spiral Machining)**

These settings can be set as shown.

Like **Radial Machining**, you can adjust the **stepover** percentage to achieve a better surface finish at the cost of time.

### Click "**Generate**".

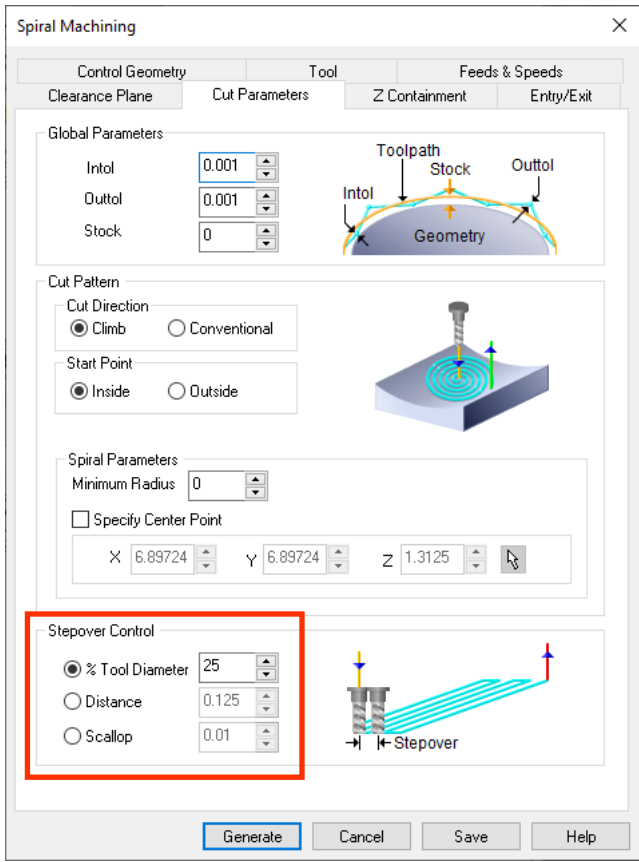

# <span id="page-58-0"></span>**4D Toolpaths [video ↗](https://www.youtube.com/watch?v=lqIHA7NSjVs)**

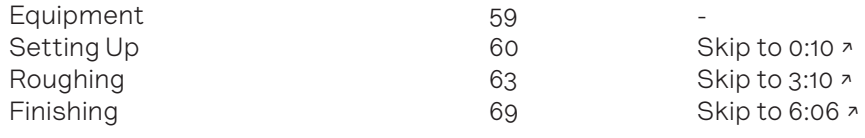

# <span id="page-59-0"></span>**Equipment**

The **Roland MDX 540** is a small scale CNC '**lathe**' that allows for the fabrication of highly detailed components and geometries that would be impossible to achieve in **3-axis milling**. A rotary axis allows the stock material to turn slowly during milling, allowing the tool to gain access to areas that would be considered 'undercut' on a **3-axis** machine.

Both **2D and 3D** operations can be performed as isolated cuts from different orientations within the same file, and a small selection of **4-axis** operations allow for simultaneous movement of all axis.

We have carefully calibrated our machine to share the same RhinoCAM programming techniques that are already used on the **3-axis AXYZ 4008**.

It is expected that students will have read and familiarized themselves with both **2D and 3D** milling operations detailed in this manual before approaching **4-axis milling**.

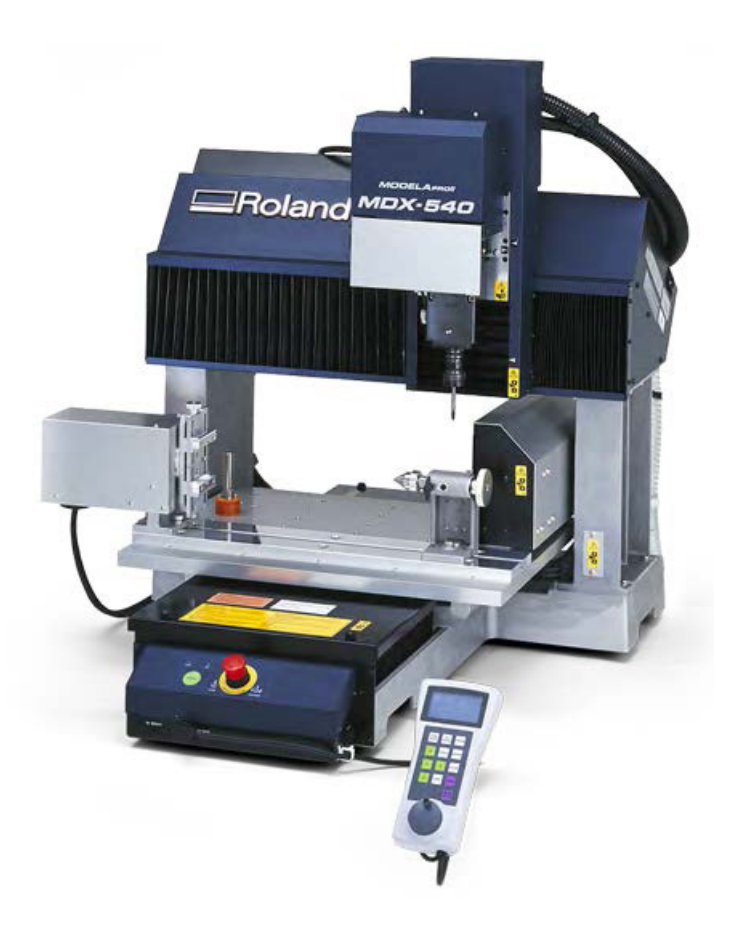

# <span id="page-60-0"></span>**Setting Up**

# **Setting up your file**

A **[template](ftp://files.daniels.utoronto.ca/Groups/CNC%20Milling/ROLAND%20MDX-540/TEMPLATE%20FILES/) ↗** file for the **Roland MDX 540** can be found on the FTP under **Groups > CNC Milling > Submissions > ROLAND MDX 540.** Please copy the template file and tool library to your computer.

When positioning your model to cut, it should be centered along the Rhino **x axis**, and should only exist in the positive direction. You will notice a part of the stock in the negative x direction; this is the material dedicated to fixturing clamps for positioning, and the tool cannot travel here.

The template file includes annotations to guide you. It is important to note these key dimensions:

Max fixture opening: **4"** Max millable length: **8.25"** Max stock radius: **3.5"**

Max stock length: **12"** (includes fixturing stock)

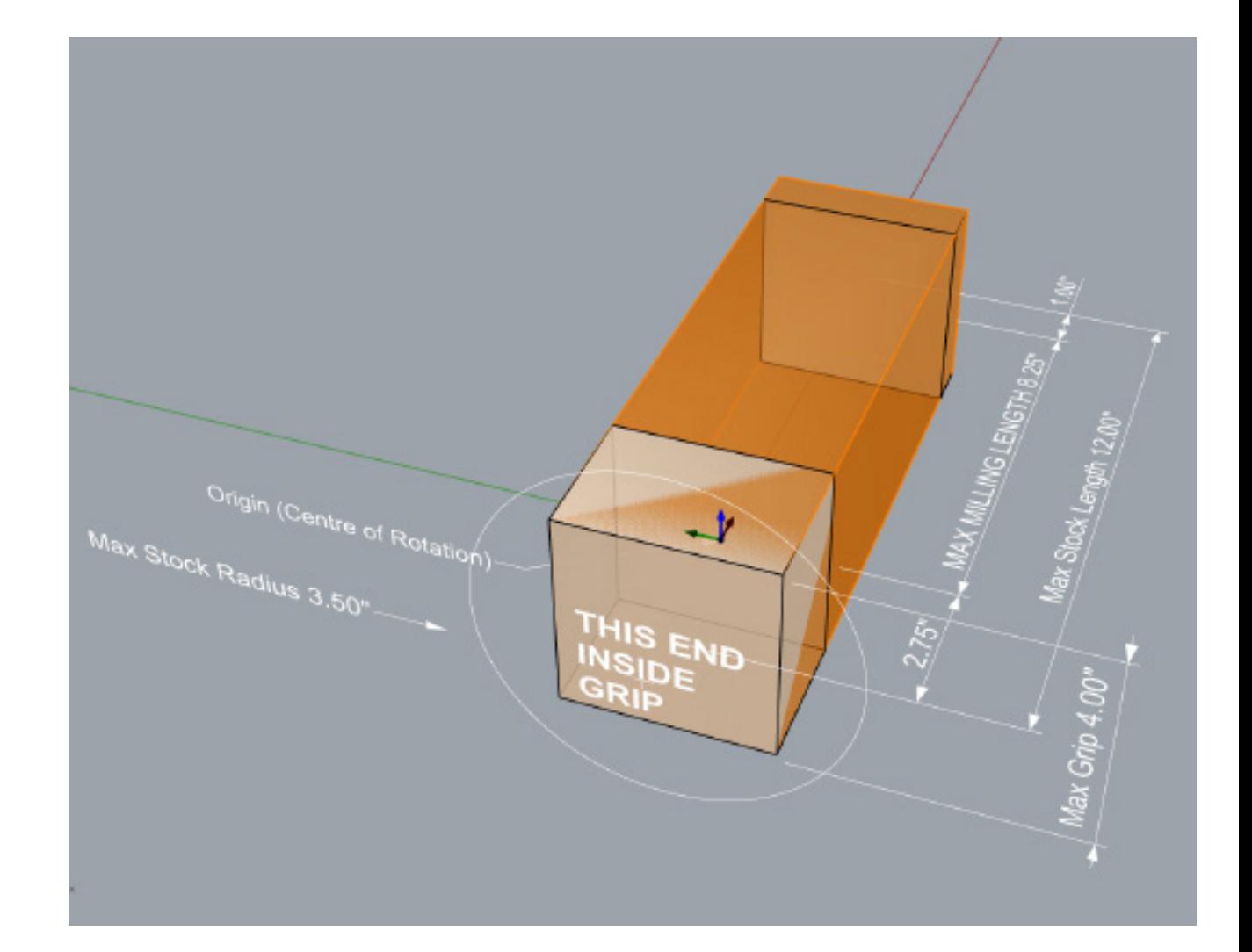

# **Setting up your file ctd.**

Double-click on **Machine** to open the **Machine Tool Setup** window.

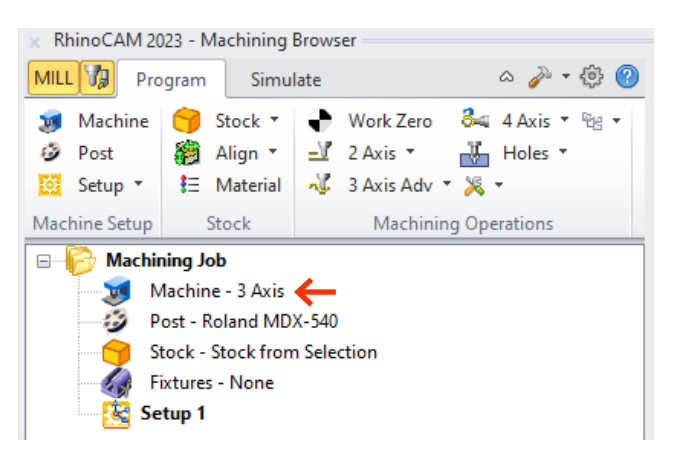

Set the number of axes to **4 Axis**, instead of **3 Axis**, and click "**OK**".

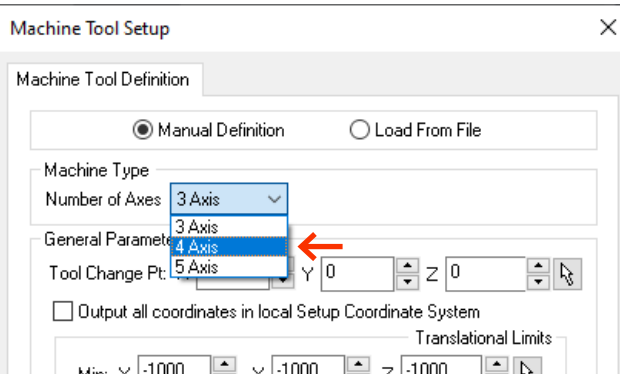

Then, double-click on **Post** to open the **Set Post-Processor Options** window.

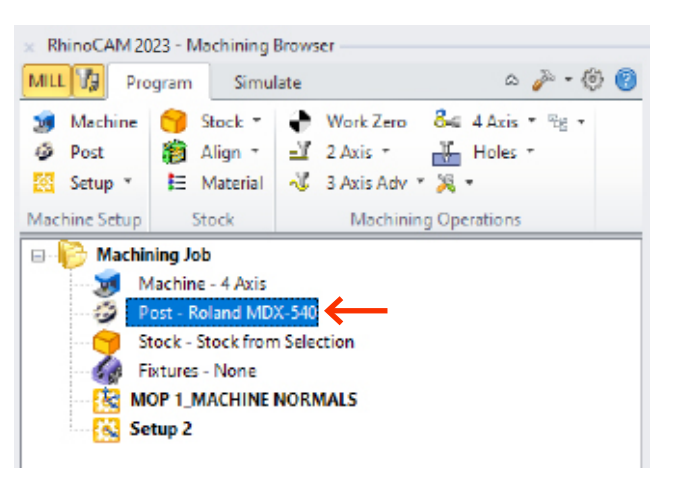

Set the current post processor to **Roland MDX 540**, and click "**OK**".

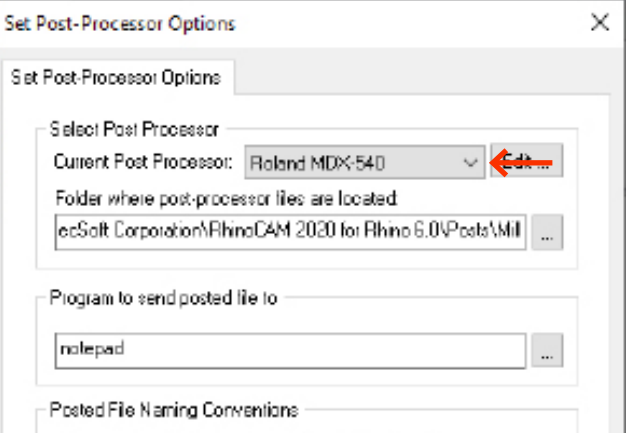

### Then, load the **Roland tool library** from the **FTP**.

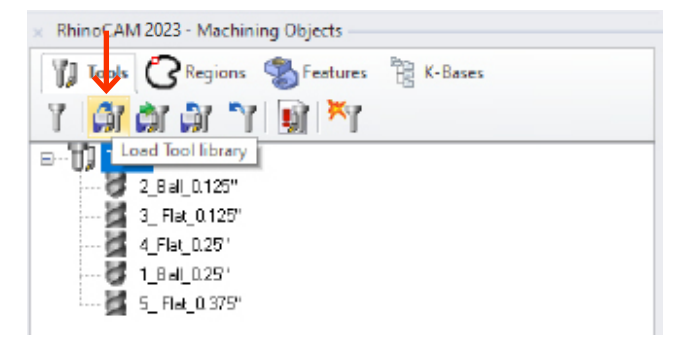

You are now ready to move onto the next step.

# **Setting up your stock**

Create a box that represents the exact dimensions of your stock.

Your stock can be shorter than the max milling length, as long as it extends exactly **2.75"** into the negative x direction, and has **1"** of work holding space at the end of it.

It may be helpful to model these regions as separate geometry, placed in the "**GRIP STOCK**" layer.

Then, same as before, right click **Stock**, and set "**Stock from Selection**" from the **Machining Browser** window.

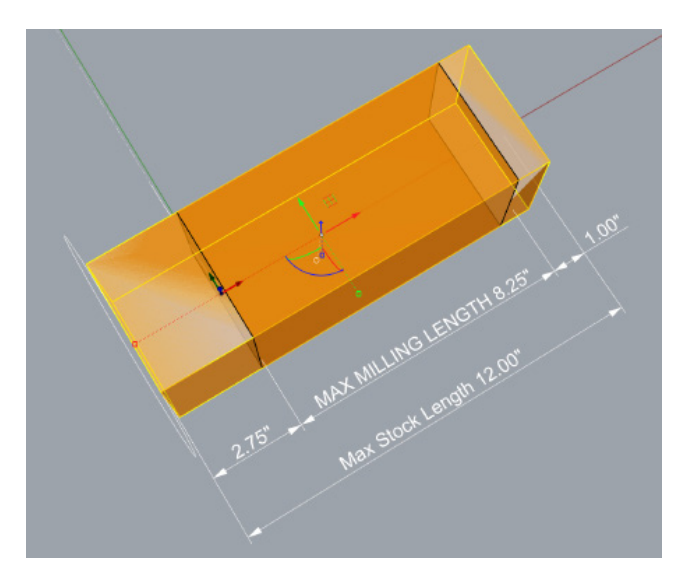

## **Placing your model**

Position your desired geometry within the millable region, **centered on the x axis**. Your geometry should be **fully enclosed within your stock**, and **must be touching the fixturing material on both sides**.

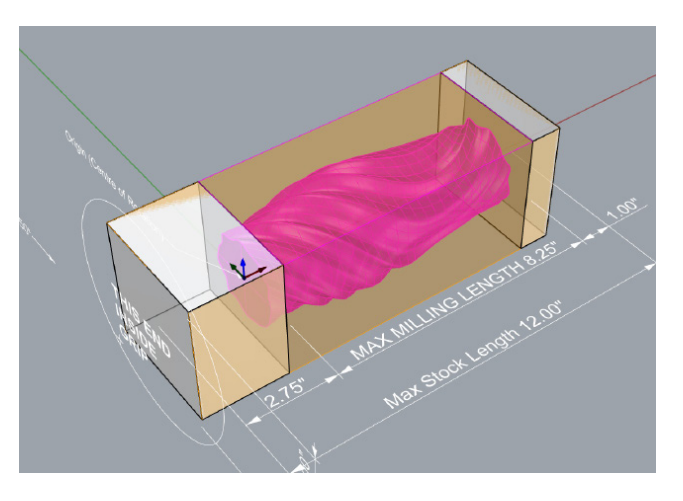

Ensure your geometry ends at the **fixturing stock**. If it extends beyond the **fixturing stock**, or does not reach the **fixturing stock**, trim or scale your model so that it ends at the **fixturing stock** on both sides.

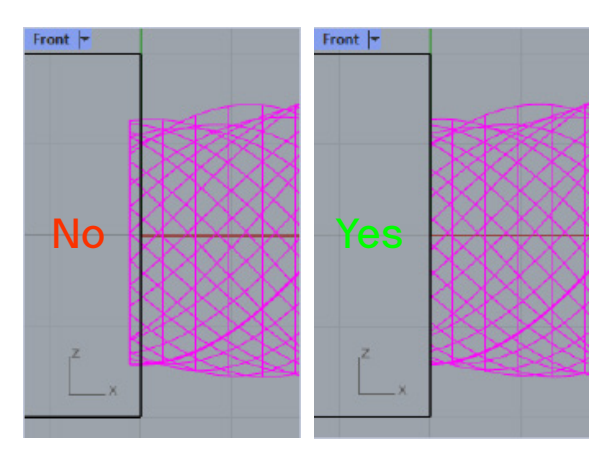

The fixturing stock is what the machine holds onto on both sides to spin the stock. These areas are not millable.

### **Make sure to hide your stock using Rhino layers**.

You must hide your **stock** material in Rhino, but you do not need to hide the **fixturing stock**.

# <span id="page-63-0"></span>**Roughing**

# **2.5 Axis Horizontal Roughing**

In **4-axis** milling on the **Roland MDX 540**, we can also use **2-axis**, and **3-axis** toolpaths.

To define our roughing operation, we must first create a **rectangle** between the two fixturing areas to define our **control geometry**.

Then we can select the **Horizontal Roughing** toolpath from the **3 Axis Adv** dropdown.

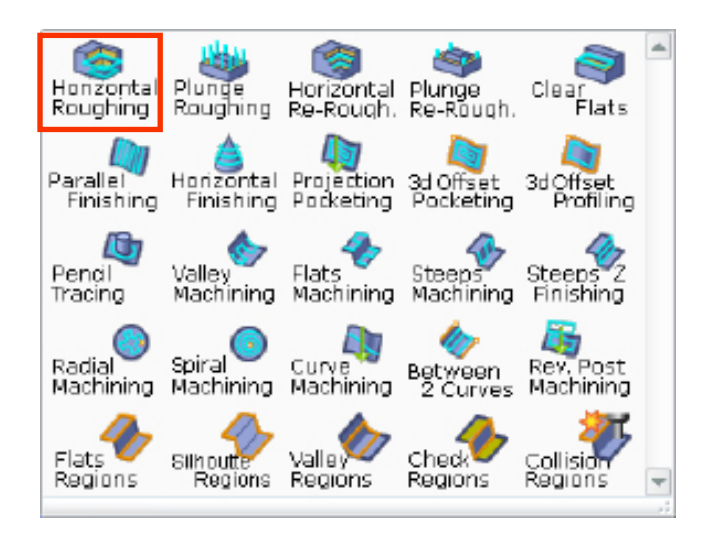

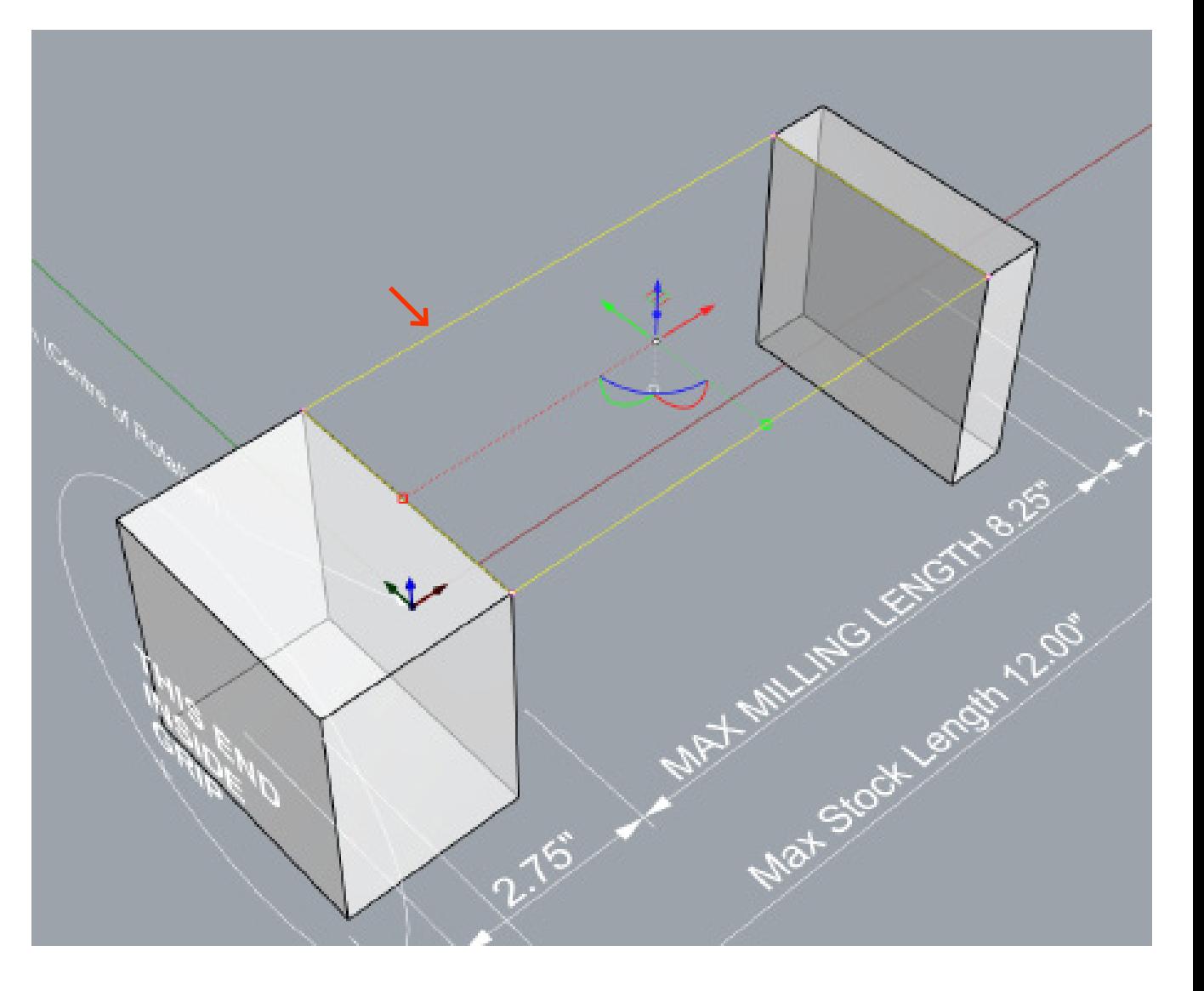

### **Control Geometry**

Select the **rectangle** you just created as your **control geometry**.

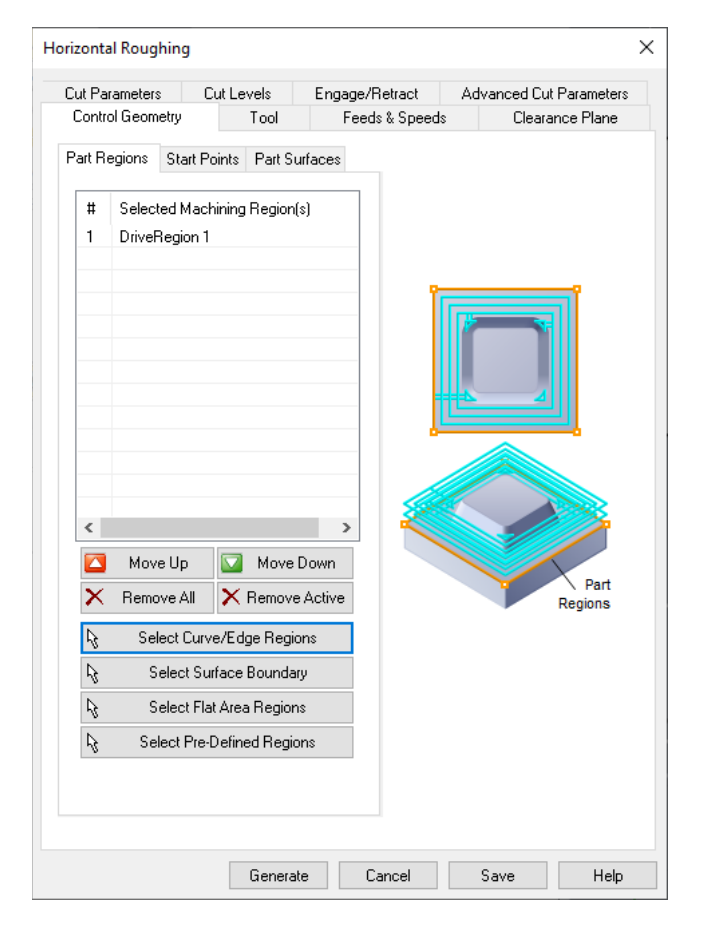

### **Tool**

Select the **largest tool** to speed up the **Roughing** toolpath.

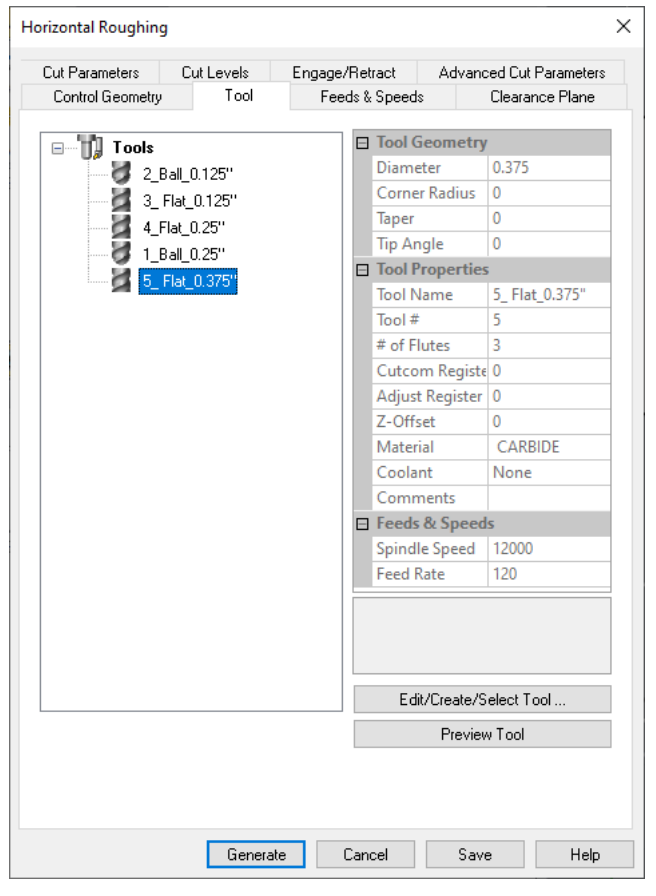

### **Feeds & Speeds**

A TA will set your **[Feeds & Speeds](#page-25-0)**.

The **Roland** can spin up to a maximum of **12000 RPM**.

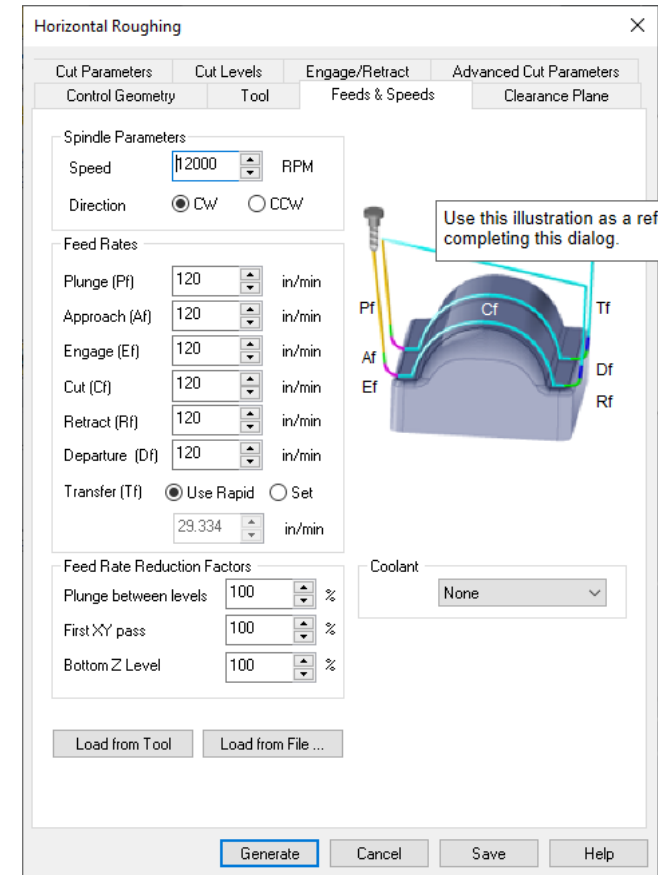

### **Clearance Plane**

Leave this tab as is.

Verify the clearance plane is visible above your part.

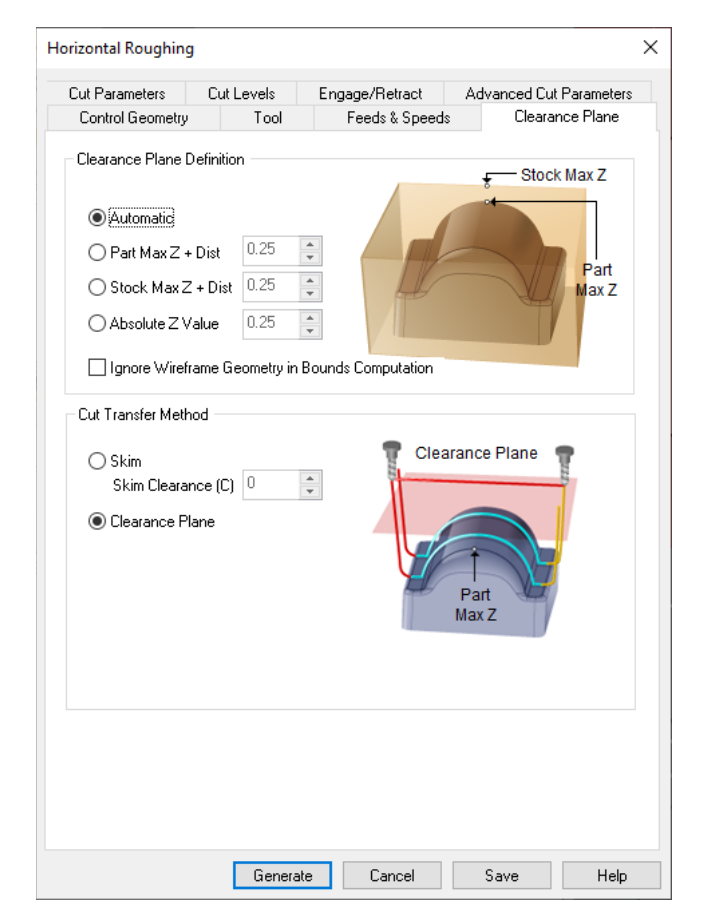

### **Advanced Cut Parameters**

Leave this tab as is.

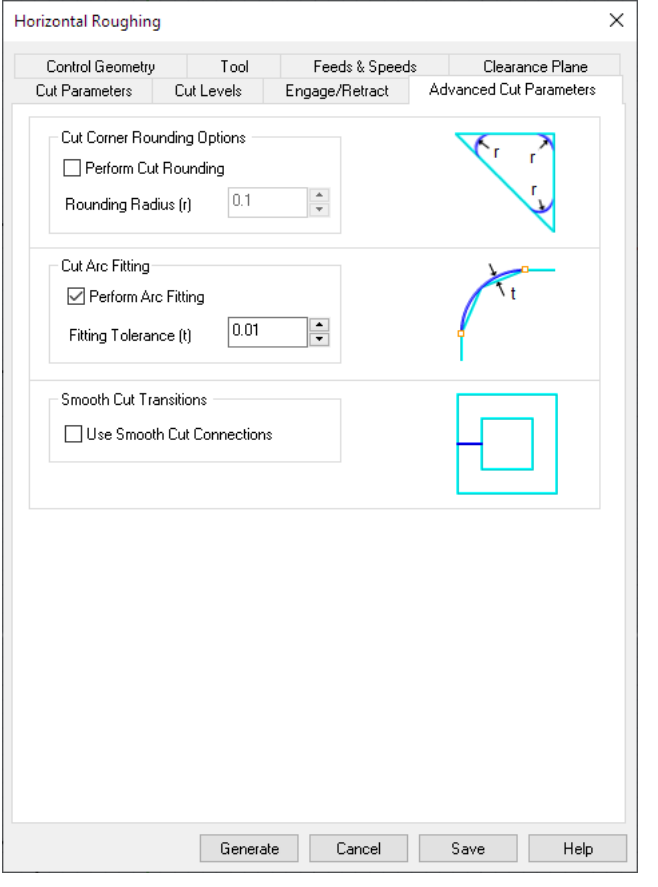

### **Engage/Retract**

Ensure **Engage/Retract** is set to "**Path**". Leave the other settings as is.

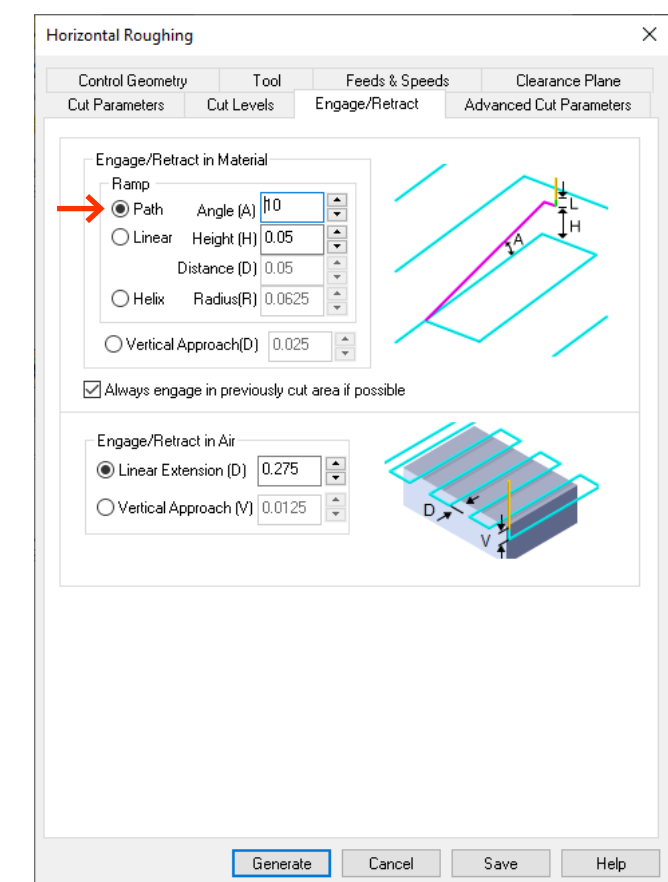

### **Cut Levels**

For roughing, set the **stepdown** to **50%** of tool diameter.

In **Cut Levels** section, select both "**Top**" and "**Bottom**".

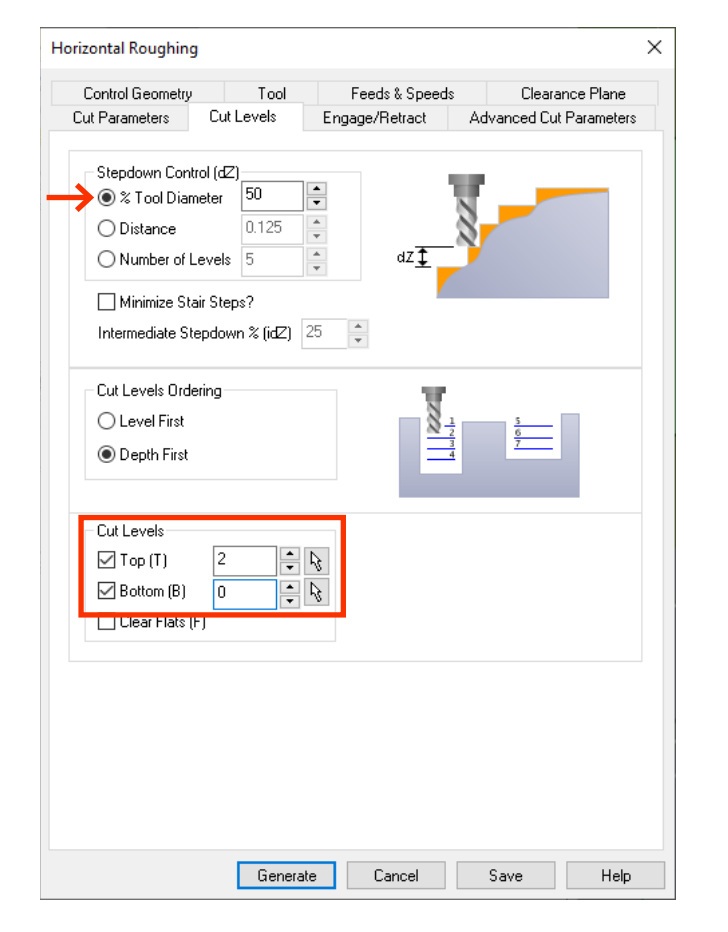

Set "**Top**" to the top of your stock by clicking on the **cursor icon** to the right, then selecting a point on the top face edge of the fixturing stock.

Set "**Bottom**" to **0**. We're going to rough from both top and bottom of the stock to avoid undercuts, so setting bottom to 0 will have both operations meet in the middle.

The **green plane** represents the top of the cut, the **red plane** represents the bottom of the cut. Your planes should look like this.

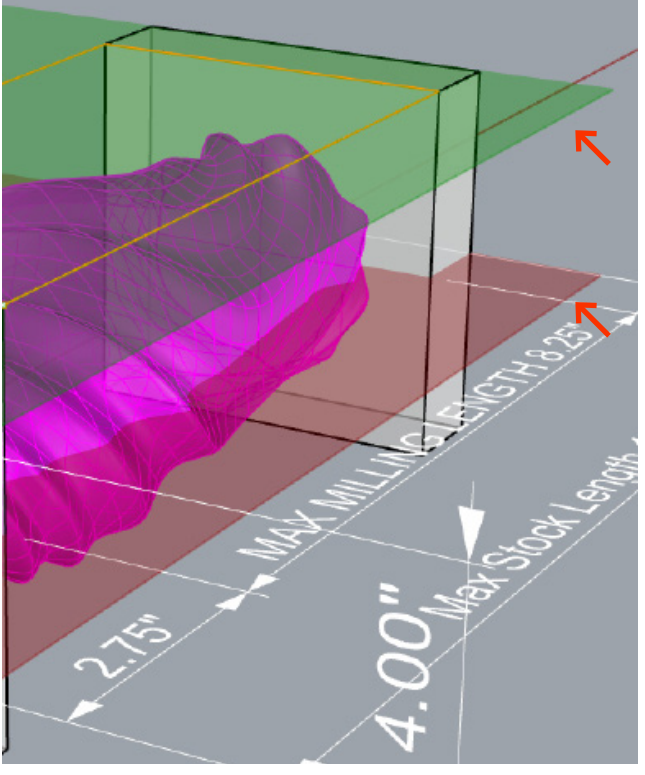

### **Cut Parameters**

Set **stock** to leave at **0.025"**. Set **cut pattern** to "**Offset**", cut direction can be left on "**Mixed**". Leave the other settings as is.

### Click "**Generate**".

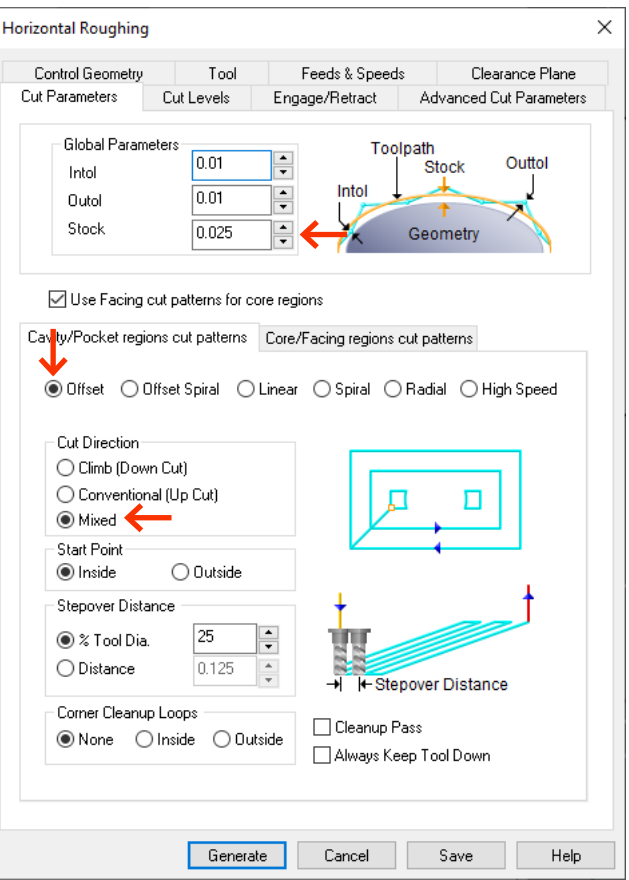

### **D AN IELS** DIGITAL<br>FABRICATION

Once the toolpath has been generated, it will look like this. **Toolpaths will only be populated on the top side.**

Now we must rough the other side.

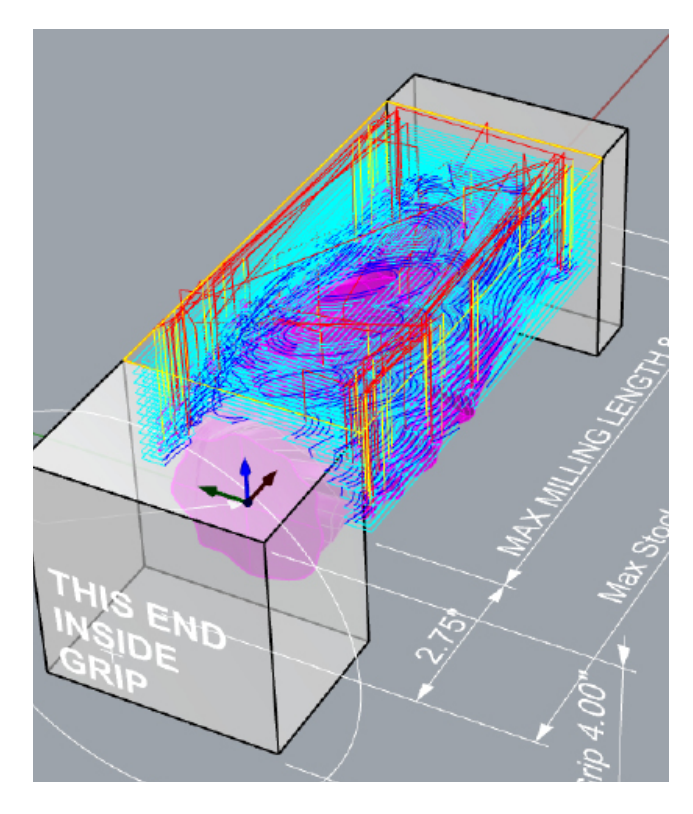

To rough the other side, we need to rotate our setup.

From the **Setup** dropdown, select **Rotate Table Setup.**

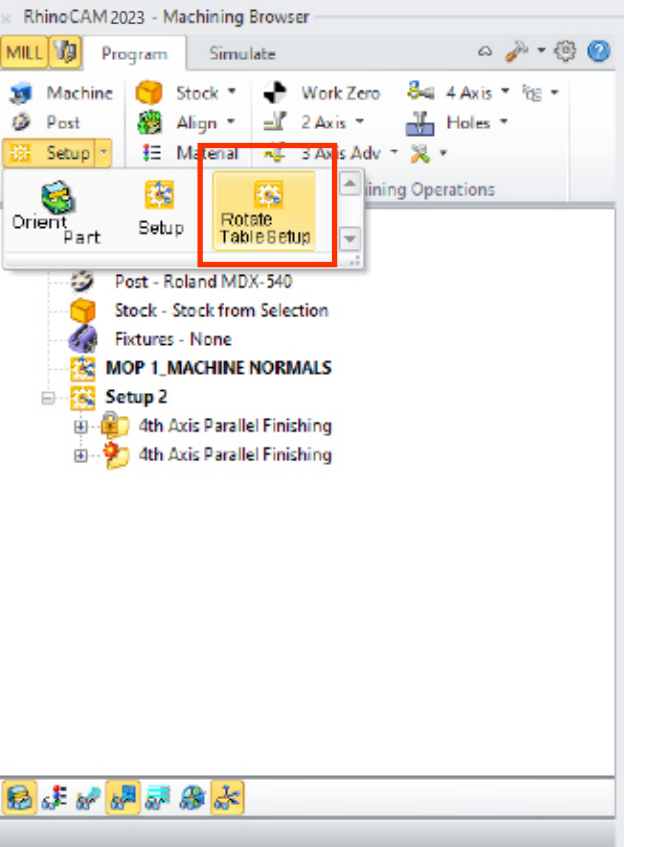

The **Rotate Table Setup Operation** window will open. Set the **Table Rotation Angle** to **180**, to rotate the stock **180°**.

Click "**OK**".

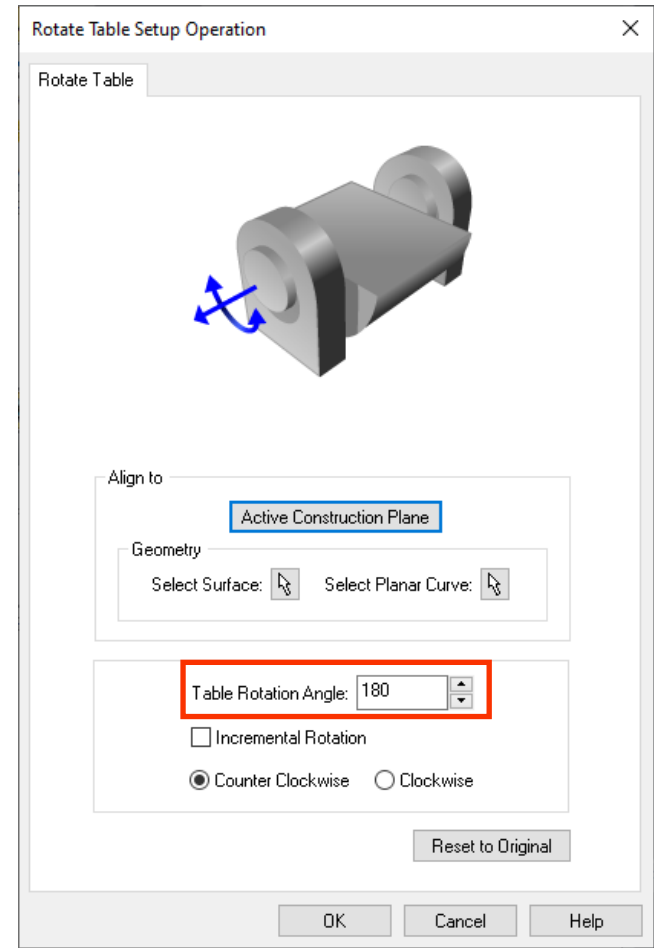

RhinoCAM will create a new setup called **Setup 2** that is rotated **180°** like we set.

Copy and paste the previous **Horizontal Roughing** operation into this **new setup**. Then **Regenerate** it.

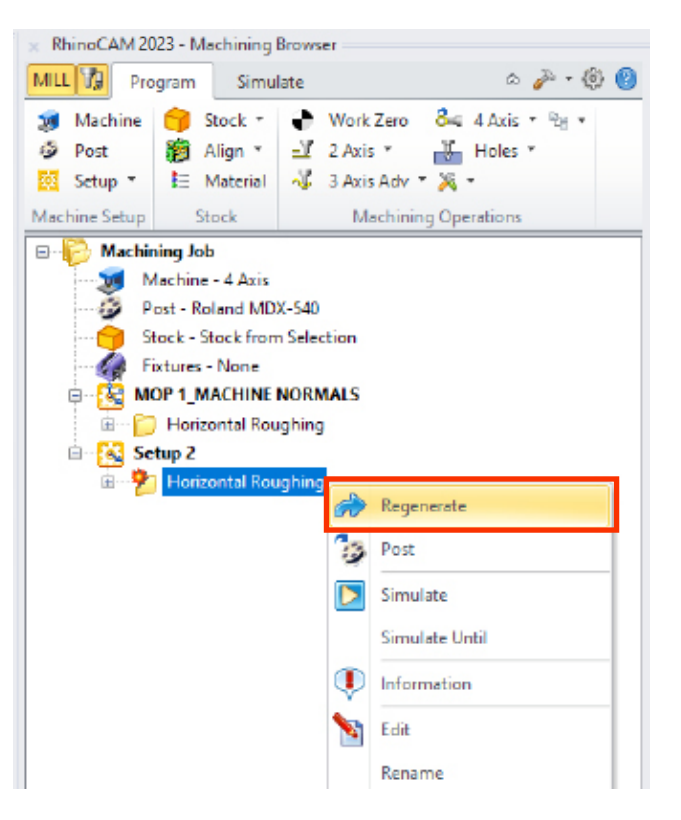

You will now see toolpaths on the bottom side of the stock. Note that this is a Rhino quirk, in reality it is the stock that is rotating. The tool always approaches from above.

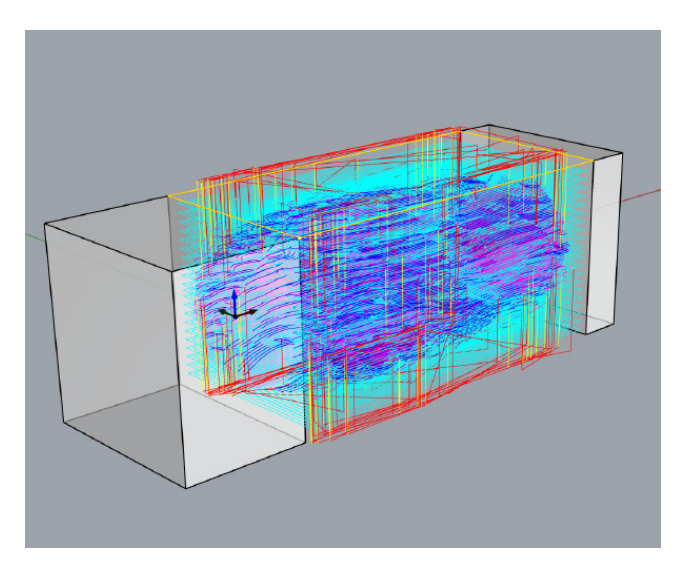

You can **simulate both operations** in order to view the roughed out geometry.

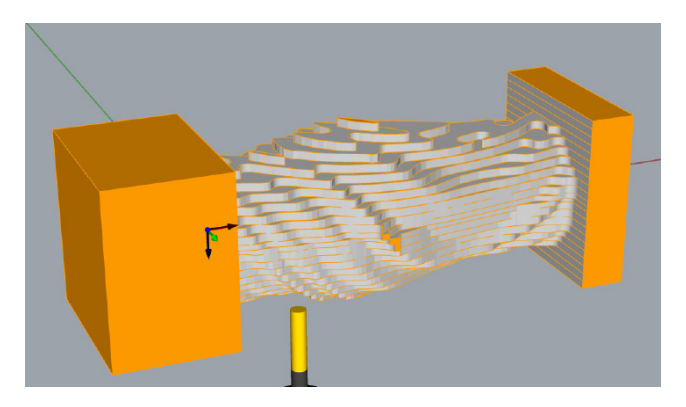

For the next operation, reset the rotation by again creating a new **Rotate Setup**, and setting table rotation angle this time to **0°**.

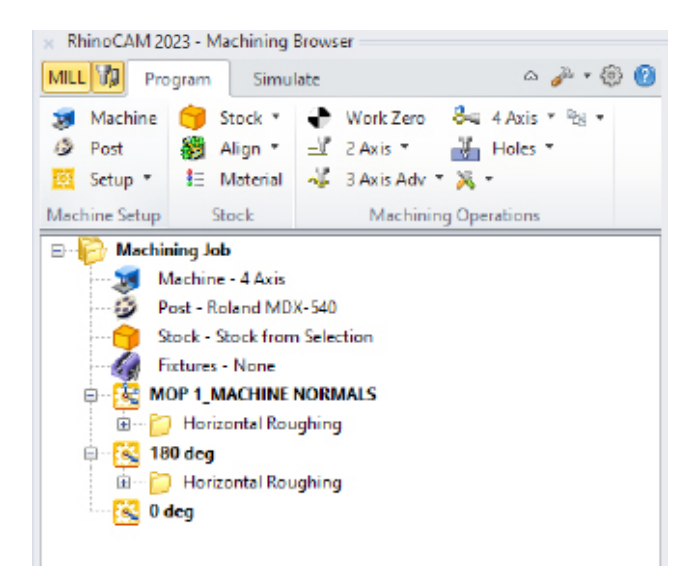

It may be helpful to rename the setups according to the stock angle set.

We are now ready to add the finishing step.

Note: If you do not see your toolpaths on the bottom side of your model, delete the second setup, and try rotating again, making sure to enter the values exactly as shown in the last page.

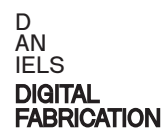

# <span id="page-69-0"></span>**Finishing**

# **4 Axis Parallel Finishing**

Like **3 Axis Parallel Finishing**, this operation moves the tool left to right following the contours of the model. In **4 Axis**, the **stock is also rotating** while this happens. This toolpath is found under the **4 Axis** dropdown in the operations column.

Make sure to do **Roughing** from both sides before Parallel Finishing.

Note that while you may see the tool spinning around the stock in simulation, in reality, the stock spins, and the tool always approaches from above.

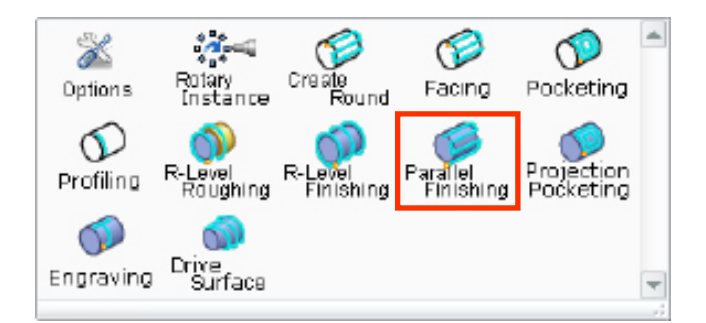

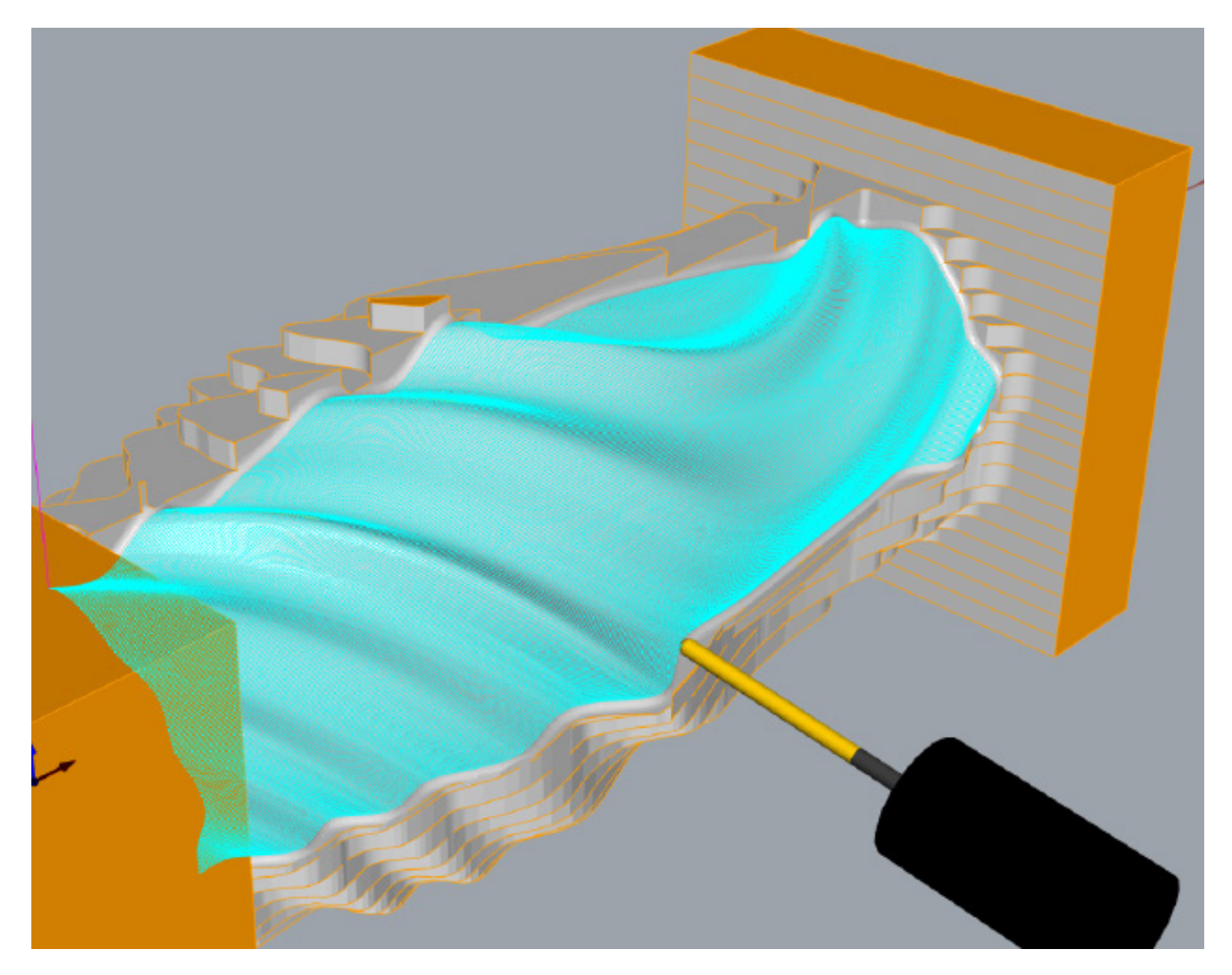

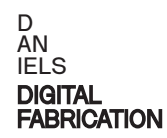

## **4 Axis Parallel Finishing ctd.**

### **Control Geometry**

**Do not select any control geometry** for this toolpath. If there is pre-selected control geometry here, remove it.

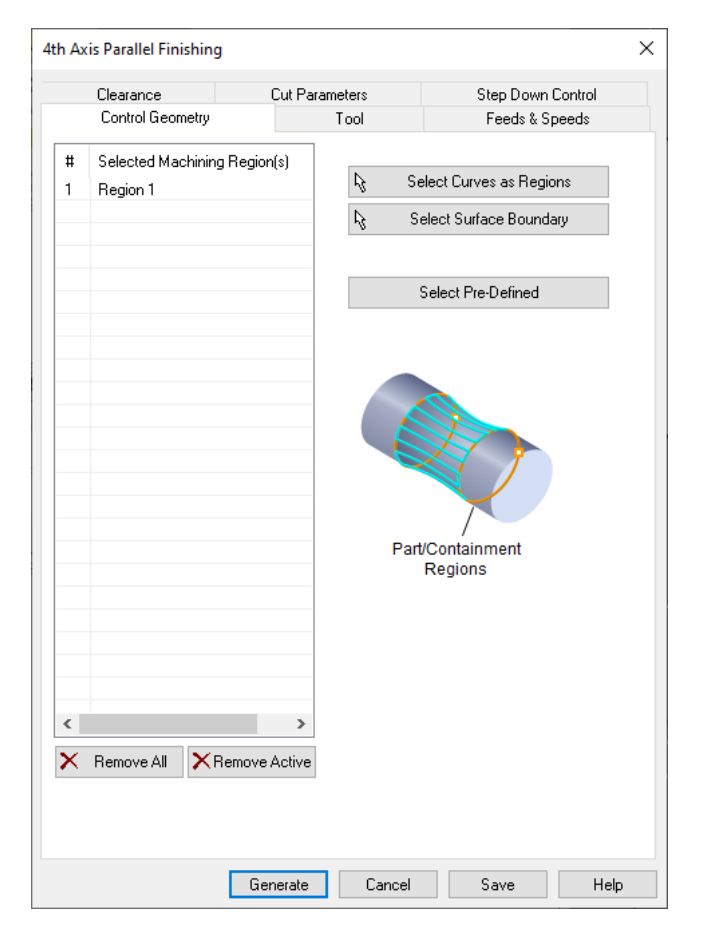

### **Tool**

Choosing a small ball bit will provide a good amount of details.

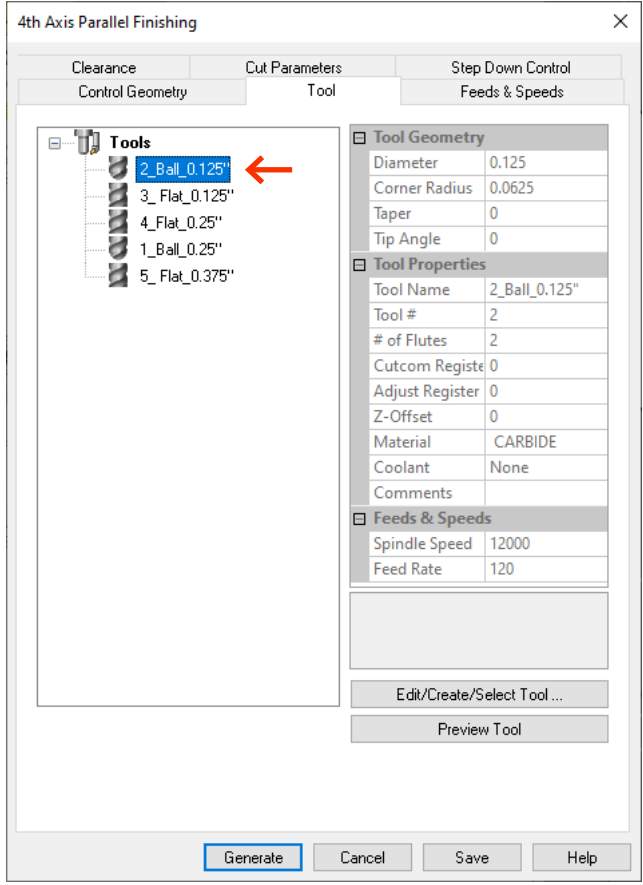

### **Feeds & Speeds**

This tab can be left as is. Again, note that the maximum spindle RPM will be **12000**.

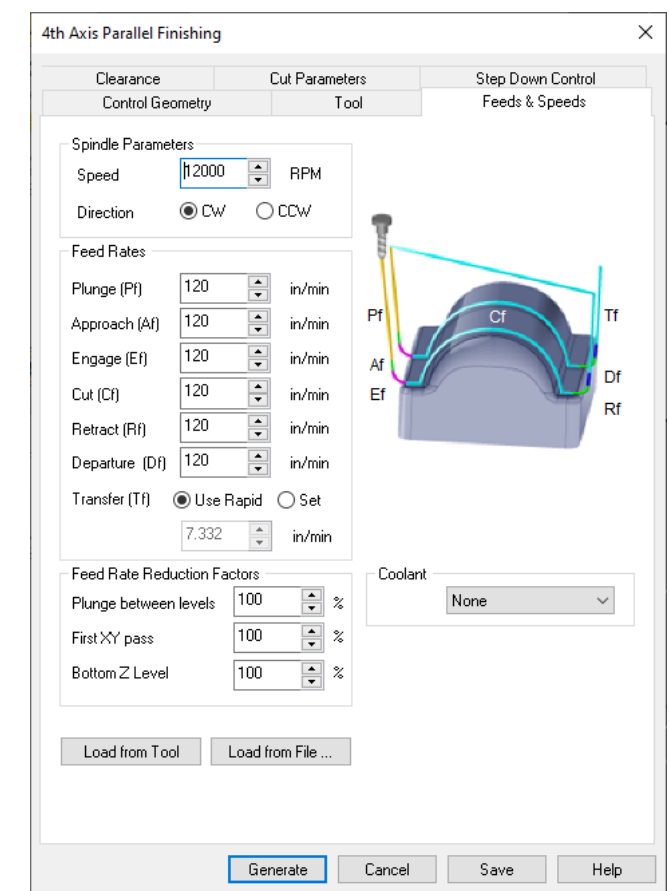

# **4 Axis Parallel Finishing ctd.**

### **Step Down Control**

We will not be using **stepdowns** since we should have already roughed out the stock.

You can leave this tab as is.

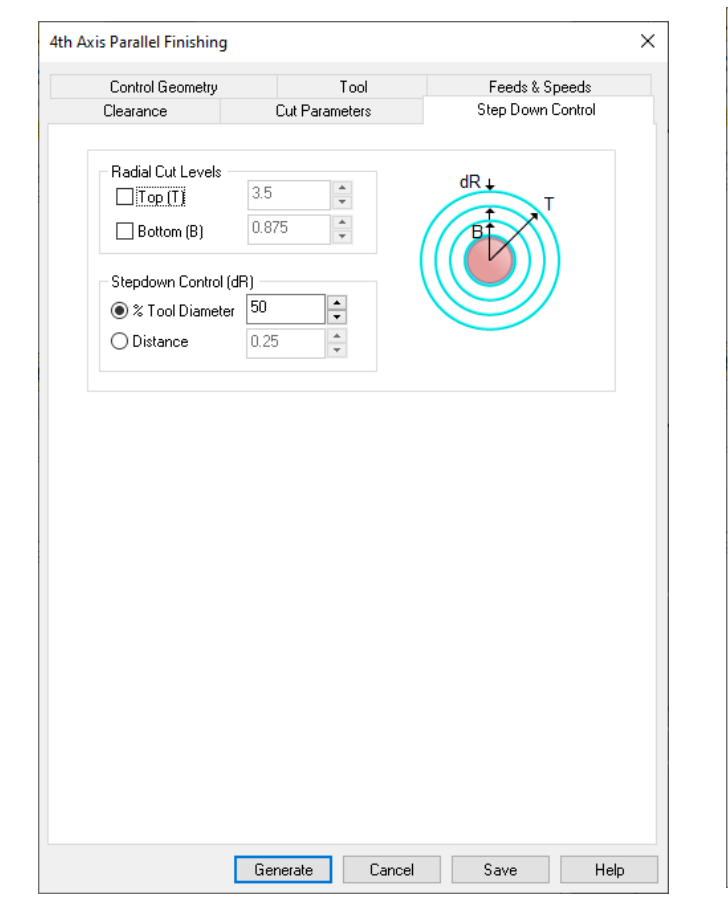

### **Cut Parameters**

You can choose your **cut direction** depending on the finish you want.

Cycle through them to learn what patterns they create, and choose the one appropriate for your model. **I**n most cases, you can use **"Along**".

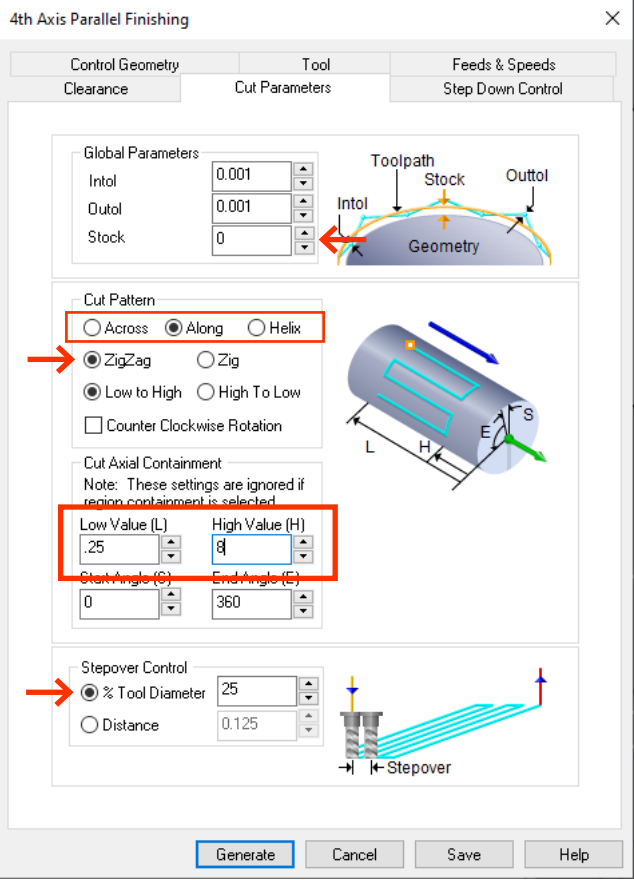

### **Cut Parameters ctd.**

In **Cut Axial Containment**, set the **Low Value** to **0.25"**, and **High Value** to **the distance between the two fixturing blocks minus 0.25"**. In our case, we've set **High Value** to **8"** because the distance between is **8.25"**.

We don't want the tool to cut into our fixturing stock, so we add this offset towards both ends of our mode. You will see both a **red plane** and **green plane** appear on both sides of the model.

Set the **stepover** based on the quality of finish you are expecting. Set it to **25%** for a good balance between quality and time.

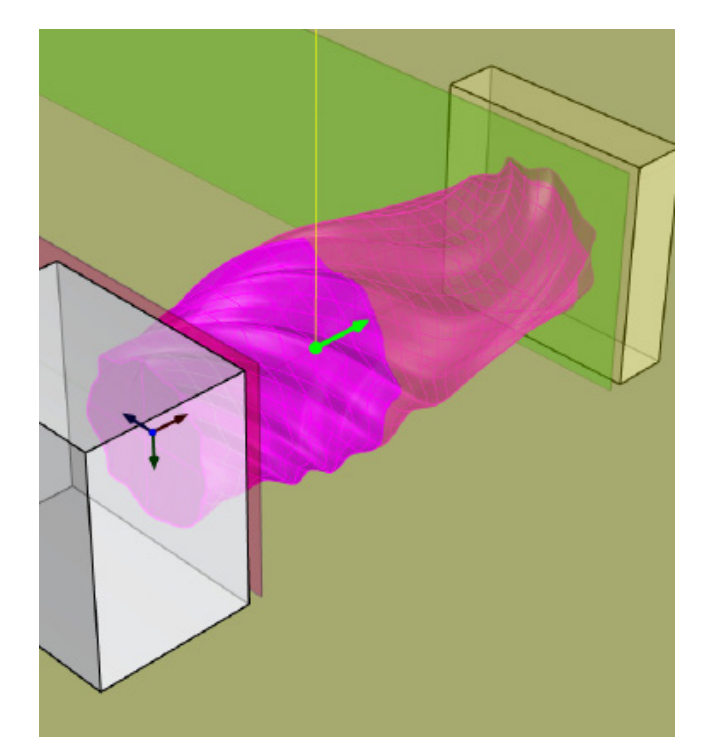
### **4th Axis Parallel Finishing ctd.**

#### **Clearance**

Set this to **Stock Max R + 0.25"**. You will see a **red cylinder** appear around your model.

Click "**Generate**".

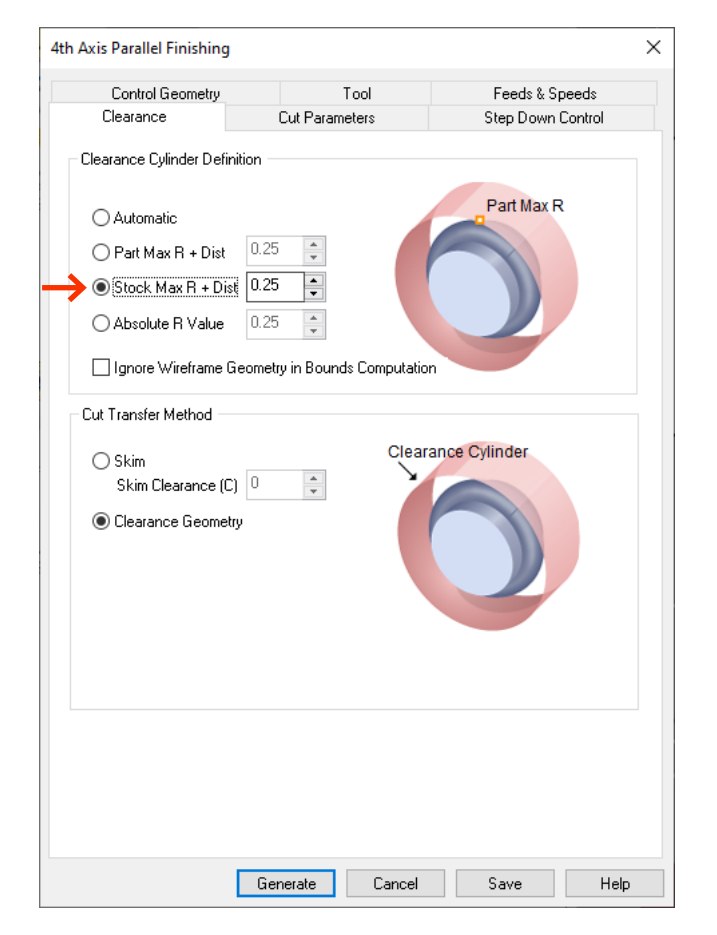

After generating the toolpath, you can preview it.

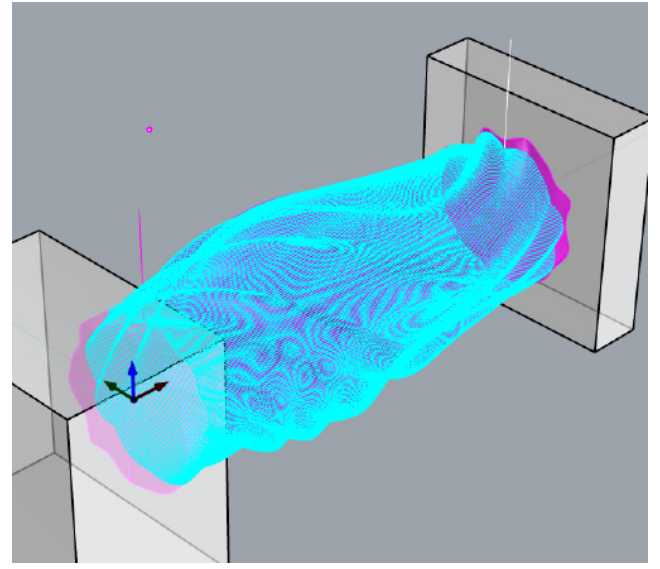

Notice how the toolpath does not extend all the way to the end of the model. This is because we set **Axial Containment** in the **Cut Parameters** tab.

You can now simulate the toolpath.

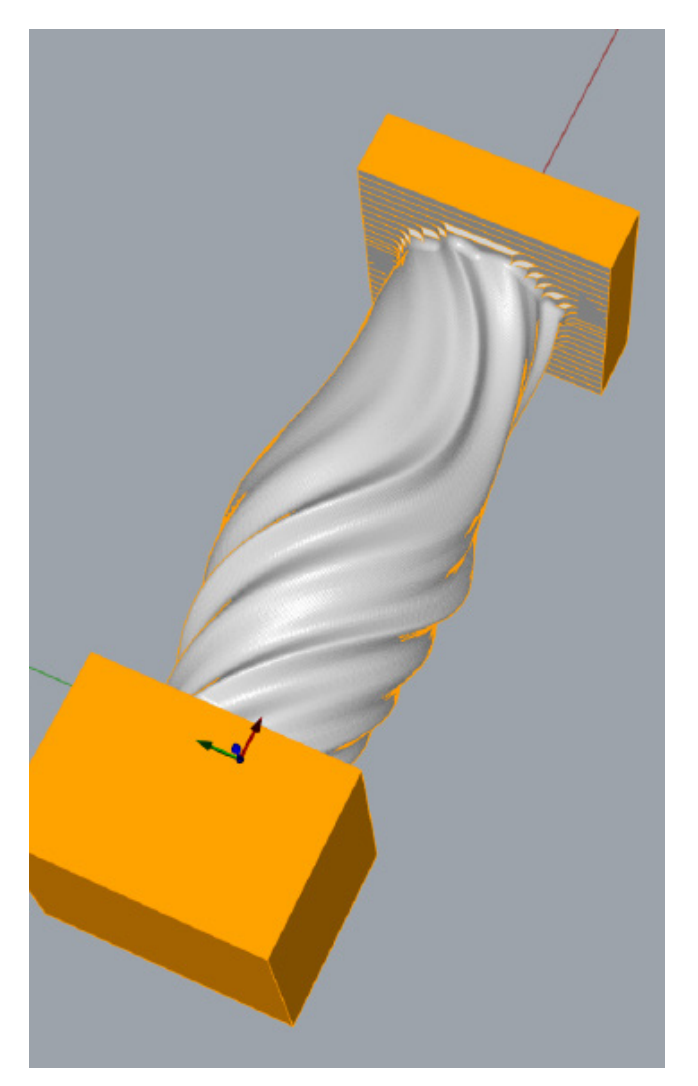

Note that **0.25"** of space at the ends of the model are not milled. You can factor this into your model by leaving a **buffer zone** when modeling.

## <span id="page-73-0"></span>**Submitting [video ↗](https://www.youtube.com/watch?v=Mco6fsEsc50)**

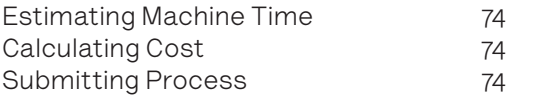

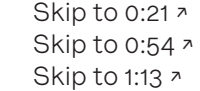

## <span id="page-74-0"></span>**Submitting a Project**

#### **Estimating Machine Time**

#### Before submitting a project, **run through a simulation of all toolpaths**.

Then, estimate your milling time by right-clicking on a setup, and selecting **Information**.

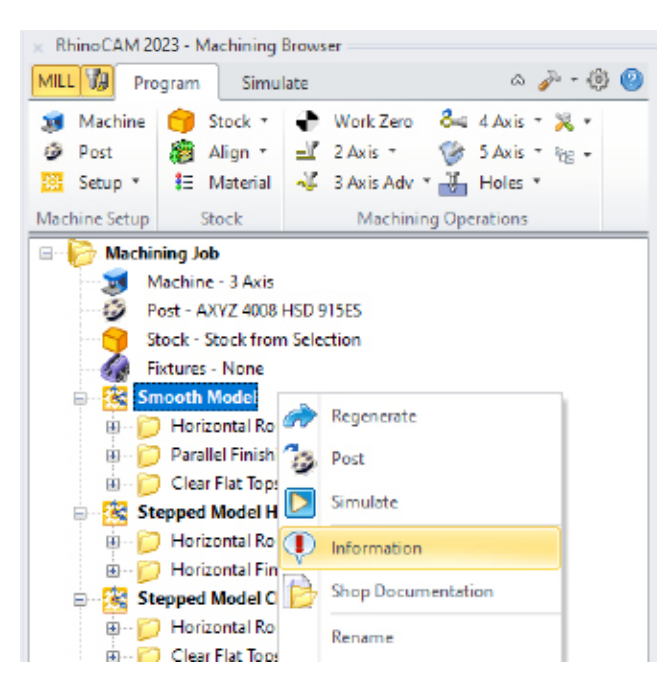

In the **Machining Operations Information** window, you will see the **name of the operation**, **tool name**, **tool number**, **feedrate**, as well as the **estimated machining time**.

In reality, the machine time will be much higher. Add an extra **40% - 60%** to the machine time to make a more realistic estimation.

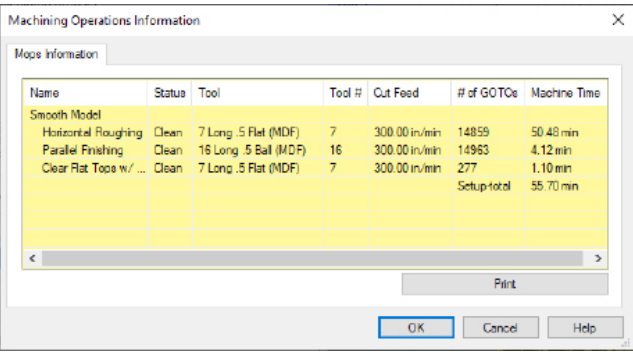

In the case of this project, adding **60%** on top of the **55.70 min** gives us **89.12 minutes**, or approximately **1.5 hours**.

### **Calculating Cost**

The CNC Lab charges **\$20 per hour**. From our last example, the estimated **1.5 hours** would cost us approximately **\$30**. **You will be charged based on the actual milling time, including setup.**

Payment for the CNC time is due immediately after the job has concluded, and must be paid through your **Daniels account**.

#### **Submitting Process**

Once you have simulated all toolpaths, and estimated the machine time, you are ready to submit.

**1.** Name your file in the following format with your name and date:

**lastname\_firstname\_ddmmyyyy.3dm**

**2.** Then, create a folder in the **FTP** server under **Groups > CNC Milling > Submissions** and name it "**lastname\_firstname"**

- **3.** Copy your .**3dm** file into this newly created folder.
- **4.** Download and complete **[this submission form ↗](https://www.daniels.utoronto.ca/sites/default/files/cnc_submission_form.pdf)**

**5.** Email the above form to **[cncmilling@daniels.utoronto.ca](mailto:cncmilling%40daniels.utoronto.ca?subject=)**

Once the file is reviewed, verified and approved by the CNC TAs, you will be provided with your scheduled milling time. We will try to schedule for your requested time, but please be amenable to other dates.

You are required to be present through your entire milling time.

**Failure in following the above steps may result in your milling job not being processed.**

### <span id="page-75-0"></span>**Troubleshooting [video ↗](https://www.youtube.com/watch?v=WR3Rs63yuQg)**

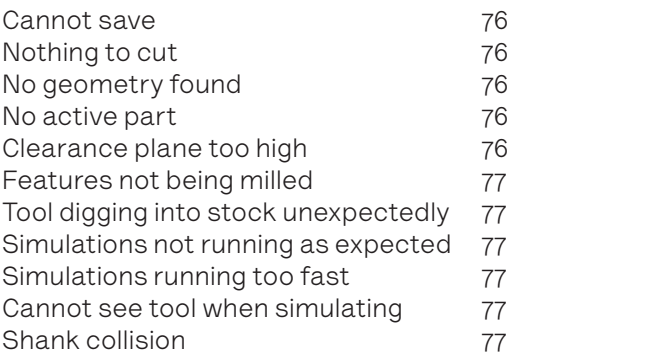

Skip to [0:10 ↗](https://www.youtube.com/watch?v=WR3Rs63yuQg&t=10s) Skip to [0:50 ↗](https://www.youtube.com/watch?v=WR3Rs63yuQg&t=50s) Skip to [1:21 ↗](https://www.youtube.com/watch?v=WR3Rs63yuQg&t=81s) Skip to [1:42 ↗](https://www.youtube.com/watch?v=WR3Rs63yuQg&t=102s) Skip to [1:56 ↗](https://www.youtube.com/watch?v=WR3Rs63yuQg&t=116s) Skip to [2:49 ↗](https://www.youtube.com/watch?v=WR3Rs63yuQg&t=169s) Skip to [3:23 ↗](https://www.youtube.com/watch?v=WR3Rs63yuQg&t=203s) Skip to [4:12 ↗](https://www.youtube.com/watch?v=WR3Rs63yuQg&t=252s) Skip to [4:43 ↗](https://www.youtube.com/watch?v=WR3Rs63yuQg&t=283s) Skip to [4:54 ↗](https://www.youtube.com/watch?v=WR3Rs63yuQg&t=294s) Skip to [5:10 ↗](https://www.youtube.com/watch?v=WR3Rs63yuQg&t=310s)

### <span id="page-76-0"></span>**Common Issues**

#### **Cannot save**

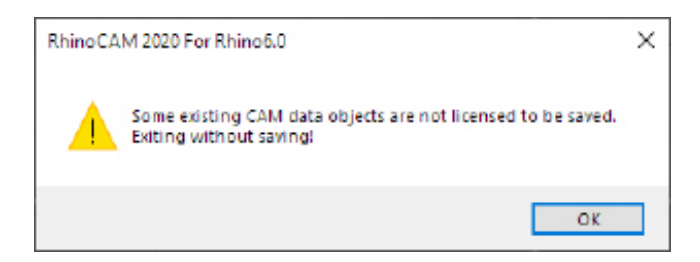

This occurs when you launch Rhino without being connected to the **VPN** first. Follow the steps outlined on **page 10**, then save.

#### **Nothing to cut**

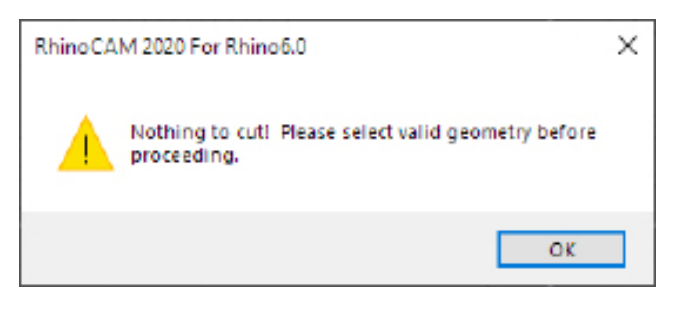

This error occurs when **generating/regenerating 3D toolpaths**. Ensure that your Rhino stock is hidden.

#### **No geometry found**

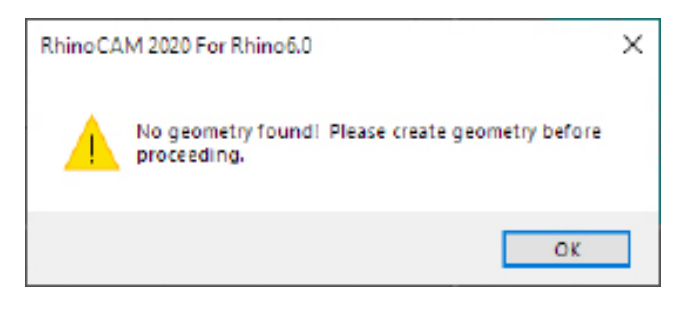

This may occur when **regenerating** an existing toolpath while its control geometry is hidden. Ensure the **control geometry** is visible, and is set correctly.

#### **No active part**

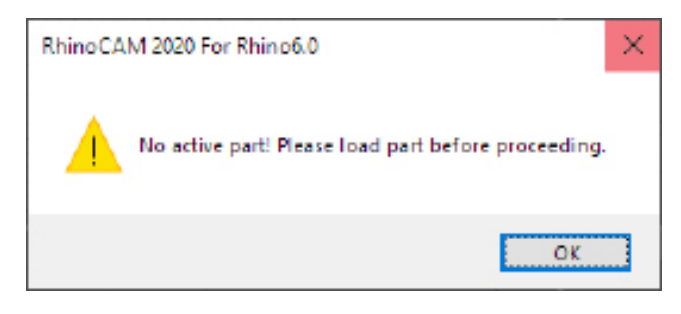

This may occur when trying to create a **3D toolpath** with no **3D geometry** visible in your file. Ensure your model is visible.

#### **Clearance plane too high**

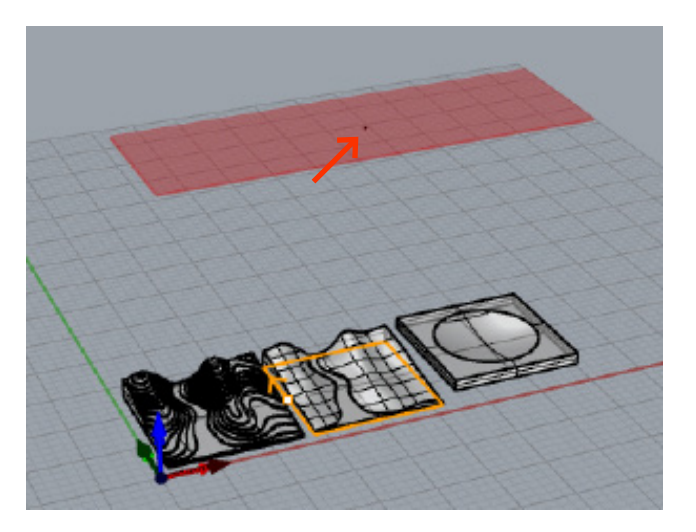

You can see the clearance plane while on the **Clearance Plane** tab of the toolpath setup window. Ensure there is no rogue geometry present in your Rhino file.

#### <span id="page-77-0"></span>**Features not being milled**

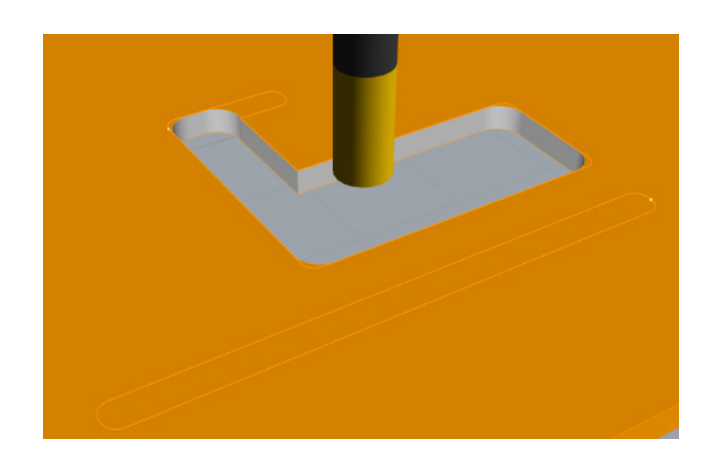

Ensure that your tool diameter is small enough to fit in your control geometry. **Choose a smaller endmill** if possible.

#### **Tool digging into stock outside of control geometry**

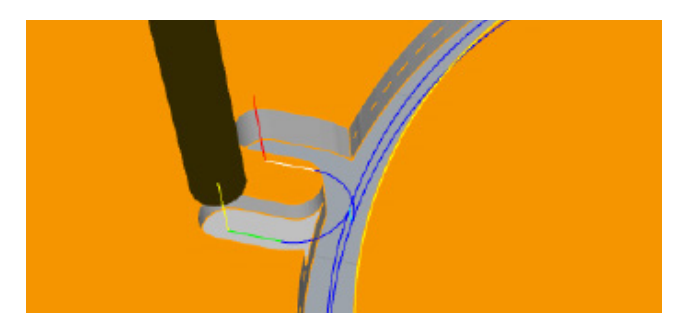

This occurs when your [Entry/Exit](#page-32-0) parameters are not setup correctly. Set **Entry Motions** to "**Along Path"**, and **Exit motions** to "**None**".

**D AN IELS**

#### **Simulations not running as expected**

Sometimes, simulations may not update after you regenerate a toolpath. Try doing "**Simulate Until**" on the last toolpath. If this does not fix the simulation, go to **Preferences > Simulation**, switch the **Simulation Model**, click "**Apply**", then switch it back. This will clear the simulation cache.

#### **Simulations running too fast**

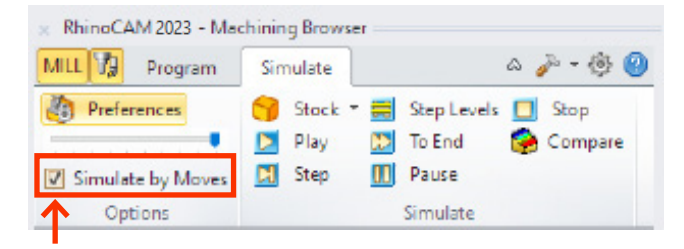

Deselect **Simulate by Moves**, and **lower the slider**.

#### **Cannot see tool when simulating**

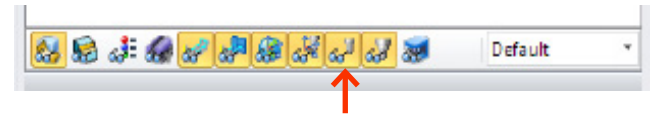

Ensure **tool visibility** is toggled on.

#### **Shank collision**

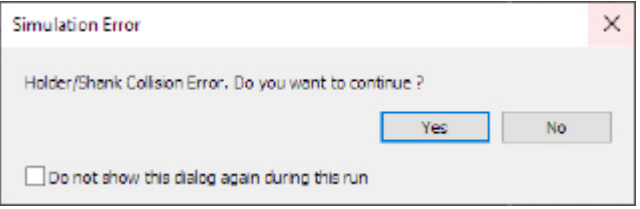

You may receive this error when the tool holder collides with your part. This mainly happens when the **tool is too short for the job**.

RhinoCAM does not differentiate between a **holder/ shank collision**. **Shank collisions** may not be dangerous. Try setting the flute length equal to tool length in **[Tool Settings](#page-15-0)** to eliminate the shank. Then try running the simulation again.

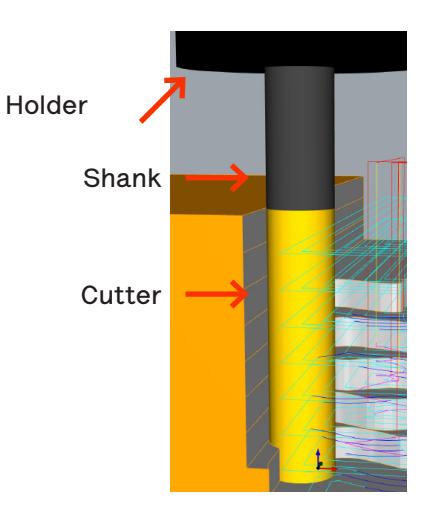

If you encounter the message again after changing your flute length, **use a longer tool**.

# **End of Manual**

**Go to Contents**

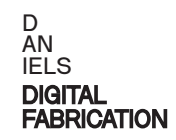

[FABRICATION](#page-2-0) **[Introduction](#page-3-0) / [Getting Started](#page-16-0) / [2D Toolpaths](#page-28-0) / [3D Toolpaths](#page-44-0) / [4D Toolpaths](#page-58-0) / [Submitting](#page-73-0) / [Troubleshooting](#page-75-0)**